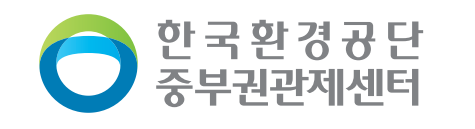

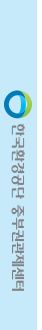

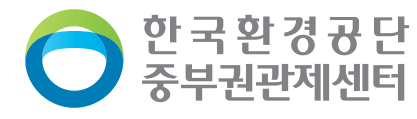

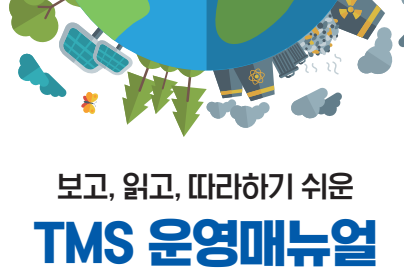

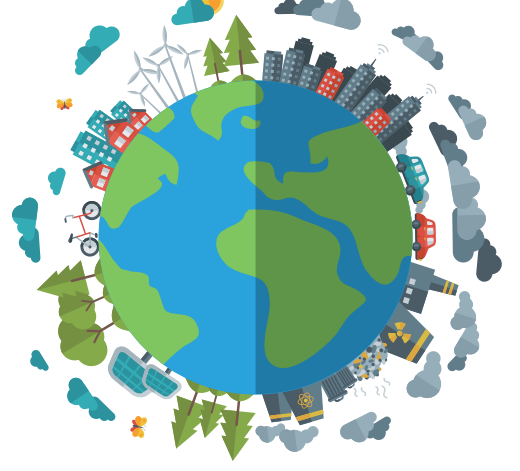

보고, 읽고, 따라하기 쉬운 TMS 운영매뉴 보고, 읽고, 따라하기 쉬운 TMS 운영매뉴얼

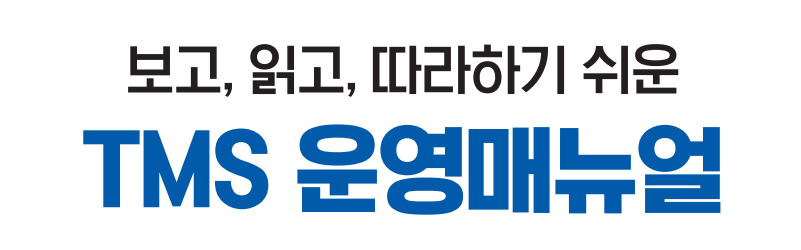

2021.12.

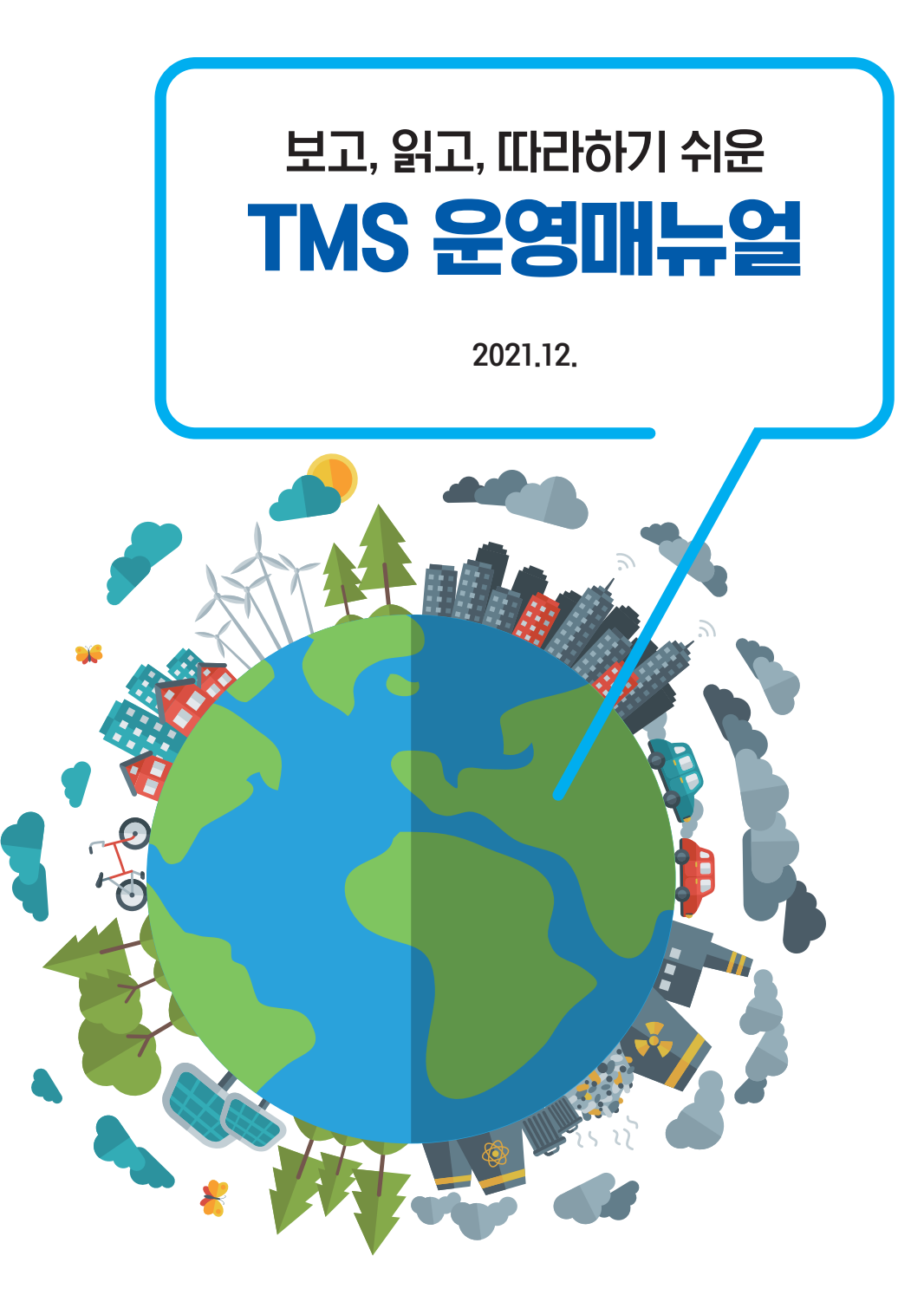

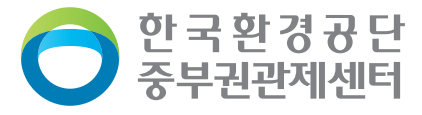

# **Contents**

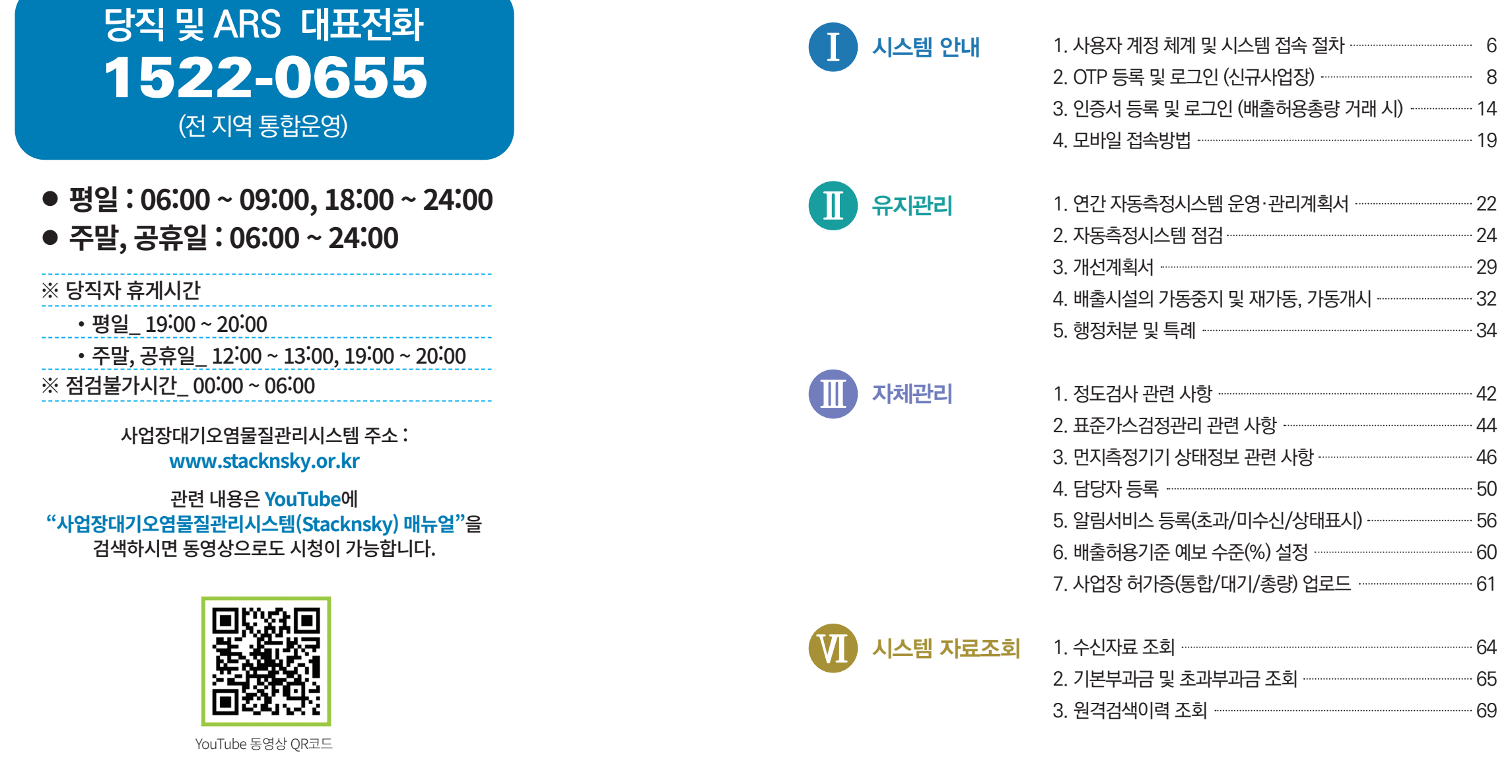

EN PART

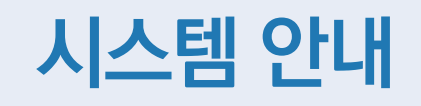

1. 사용자 계정 체계 및 시스템 접속 절차 2. OTP 등록 및 로그인 (신규사업장) 3. 인증서 등록 및 로그인 (배출허용총량 거래 시) 4. 모바일 접속방법

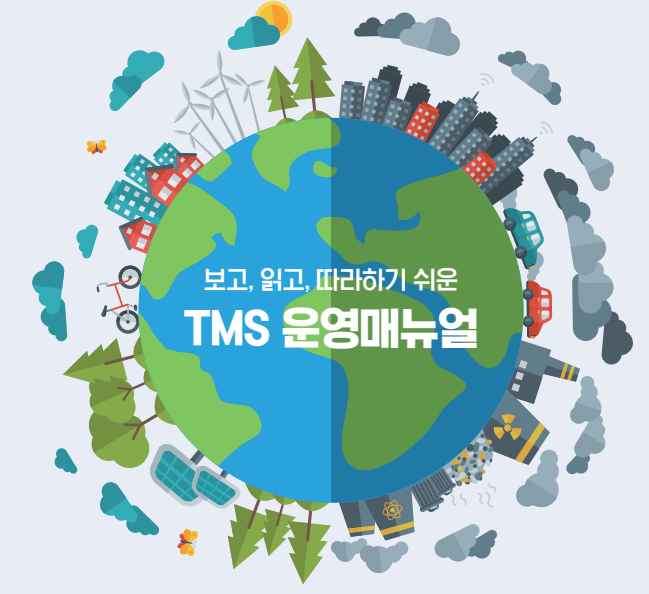

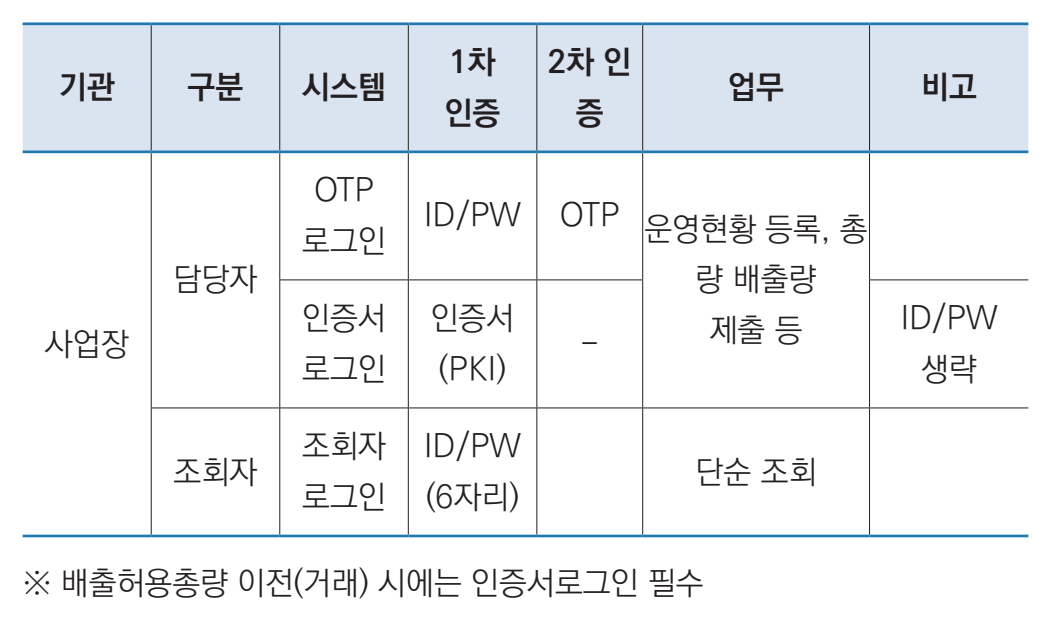

#### 사용자 계정 인증 체계

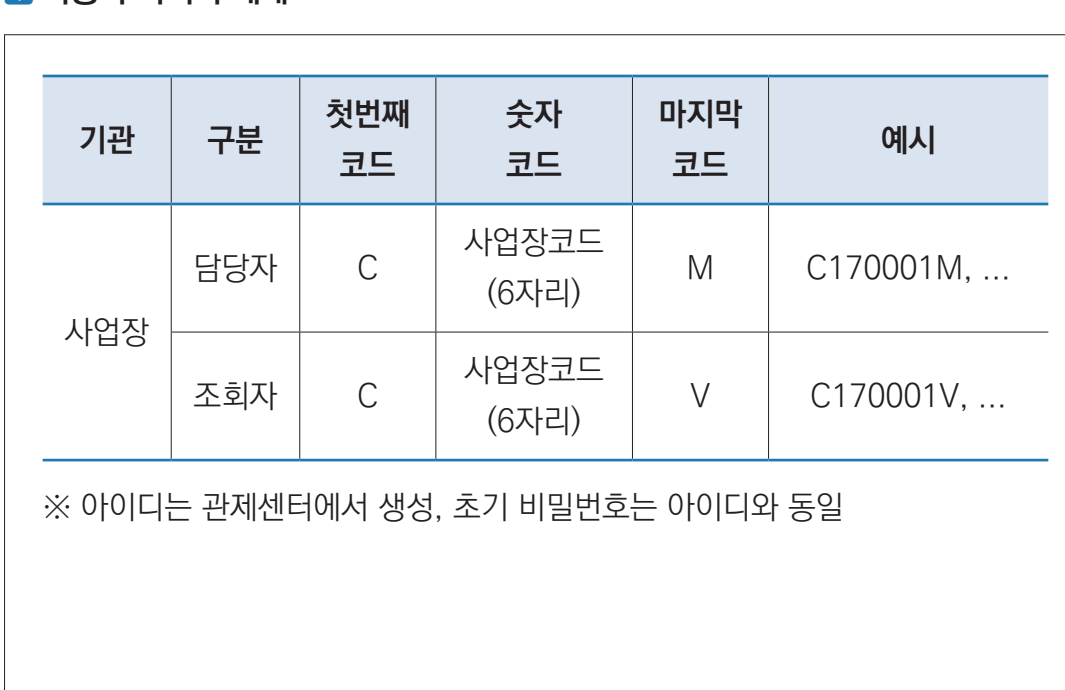

# 사용자 아이디 체계

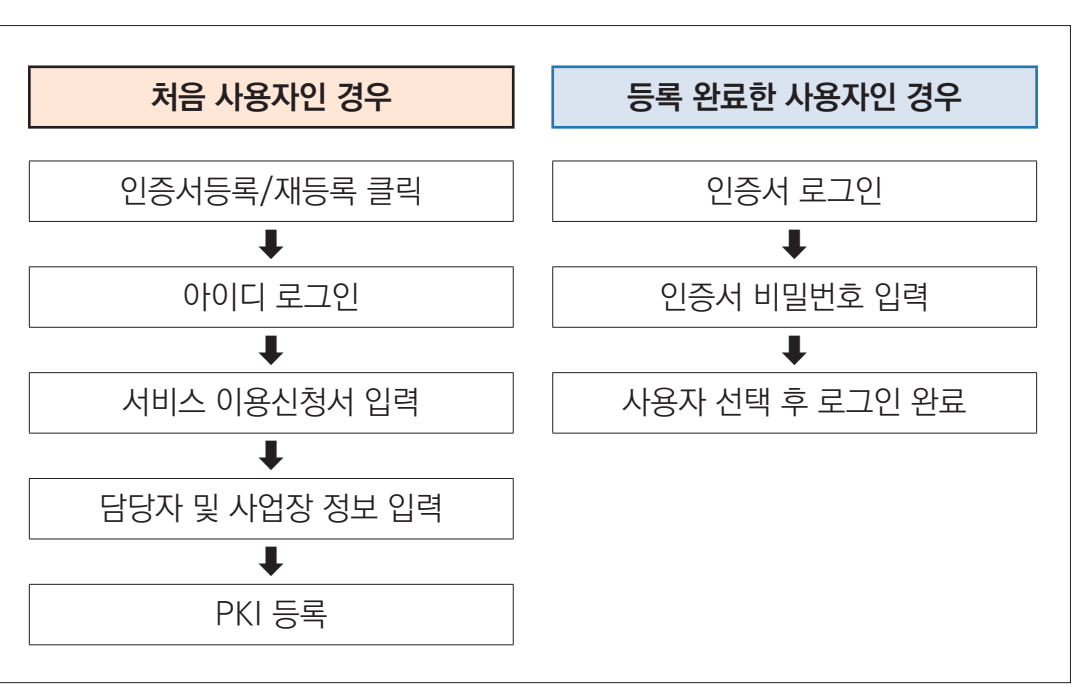

### 사업장대기오염물질관리시스템 접속절차(인증서 로그인)

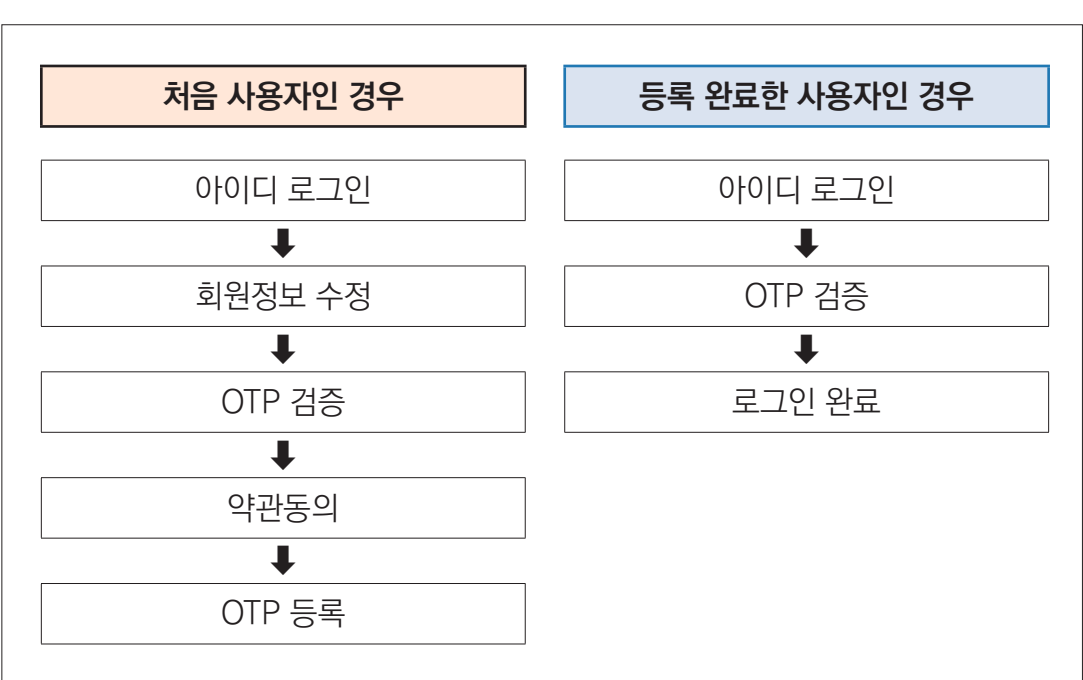

사업장대기오염물질관리시스템 접속절차(아이디 로그인)

# 2. OTP 등록 및 로그인(신규 사업장)

# [OTP 등록]

# 우측 상단 로그인 클릭

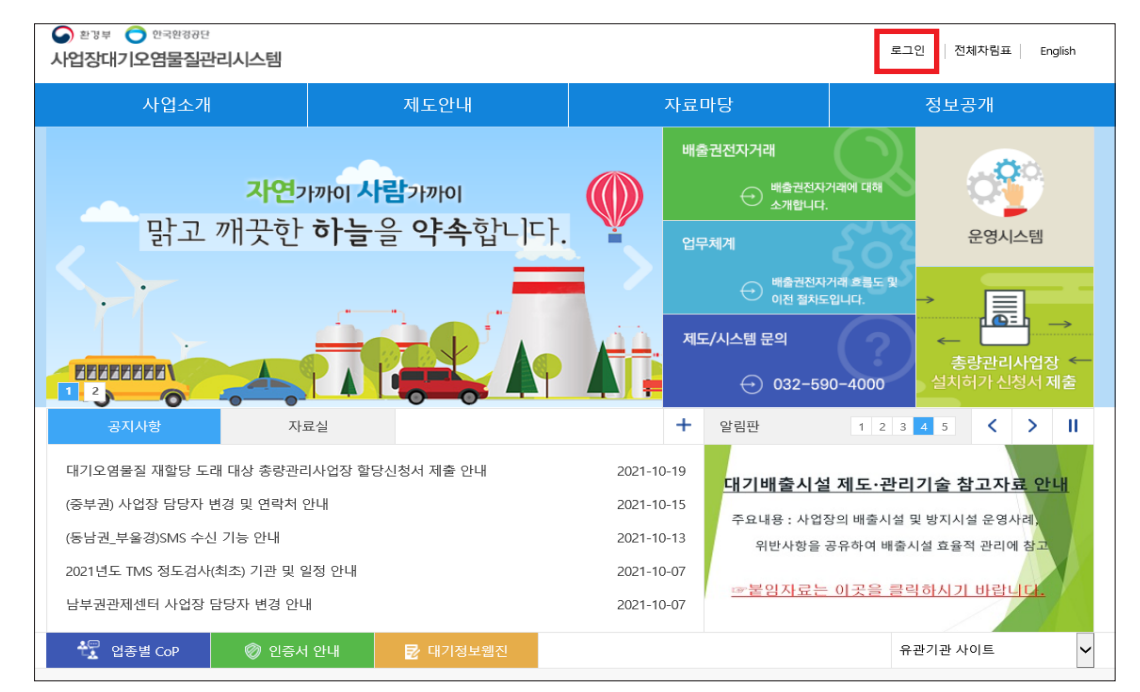

#### 아이디 로그인 클릭

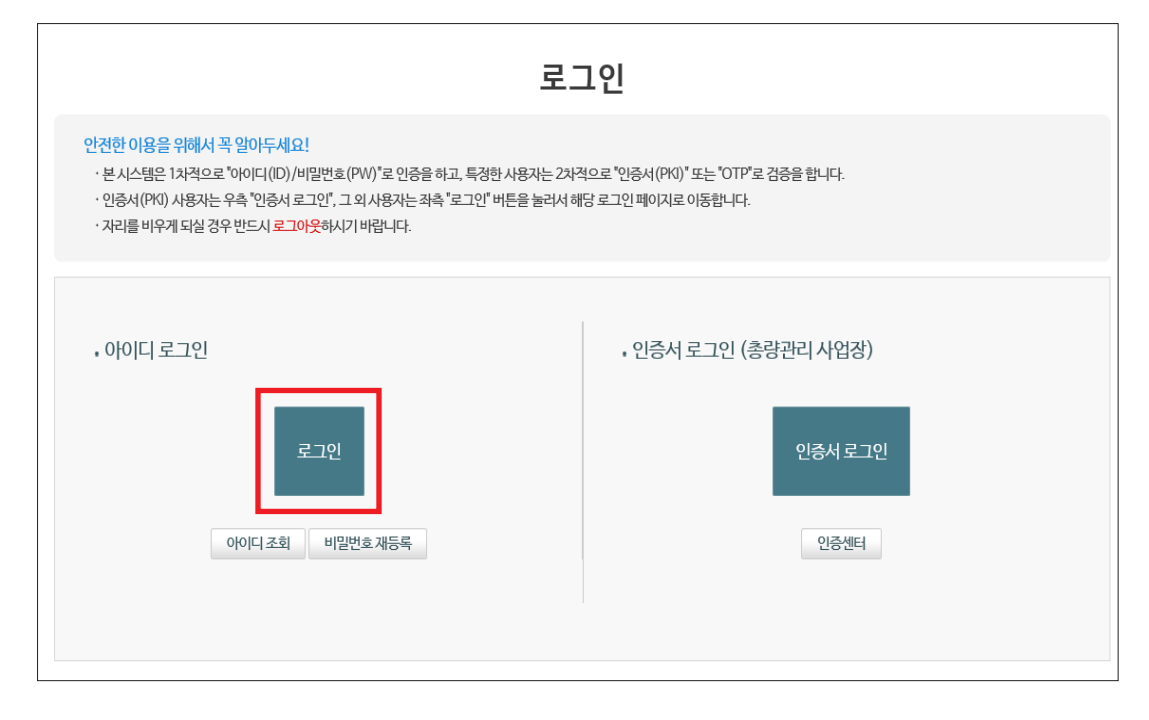

# 로그인 안전한 이용을 위해서 꼭 알아두세요! • 본시스템은 1차적으로 "아이디(ID)/비밀번호(PW)"로 인증을 하고, 특정한 사용자는 2차적으로 "인증서(PKI)" 또는 "OTP"로 검증을 합니다. · OTP 로그인을 위해서는 우선 아이디+비밀번호로 로그인하셔야 합니다. · 자리를 비우게 되실 경우 반드시 로그아웃하시기 바랍니다. • 아이디 로그인  $0$  $|0|$ 로그인 비밀번호 OID저장 아이디 조회 비밀번호 재등록

### 사용자 정보 입력 후 저장

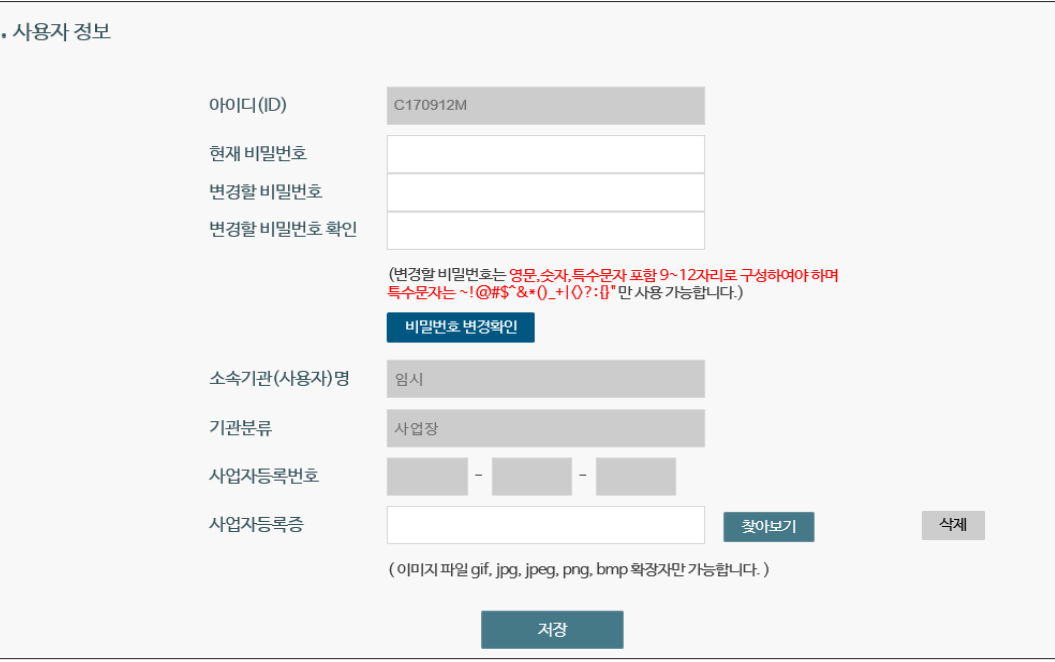

# 사업장 아이디/비밀번호 입력 후 로그인

2. OTP 등록 및 로그인(신규 사업장)

#### 5 약관동의

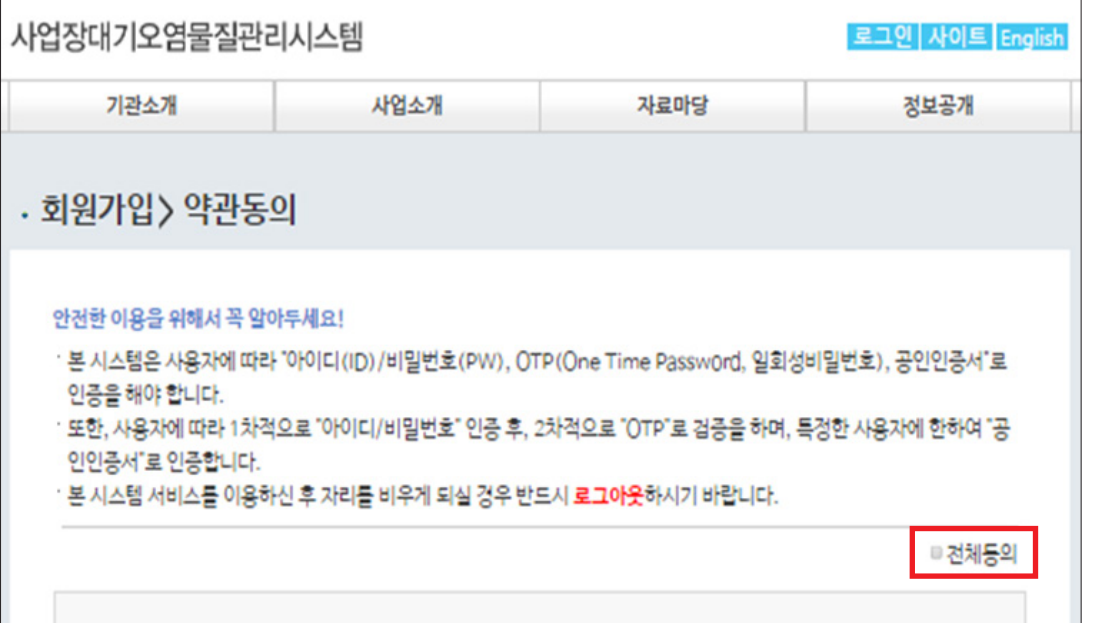

#### OTP 인증번호 입력 후 OTP 등록

 $-019012$ 

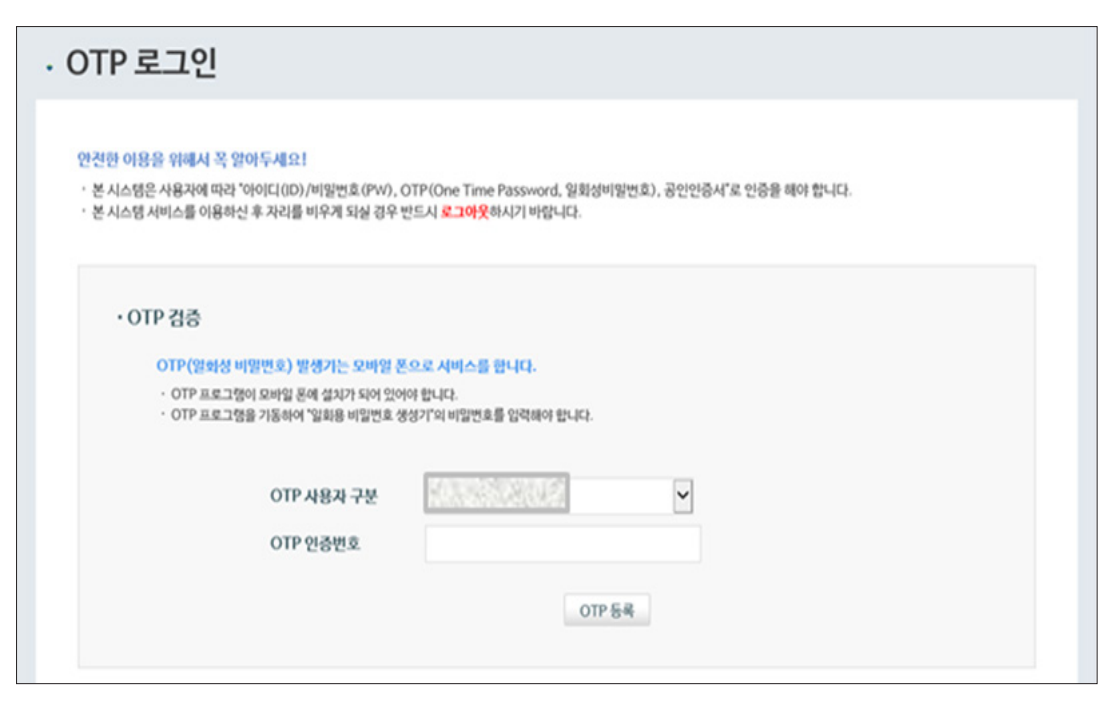

# [OTP 로그인]

# 우측 상단 로그인 클릭

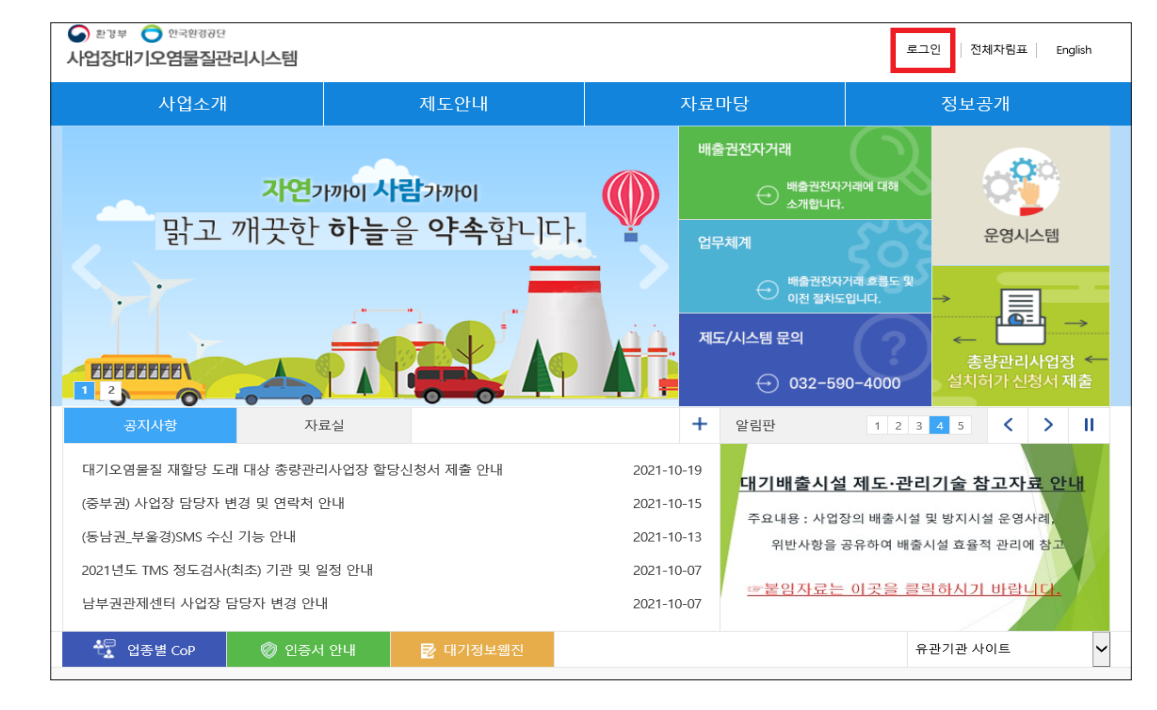

#### 아이디 로그인 클릭

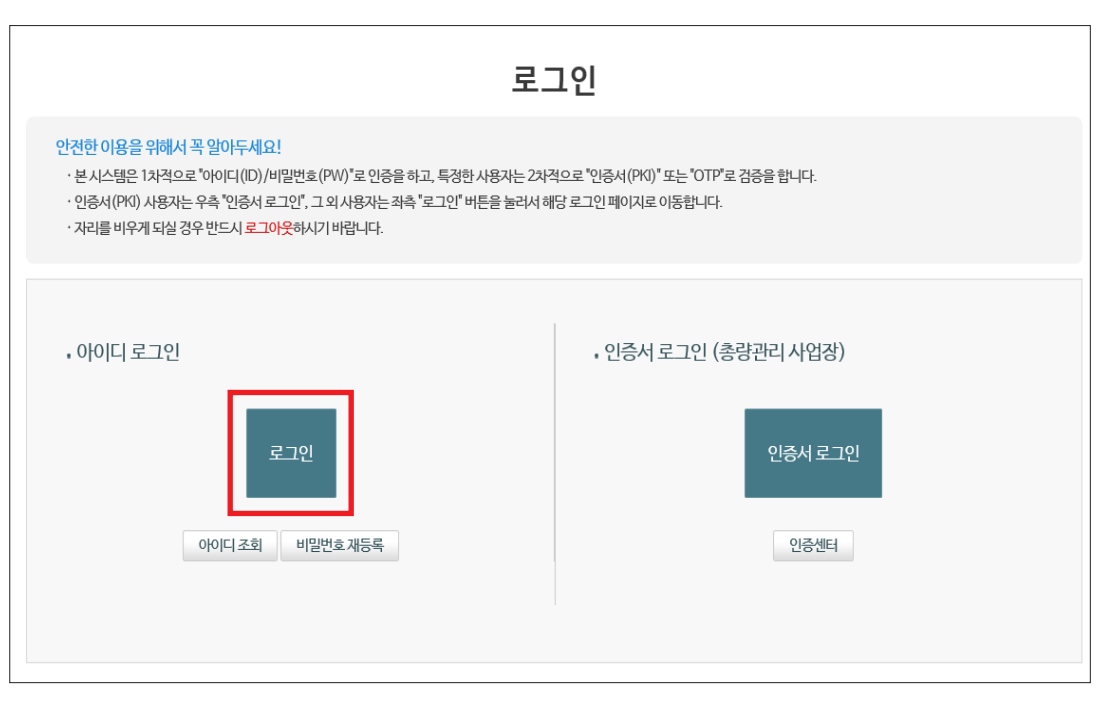

#### 사업장 아이디/비밀번호 입력 후 로그인

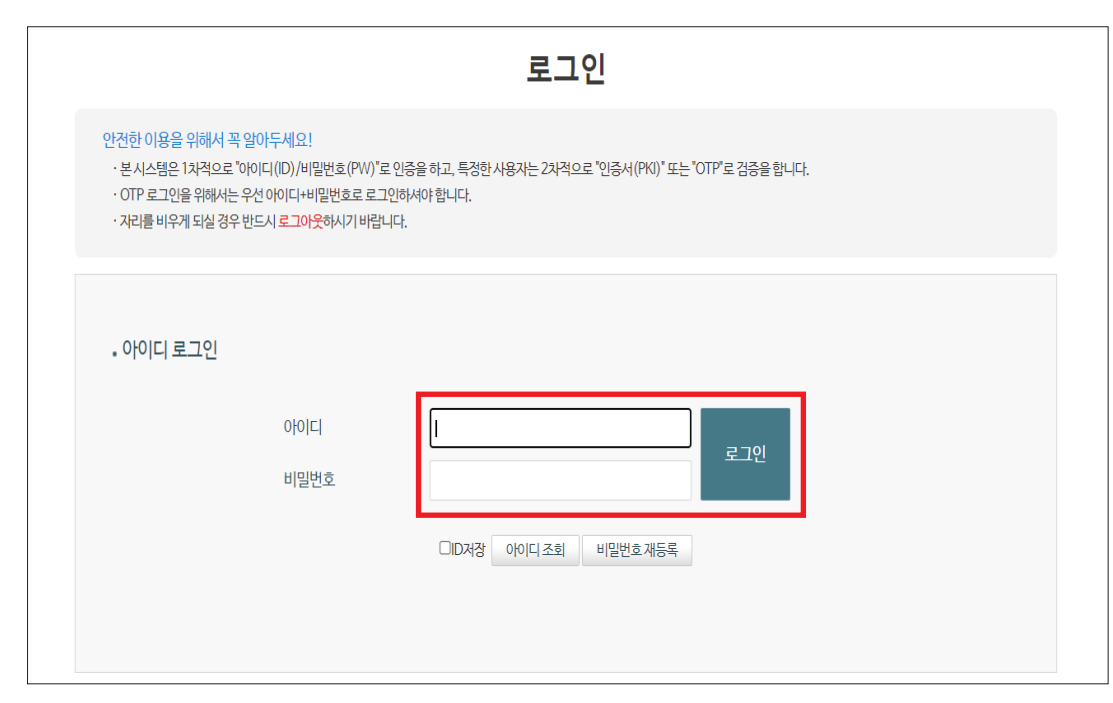

#### OTP 인증번호 입력 후 로그인

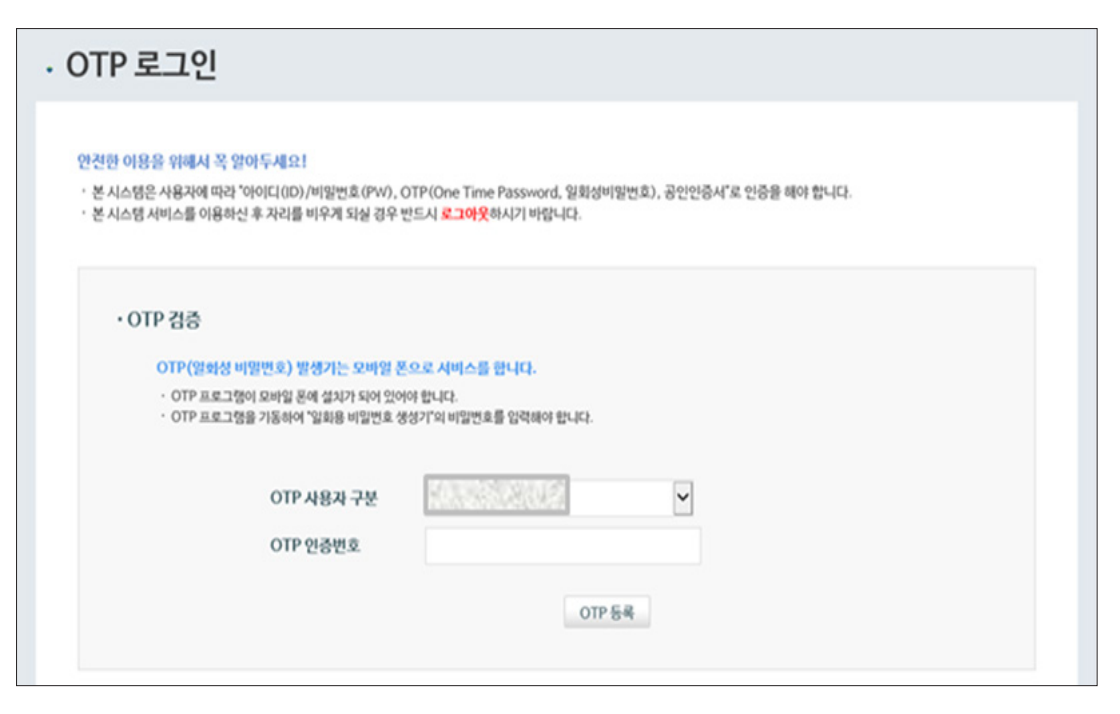

#### [메인화면] 운영시스템 클릭

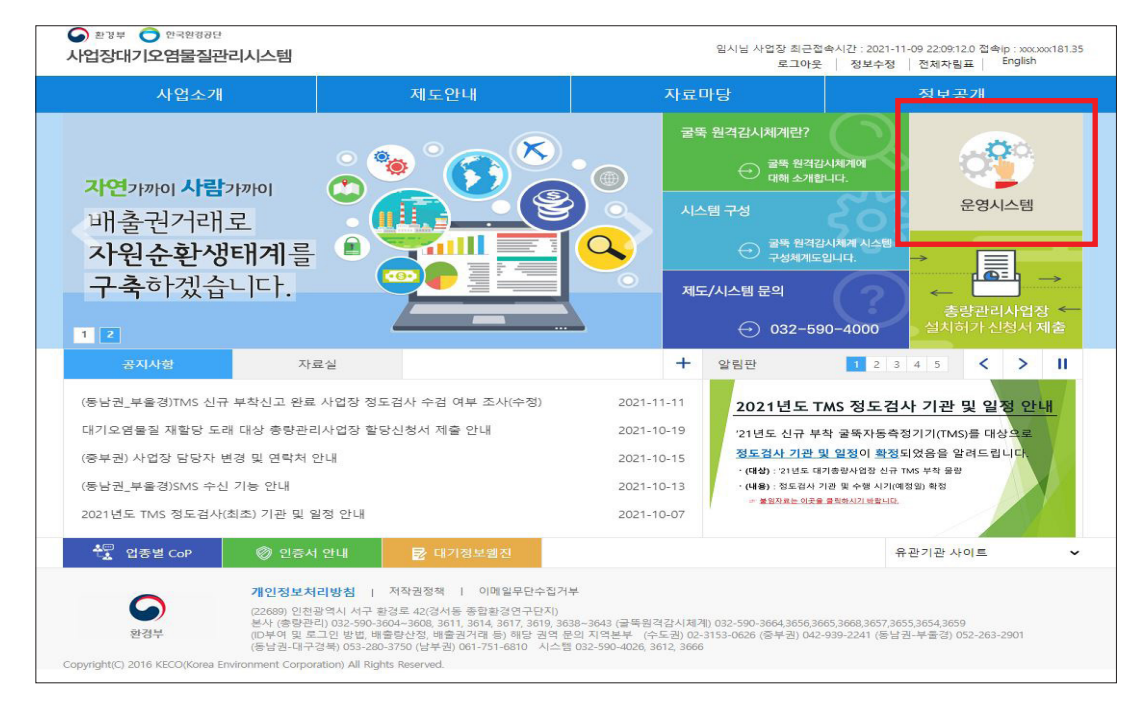

# 시스템 첫 화면 접속

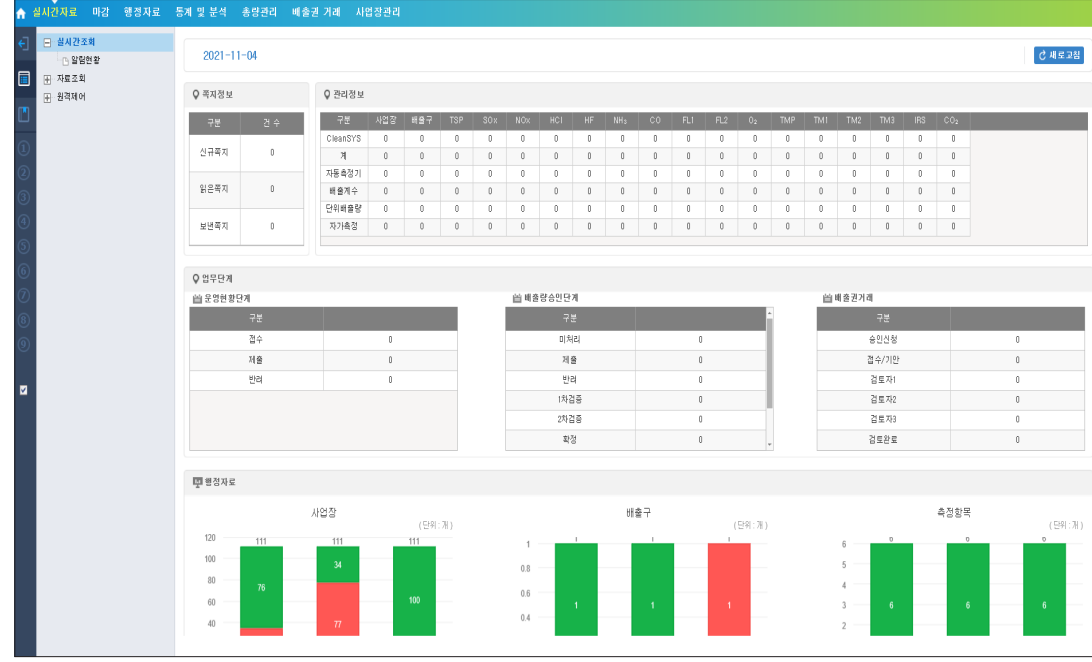

# 3. 인증서 등록 및 로그인 (배출허용총량 거래 시)

# [인증서 등록]

#### 우측 상단 로그인 클릭

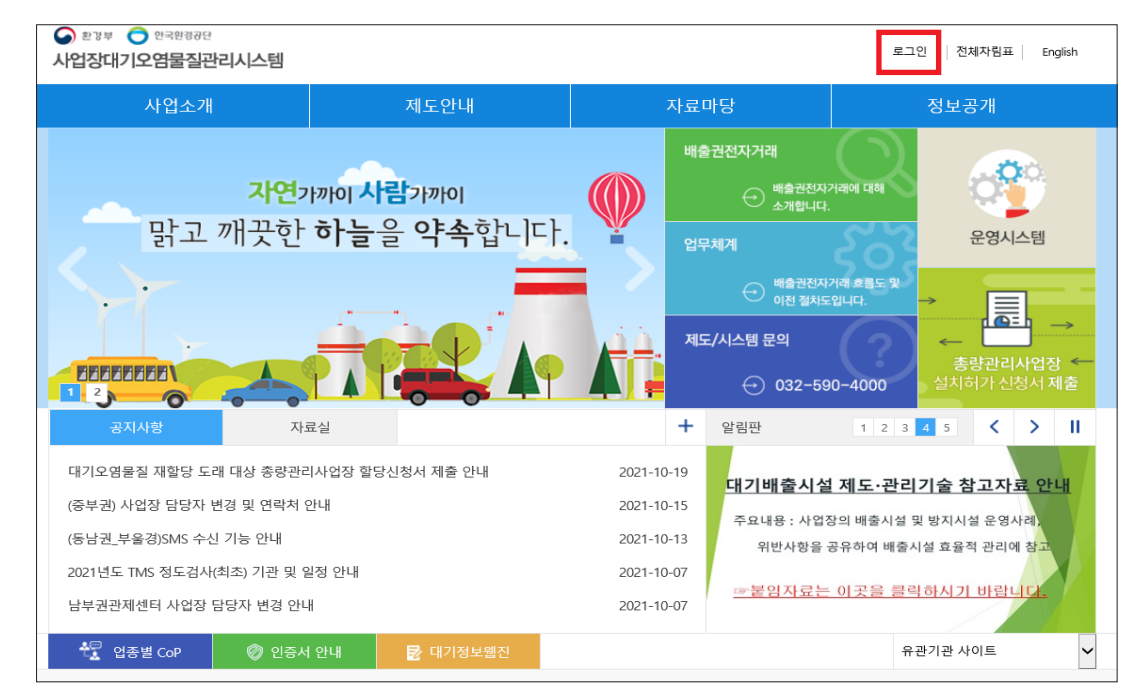

#### 오른쪽 인증서 로그인 (총량관리 사업장) 클릭

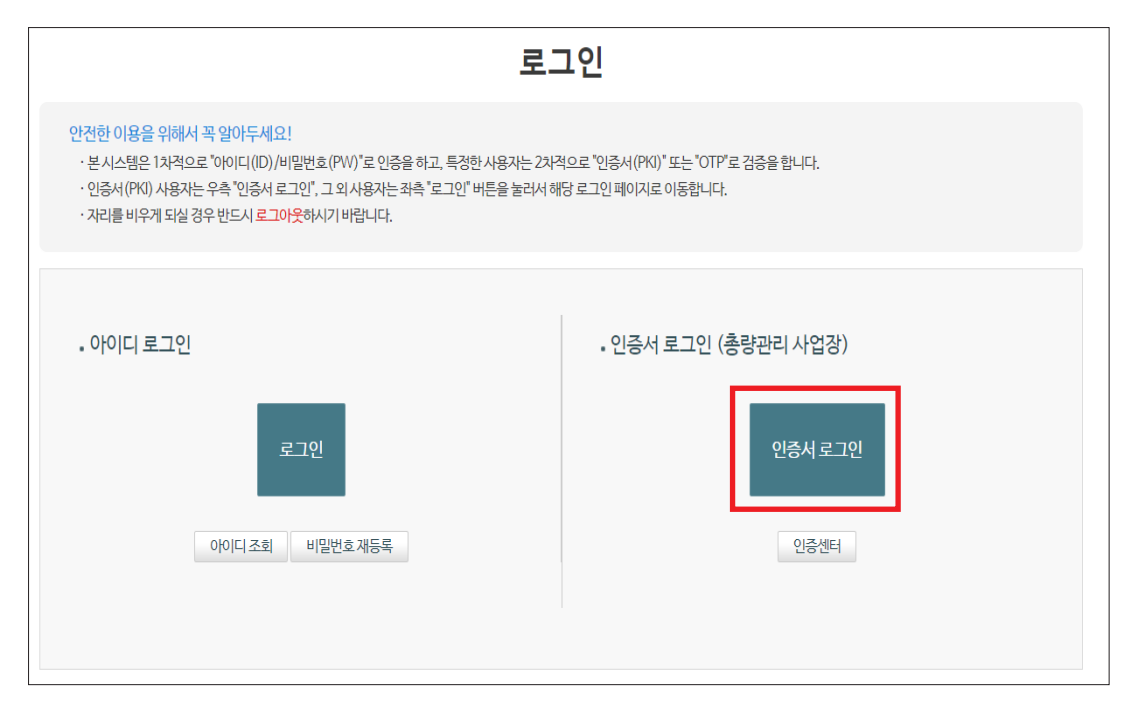

#### 인증서 등록/재등록 클릭 - "인증서 발급대상자로 1차 로그인 이후 진입 가능합니다." 팝업창 생성 - 아이디 로그인 진행 후 인증서 등록 클릭

\* 인증서 재등록 시 입력 후 바로 기존 인증서가 뜨면 [취소]버튼 클릭

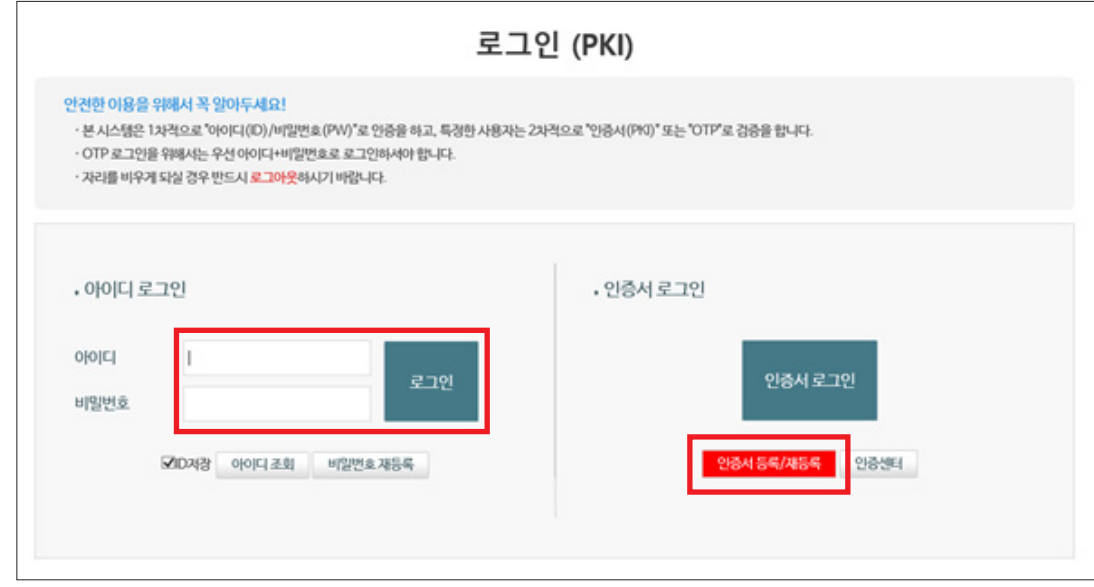

# 서비스이용 신청서 전제동의 후 [다음화면으로] 클릭

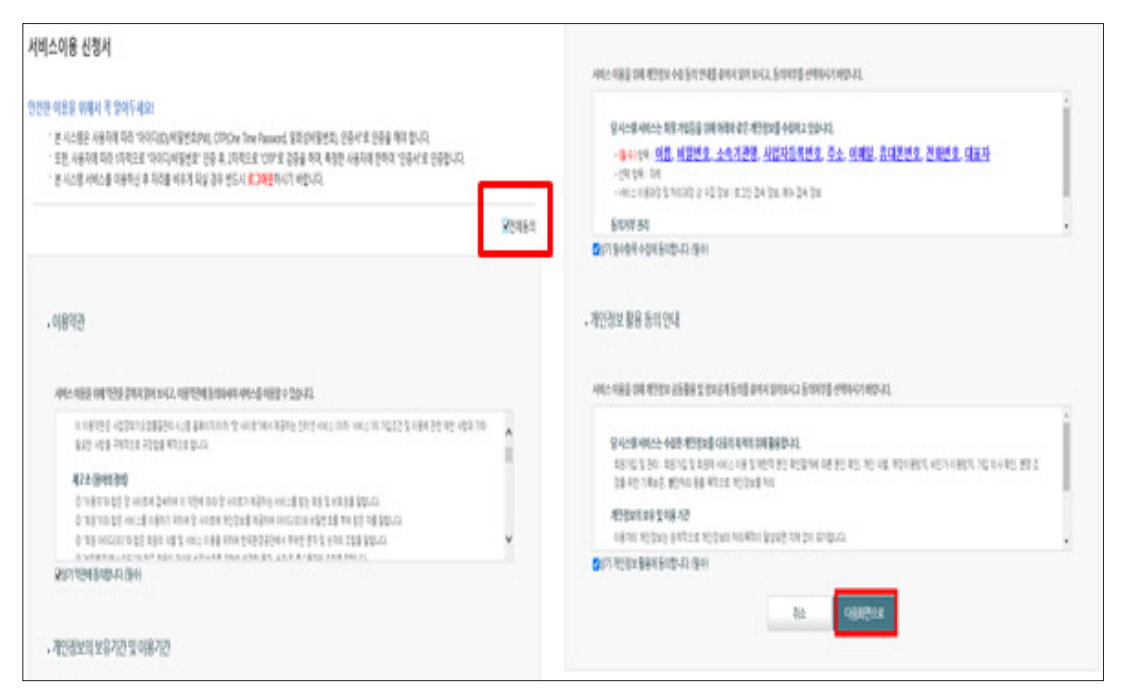

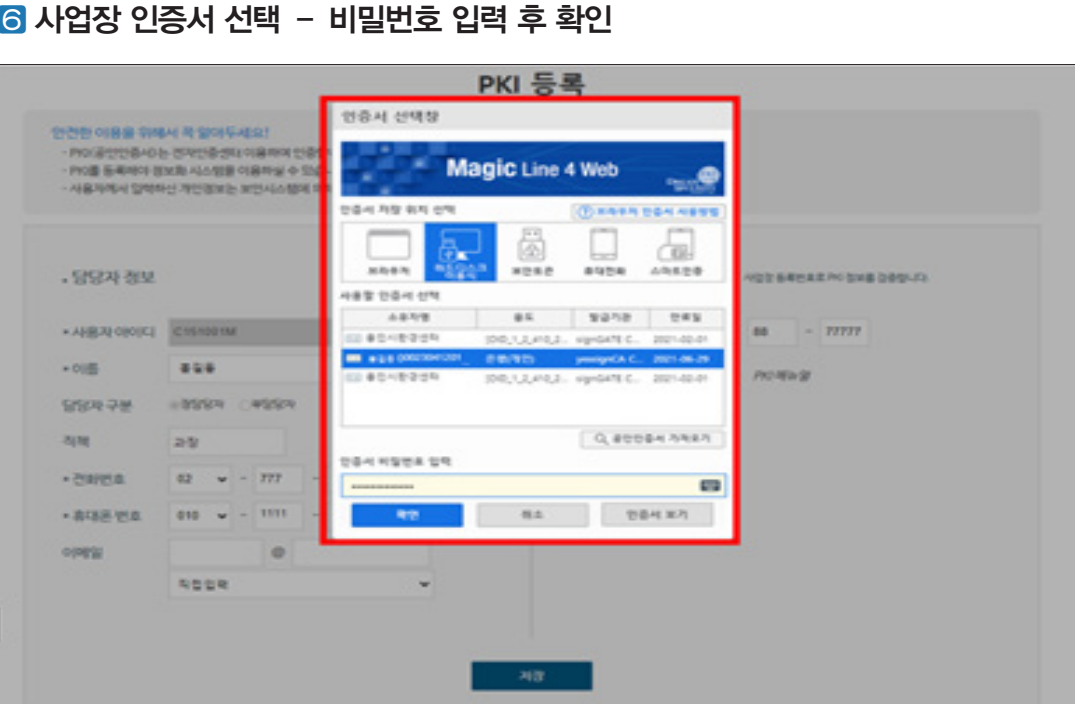

#### 사업장 인증서 선택 – 비밀번호 입력 후 확인

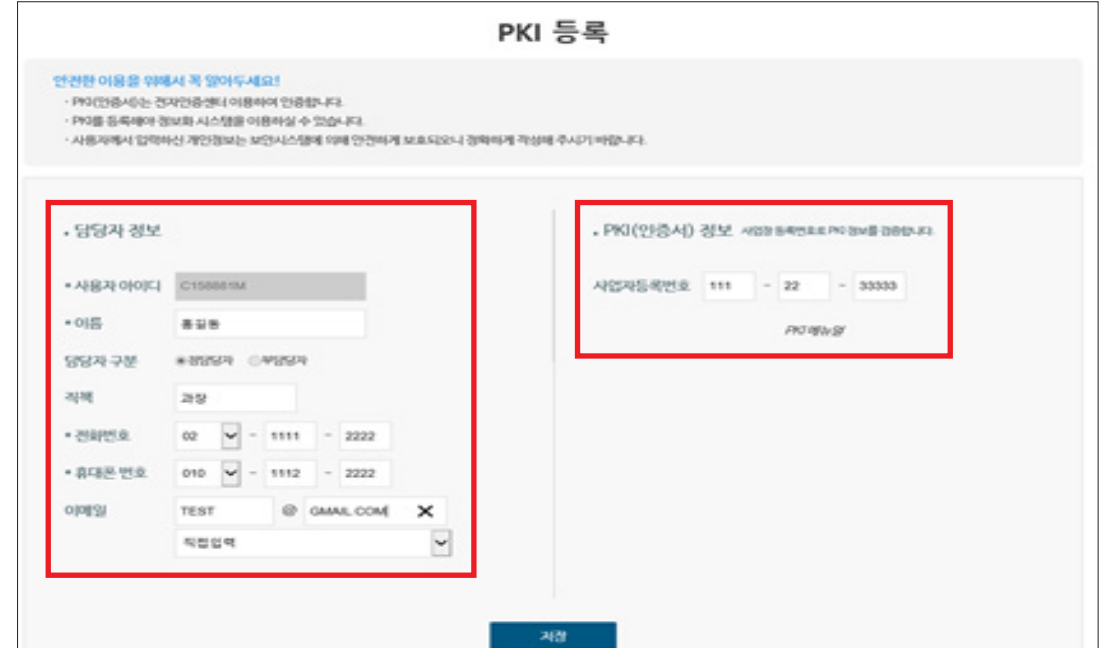

3. 인증서 등록 및 로그인 (배출허용총량 거래 시)

# 담당자 정보 및 PKI(인증서) 정보 입력 후 저장

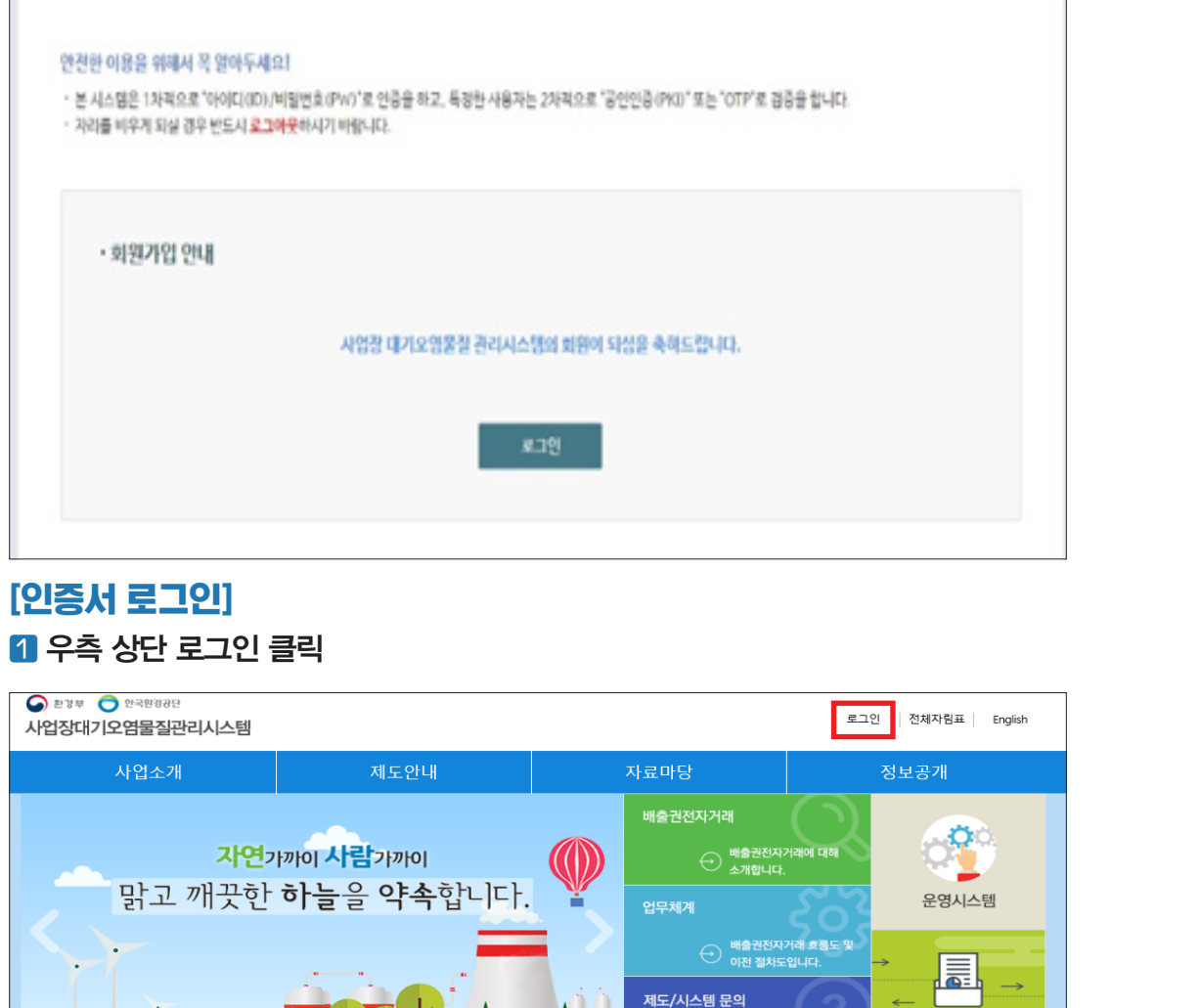

 $+$ 알림판

2021-10-19

2021-10-15

2021-10-13

2021-10-07

2021-10-07

#### 회원정보 등록완료 및 로그인

EEEEEEEA

- <sup>4</sup> 일종별 CoP

 $\bullet$ 

(동남권\_부울경)SMS 수신 기능 안내

(중부권) 사업장 담당자 변경 및 연락처 안내

2021년도 TMS 정도검사(최초) 기관 및 일정 안내

남부권관제센터 사업장 담당자 변경 안내

자료실

◎ 인증서 안내

■ 단 대기정보웹진

대기오염물질 재할당 도래 대상 총량관리사업장 할당신청서 제출 안내

**EL 23** 

· 회원가입 > 회원정보 등록완료

- <mark>총량관리사업장 \*</mark><br>@치허가 신청서 <mark>제출</mark>

 $\geq$ 

 $12345$   $2$ 

유관기관 사이트

<mark>대기배출시설 제도·관리기술 참고자료 안내</mark>

주요내용 : 사업장의 배출시설 및 방지시설 운영사례<mark>,</mark>

☞붙임자료는 이곳을 클릭하시기 바랍니

위반사항을 공유하여 배출시설 효율적 관리에 참<mark>.</mark>

 $\odot$  032-590-4000

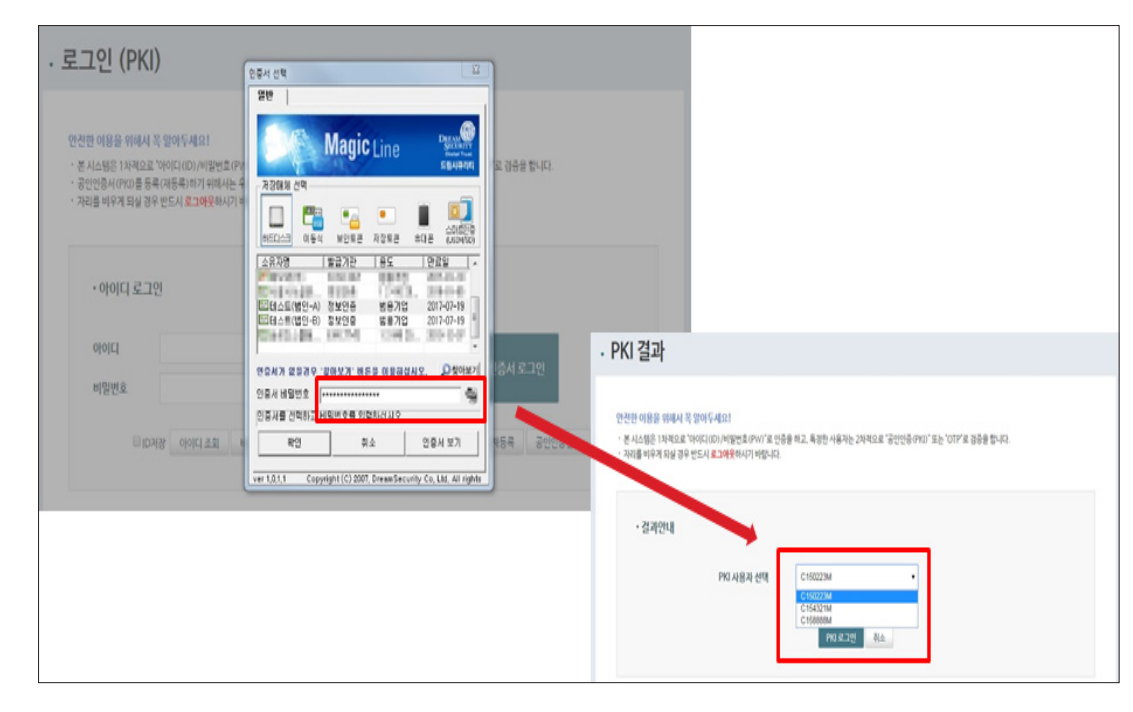

### 인증서 비밀번호 입력 – 사용자 선택 후 인증서 로그인

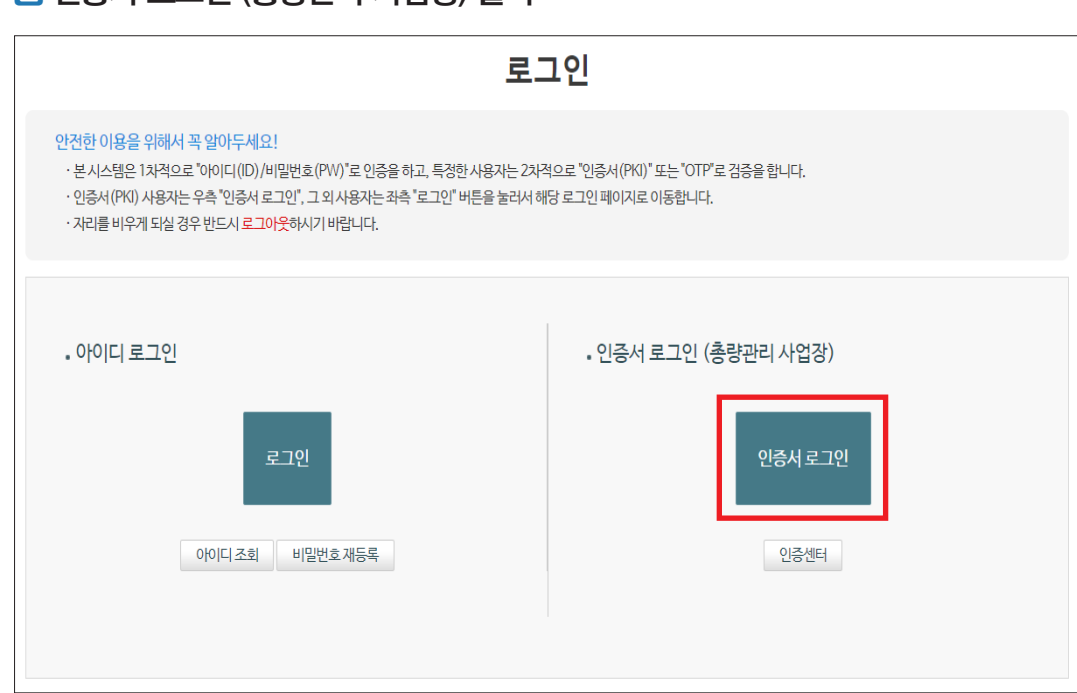

# 인증서 로그인 (총량관리 사업장) 클릭

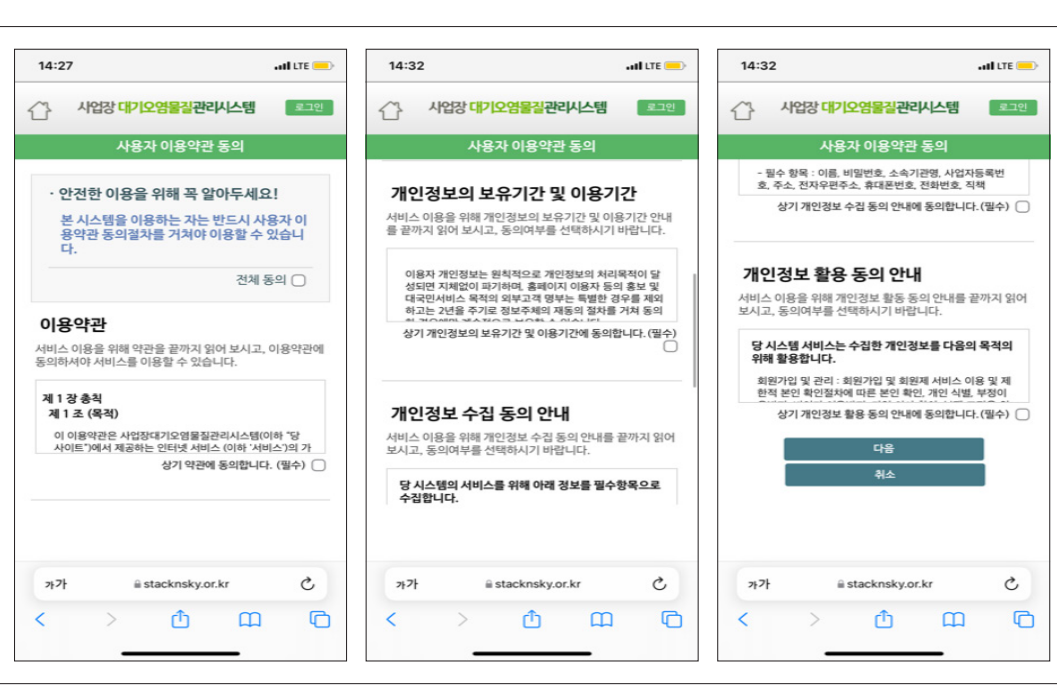

# 개인정보 수집·이용 등 동의

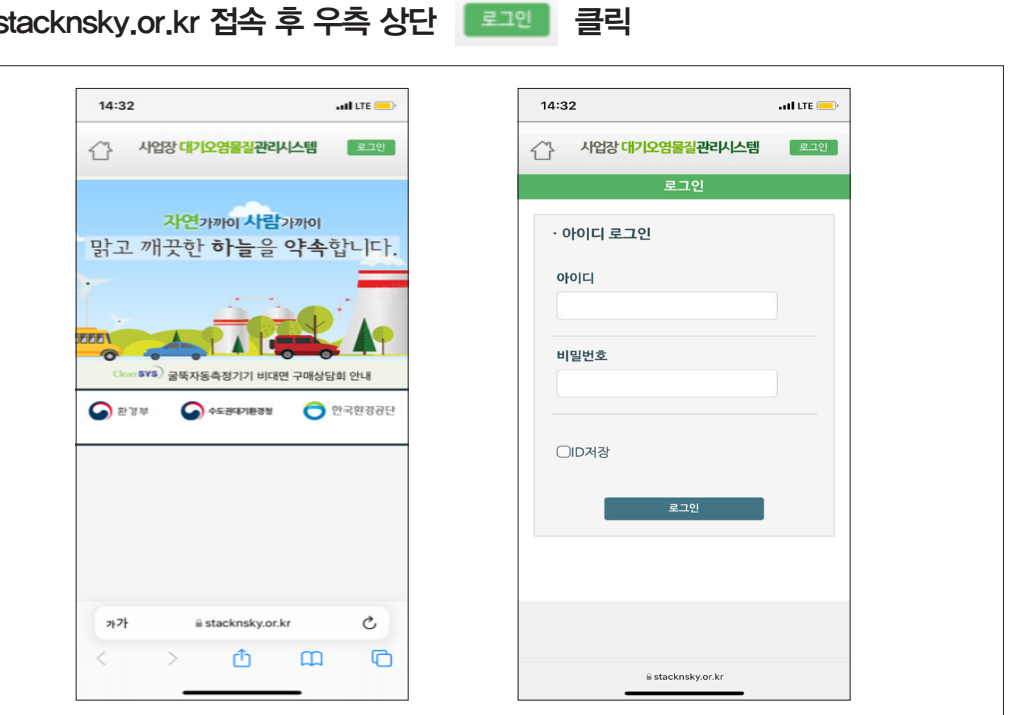

#### 1 m.stacknsky.or.kr 접속 후 우측 상단 로코인 클릭

3. 인증서 등록 및 로그인 (배출허용총량 거래 시) 4. 모바일 접속방법

4. 모바일 접속방법

### 필요한 메뉴 사용

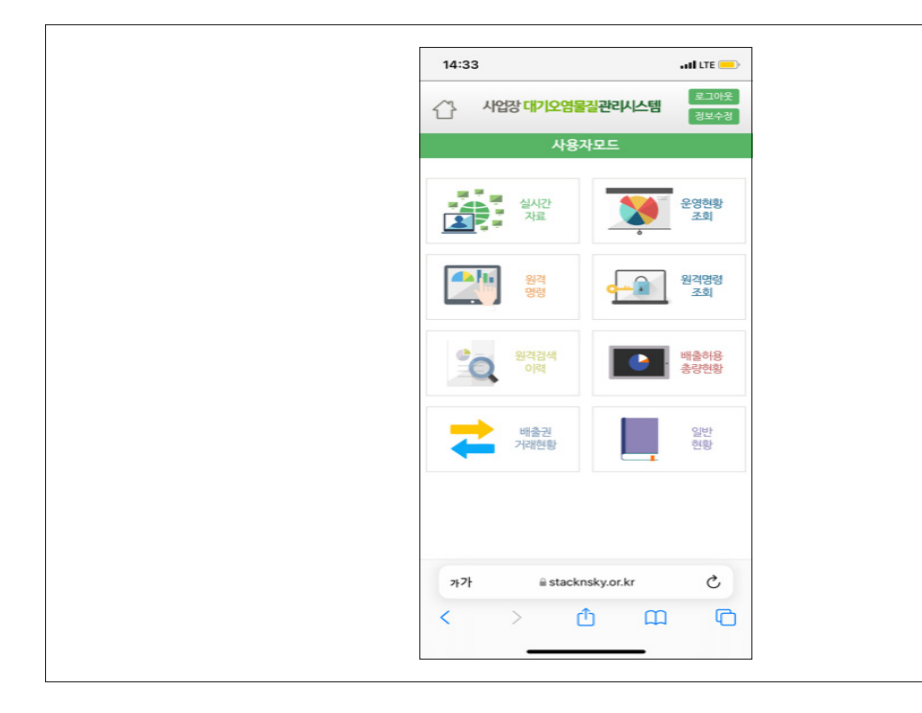

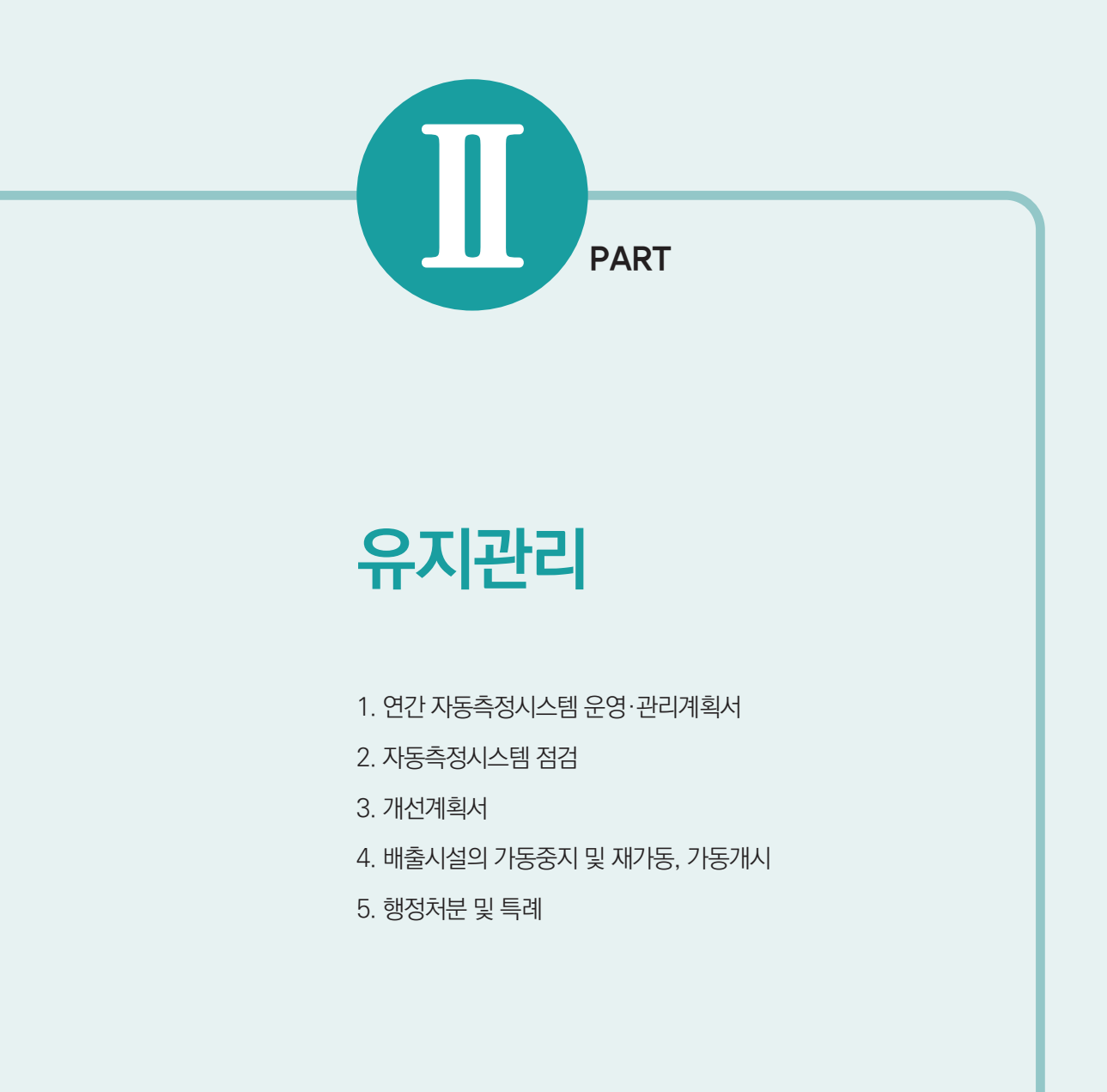

# 1. 연간 자동측정시스템 운영 관리 계획서

TMS 부착사업장은 자동측정시스템의 신뢰도와 정확도를 상시 유지하기 위해 연간 Deletion Protect Transillary Protect Transillary Bank Transillary B 자동측정시스템 운영·관리 계획서("연간 운영·관리 계획서")를 작성하고 전산망을 통하여 당해연도 12월 말까지 관제센터에 제출

# [사업장관리 - 사업장 – 사업장 기본정보 관리] 메뉴 클릭

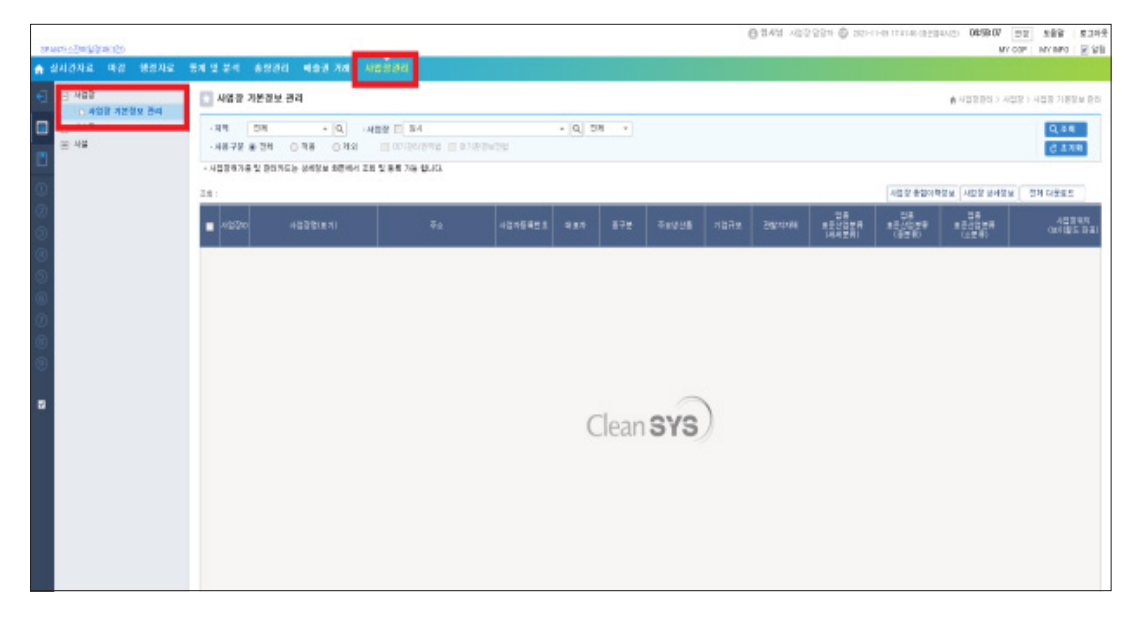

# [조회 - 사업장] 클릭

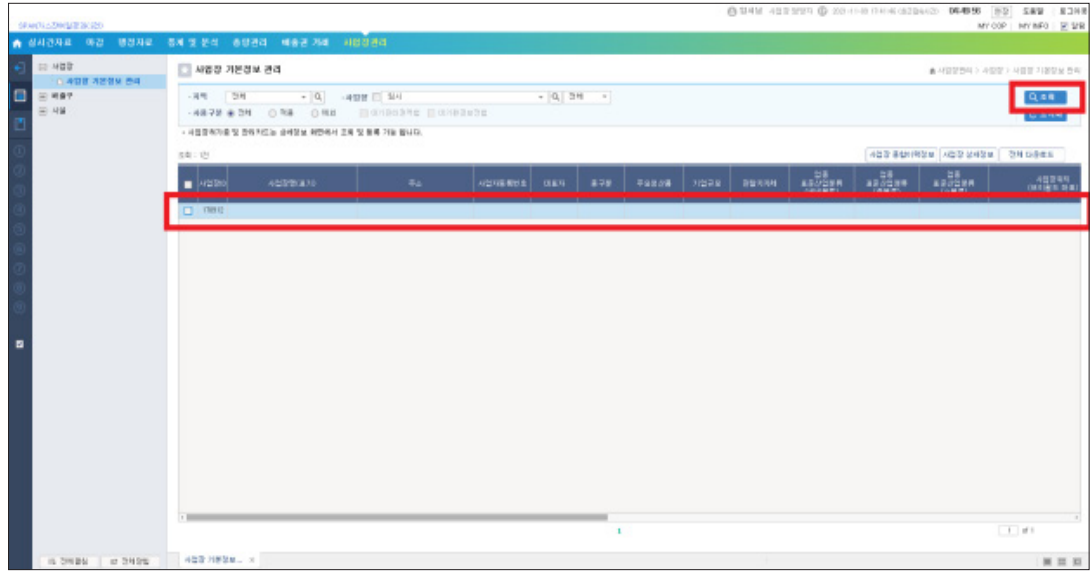

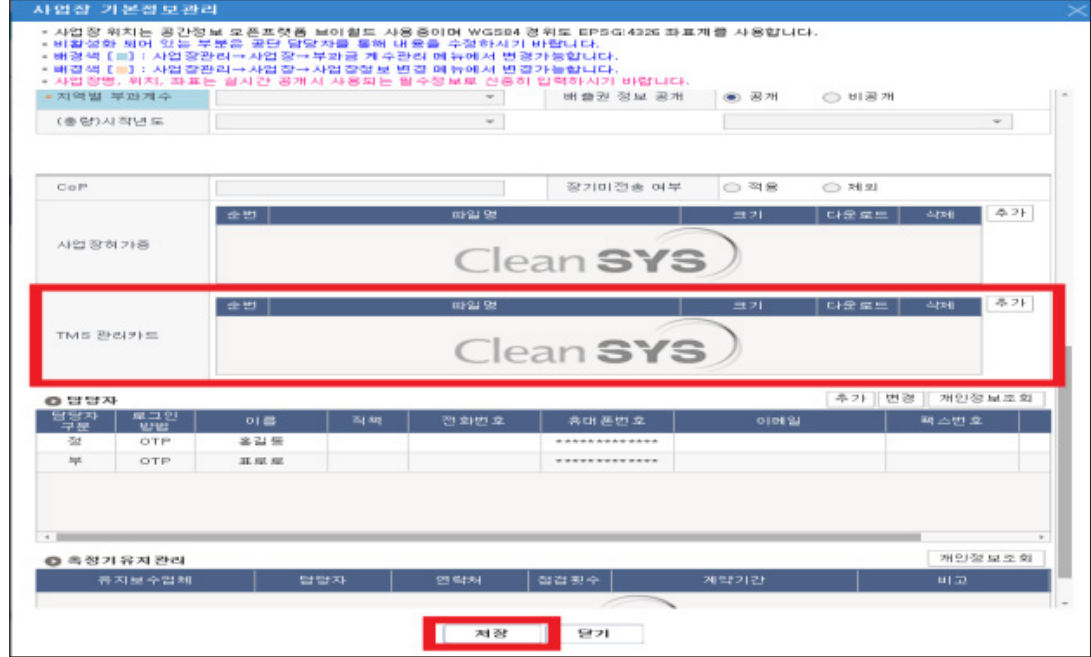

#### 보고, 읽고, 따라하기 쉬운 **TMS 운영매뉴얼** Ⅱ. 유지관리

# [정기점검 (점검 가능시간 : 06:00 ~ 24:00)]

**정기점검** : 사전 계획에 의한 점검으로서 점검 시점으로부터 1일 전까지 점검계획 (점검범위, 보수계획 등) 및 정기점검 완료 후 그 결과를 굴뚝 전산망에 등록 ※ 점검 시점에 관제센터로 D/L 패스워드 해제 유선 요청

### [행정자료 - 운영현황 – 운영현황(개선사유서) 관리] 메뉴 클릭 •**조치내역**: 예시 참고

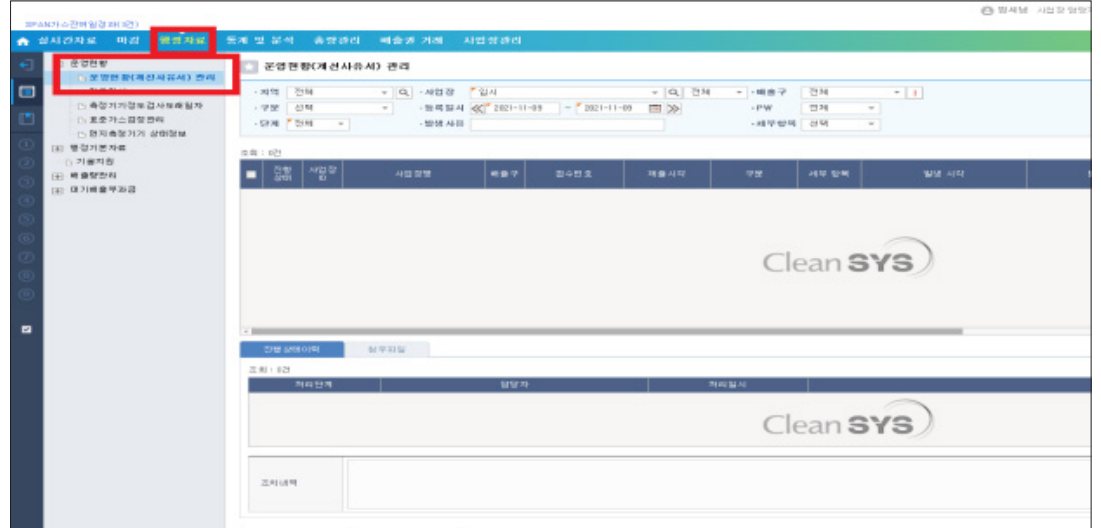

# [신규] 클릭

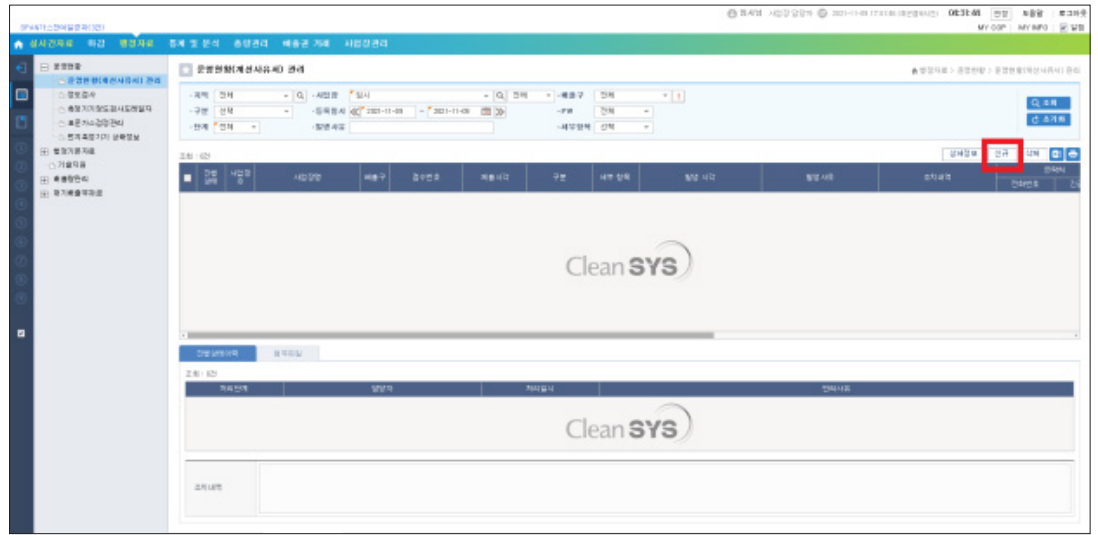

#### •**배출구**: 정기점검 예정 해당 배출구 선택 •**구분**: 배출 및 방지시설 / 측정시스템 / 전송시스템 / 기타 중 선택

•**세부항목**: 점검 / 교정 / 정도검사 등 정기점검 사유 선택

•**발생시각**: 정기점검 진행 예정 시간 입력 •**발생사유**: 연간정기점검계획에 따른 정기점검

[필수 입력항목(\*)], [발생시각], [조치내역] 입력 후 제출

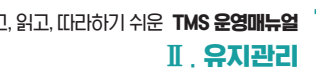

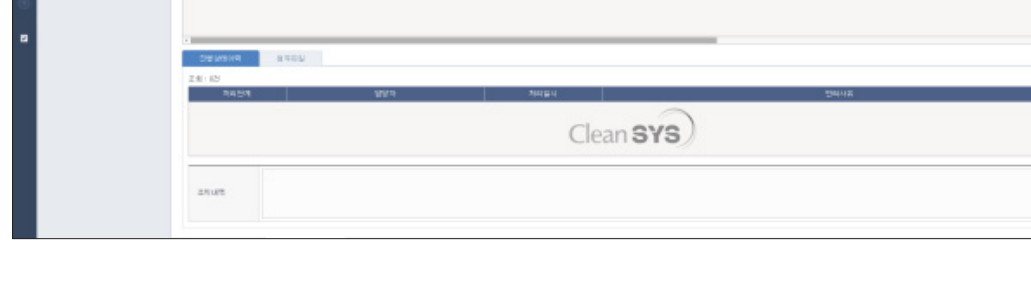

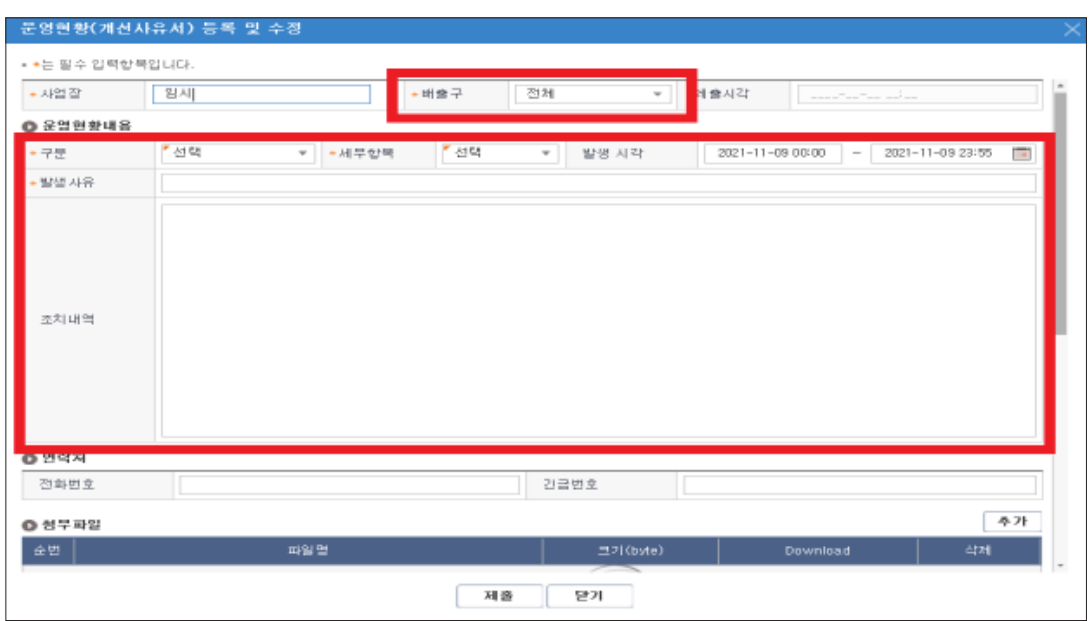

#### <조치내역(예시)>

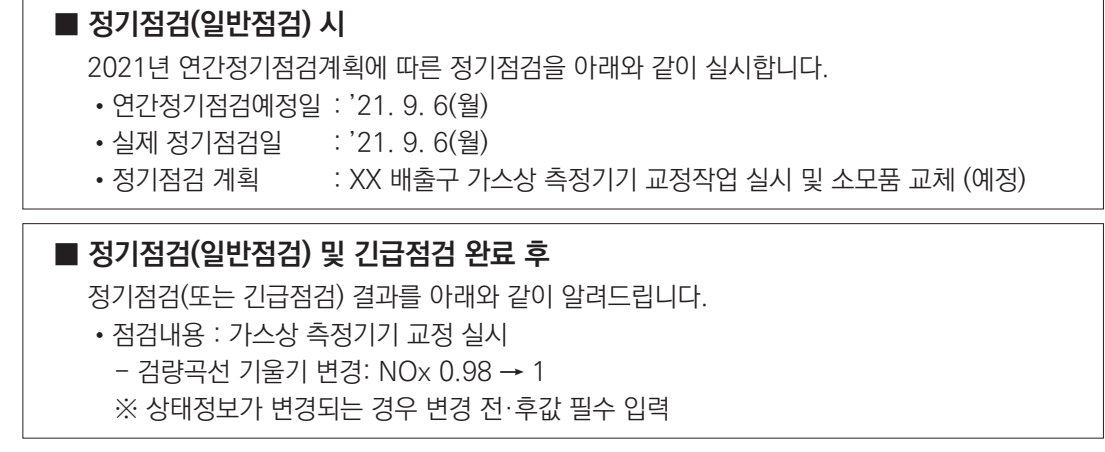

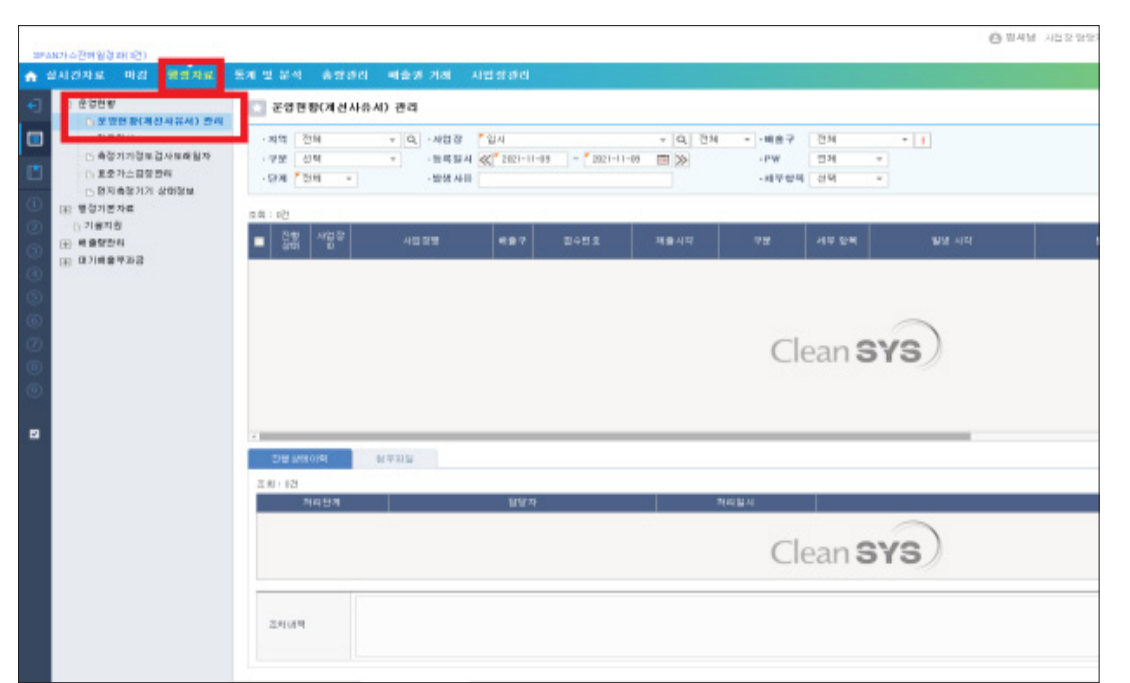

# [행정자료 - 운영현황 – 운영현황(개선사유서) 관리] 메뉴 클릭

 - 자동측정시스템에서 사용되는 간단한 부품의 수리 또는 교체 ※ 점검 시점에 관제센터로 D/L 패스워드 해제 유선 요청

- 자동측정시스템의 부대설비의 이상으로 정상작동하지 않는 경우 - 기타 자동측정시스템의 정상적인 운영을 위해 관제센터가 인정하는 경우 •**긴급점검의 작업범위**(고장의 원인 해소를 위한 점검 및 수리하는 경우) - 자동측정기기의 교정 - 자동측정기기 및 부대설비의 리셋 또는 재부팅 - 자동측정시스템의 청소
- 자동측정기기의 상태표시, 알람정보, 상태정보가 정상을 벗어난 경우 - 시설(배출시설 및 방지시설)의 가동이 중단되었으나 측정값이 비정상적인 경우
- 
- 
- 
- 
- 
- 
- 
- 
- 
- 
- 
- 
- 
- 
- 
- 
- 
- 
- 
- 
- 
- 
- 
- 
- 
- 

•**긴급점검**: 사전에 예측할 수 없는 사유로 자동측정시스템의 고장이 발견되었거나 고장으로 추정되는 경우, 자동측정시스템의 정상적인 동작을 위한 정기점검 이외의 점검

2. 자동측정시스템 점검

- 
- 
- 

- 개선계획서 제출 이전 개선범위를 확인·점검할 필요가 있는 경우

실시해서는 아니 됨

[긴급점검]

# ※ 배출허용기준 초과로 행정처분 대상에 해당될 경우를 회피하고자 긴급점검을

# [신규] 클릭

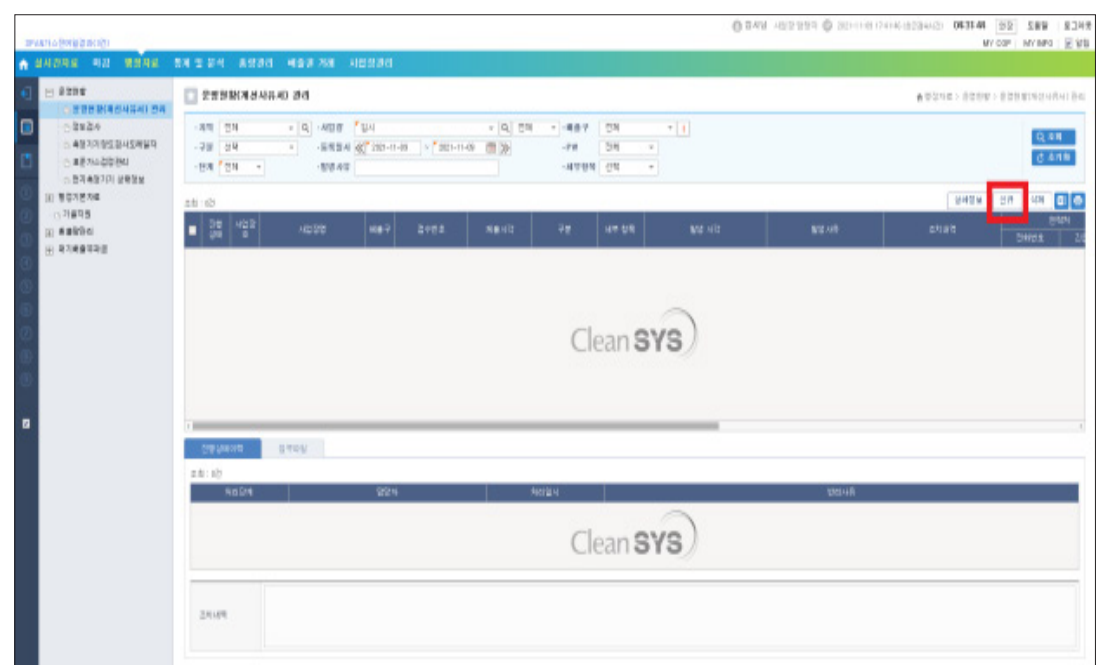

# [필수 입력항목(\*)], [발생시각], [조치내역] 입력 후 제출

- •**배출구**: 정기점검 예정 해당 배출구 선택
- •**구분**: 배출 및 방지시설 / 측정시스템 / 전송시스템 / 기타 중 선택
- •**세부항목**: 점검 / 교정 / 정도검사 등 정기점검 사유 선택
- •**발생시각**: 정기점검 진행 예정 시간 입력
- •**발생사유**: 연간정기점검계획에 따른 정기점검
- •**조치내역**: 예시 참고

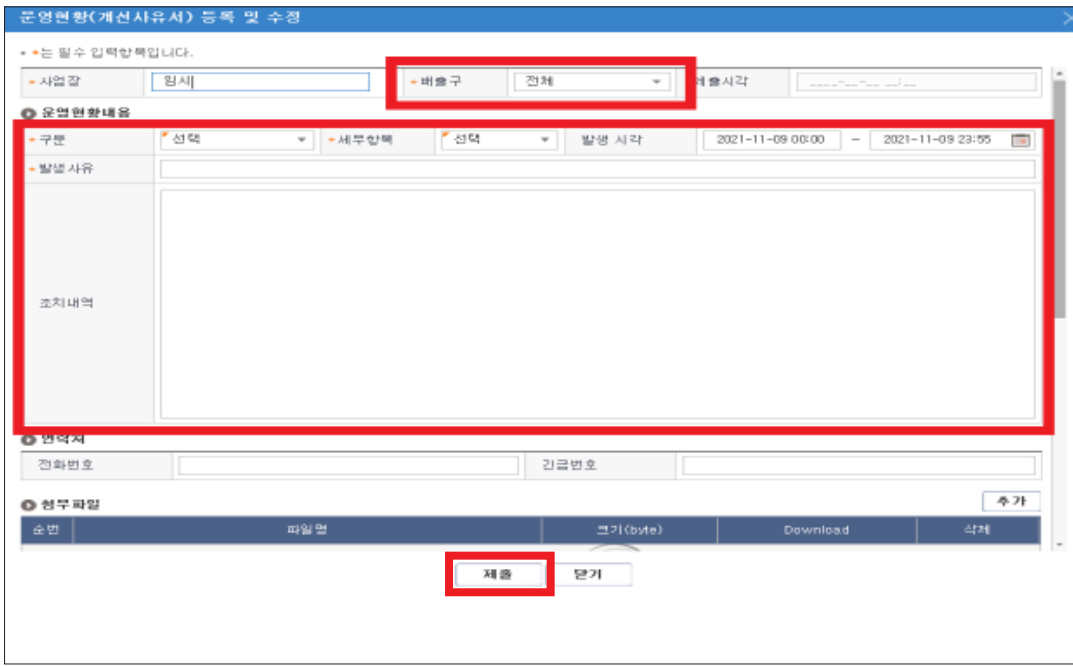

# [조치내역(예시)]

- **긴급점검 시**
	- 긴급점검을 아래와 같이 실시합니다.
	- •발생사유 :
	- •점검일시 :
	- •배출허용기준 초과횟수(연속, 1주) : 해당되는 경우
	- •점검자 및 긴급 연락처 :

# [행정자료 - 운영현황 – 운영현황(개선사유서) 관리] 메뉴 클릭

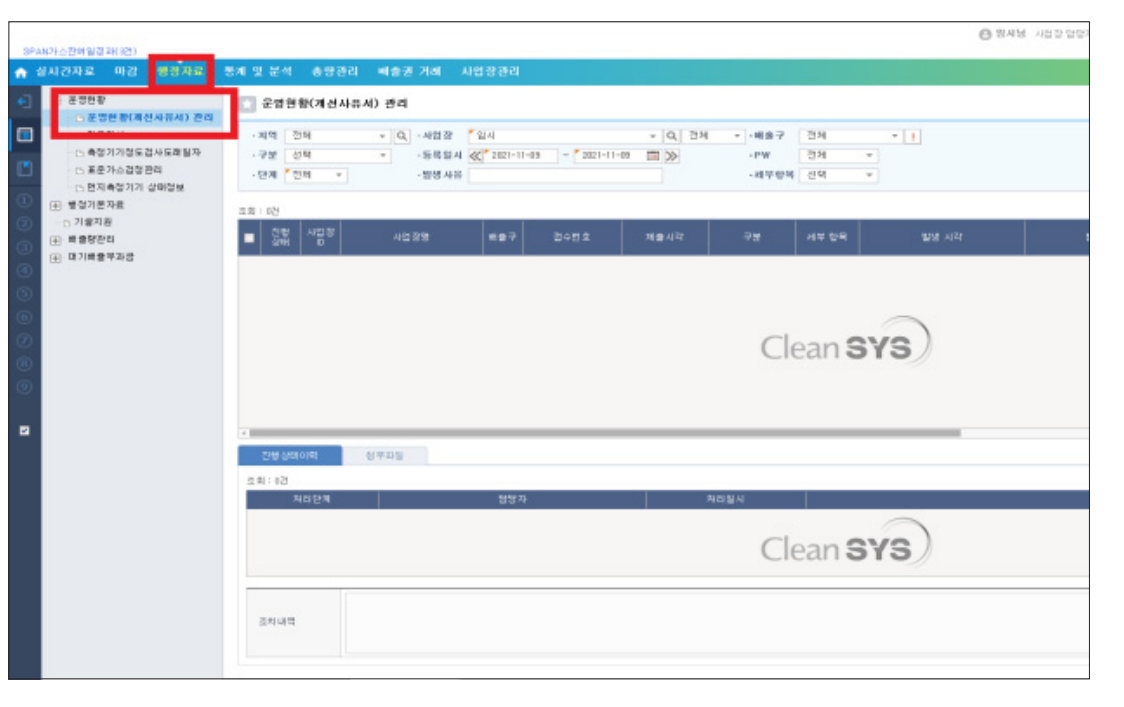

# [신규] 클릭

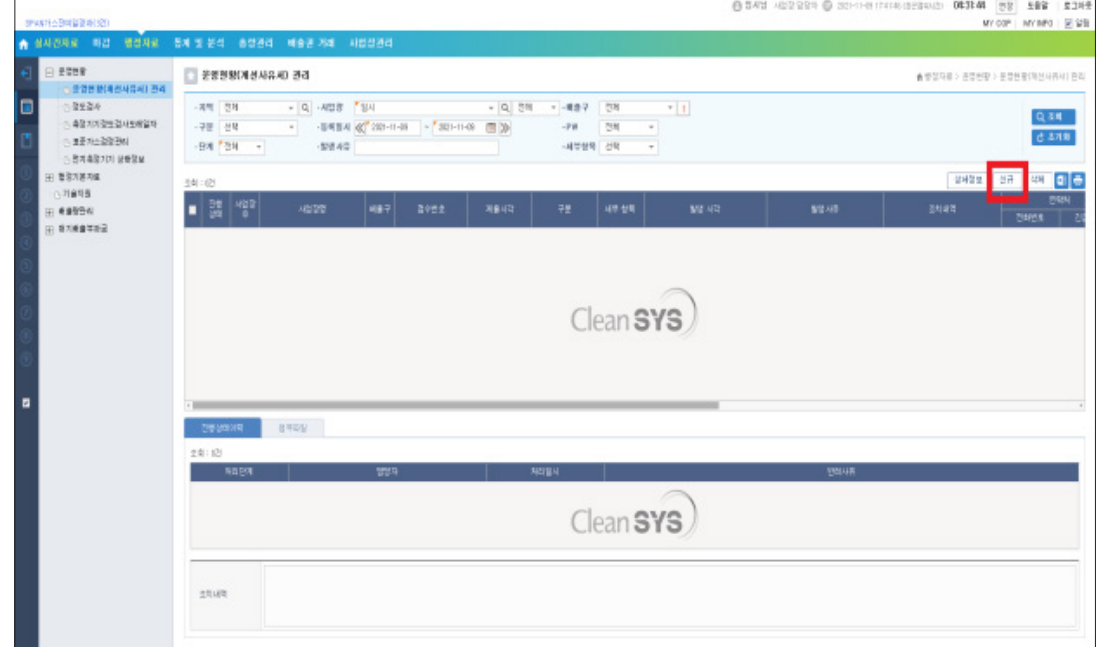

3. 개선계획서

### [필수 입력항목(\*)], [발생시각], [조치내역] 입력

- •**배출구**: 개선계획서 제출 배출구 선택
- •**구분**: 배출 및 방지시설 / 측정시스템 / 전송시스템 / 기타 중 선택
- •**세부항목**: 개선계획 / 개선완료 선택
- •**발생사유**: 개선계획서 제출 사유 작성
- •**조치내역**: 예시 참고

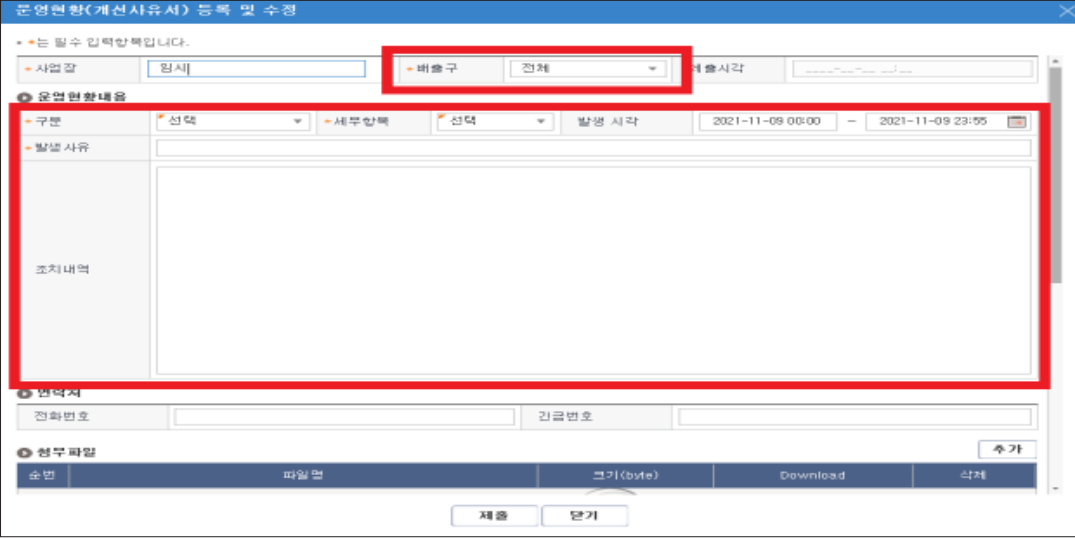

### [조치내역(예시)]

#### **■ 개선시작 전**

우리 △△△사업장의 자체개선계획서 제출을 알려드립니다.

- •대상시설 : 화력발전시설 2호기(# 굴뚝번호)
- •개선기간 : '21. 9. 6(월) ~ '21. 9. 13(월) (8일간)

•개선내용 :

• 첨 부 : 자체개선계획서

#### **■ 개선완료 후**

우리 △△△사업장의 자체개선완료 보고서(자체 개선이행보고서) 제출을 알려드립니다.

- •대상시설 : 화력발전시설 2호기(# 굴뚝번호)
- •개선기간 : '21. 9. 6(월) ~ '21. 9. 13(월) (8일간)
- •개선완료내용 :
- 첨 · 부 : 자체개선완료 보고서(자체 개선이행보고서)

#### **■ 개선경과**

- 우리 △△△사업장의 기제출된 자체개선계획서와 관련하여 개선경과 사항을 알려드립니다.
- •대상시설 : 화력발전시설 2호기(# 굴뚝번호)
- •개선기간 : '21. 9. 6(월) ~ '21. 12. 31(금) (약 4개월간)
- •개선경과 : (예시) 측정기기 Cell 교체 후 정도검사 수행
- \* 개선기간이 1개월 이상일 경우, 매월 15일마다 개선된 내용을 관제시스템에 등록해야함 (굴뚝 자동측정기기 관리·점검 지침(2020.09.)

# 첨부파일 추가 후 제출

• 관할 행정기관에 제출한 자체개선계획서 및 개선완료 보고서 첨부(대기법 시행규칙 별지 8~11 참고)

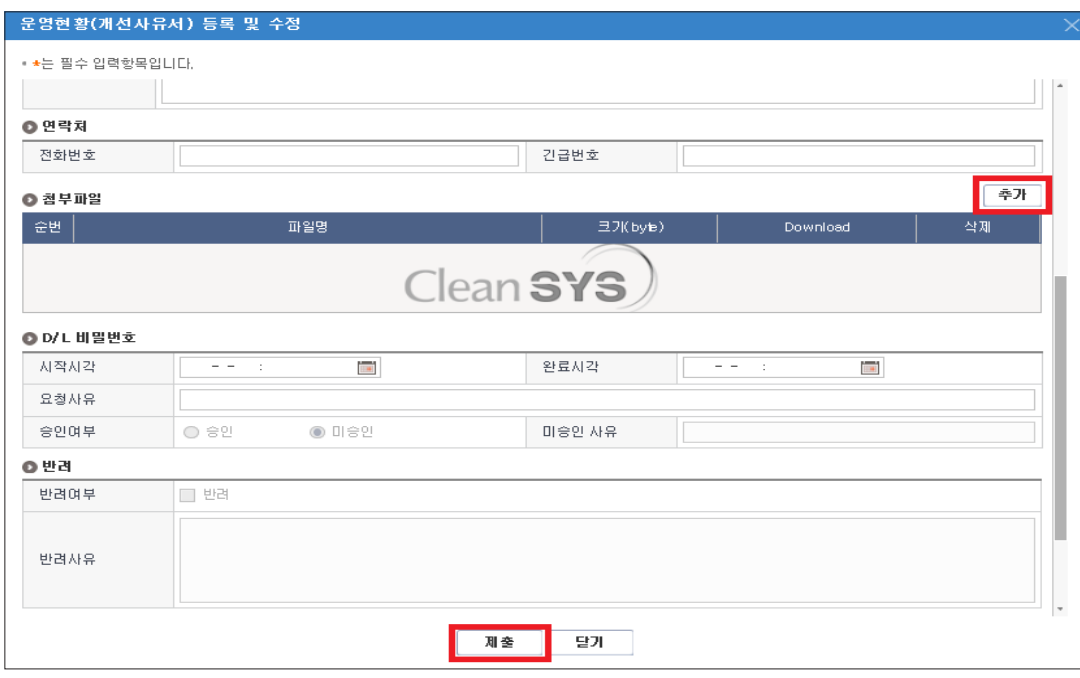

# 4. 배출시설의 가동중지 및 재가동, 가동개시

#### **■ 가동중지 및 재가동, 가동개시의 의미**

•**가동개시**: 배출시설을 최초로 가동하는 경우와 대보수 등으로 배출시설의 가동을 48시간 이상 중단하였다가 다시 가동하는 경우

•**가동중지 및 재가동**: 배출시설의 가동을 4시간(발전시설의 경우에는 2시간) 이상 중단하는 경우를 가동중지라 하며, 가동중지 후 다시 가동하는 경우를 재가동이라 한다.

#### [행정자료 - 운영현황 – 운영현황(개선사유서) 관리] 메뉴 클릭

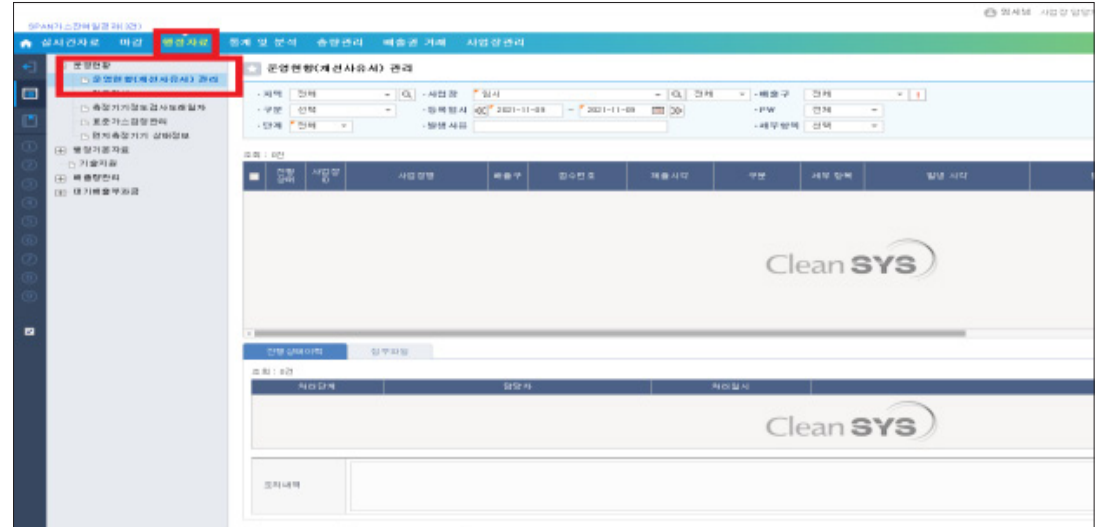

# [신규] 클릭

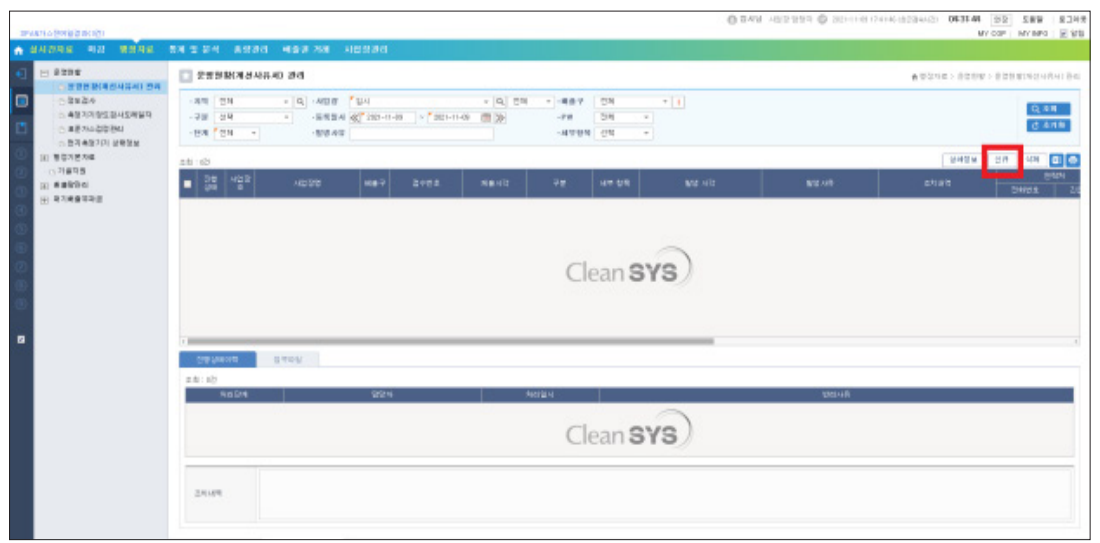

### [필수 입력항목(\*)], [발생시각], [조치내역] 입력 후 제출

- •**배출구**: 가동중지 등 해당 배출구 선택
- •**구분**: 배출 및 방지시설
- •**세부항목**: 가동중지 / 재가동 선택
- •**발생시각**: 가동중지, 재가동, 가동개시 예정시간 입력
- •**발생사유**: 가동중지 발생사유 등 입력
- •**조치내역**: 예시 참고

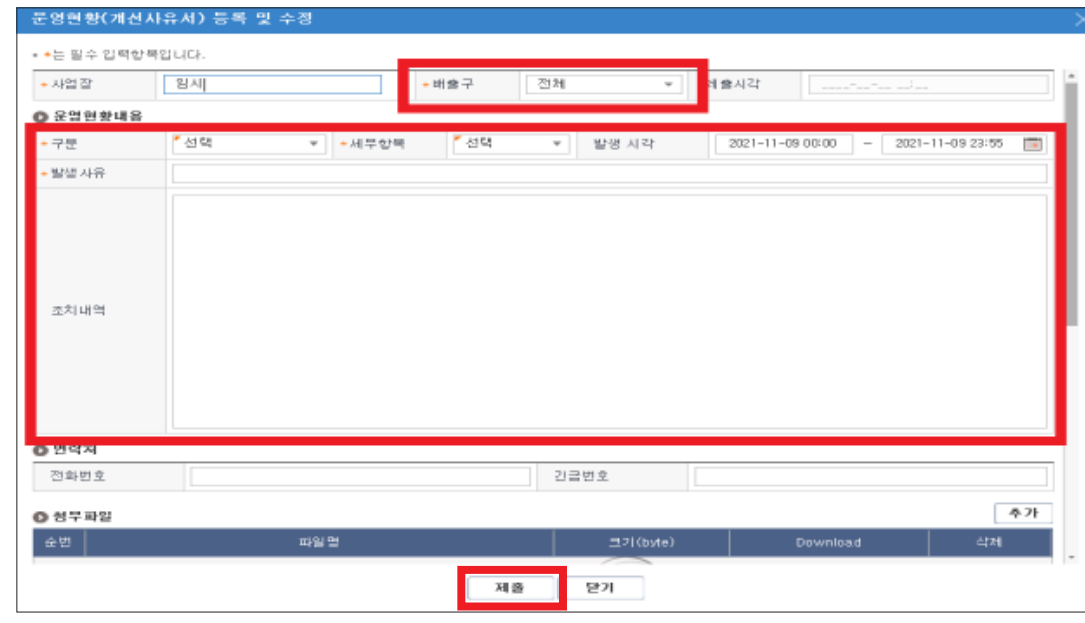

#### [조치내역(예시)]

#### **■ 가동중지 시**

- 우리  $\wedge\wedge\wedge\wedge$  남장의 배출시설(# 굴뚝번호)의 가동을 아래와 같이 중지합니다.
- •연료(원료)투입중지 시점 : '21. 9. 6(월), 11:00~
- 가동중지 사유 :
- •재가동(예정) 시점 : '21. 9. 6(월), 21:00~
- 재가동 예정시각은 변동이 있을 수 있으며, 재가동 시점이 확정되는 즉시, 재동록 예정임

#### **■ 재가동 시**

우리 △△△사업장의 배출시설(# 굴뚝번호)의 재가동 일정을 아래와 같이 알려드립니다. •재가동 시점 : '21. 9. 6(월), 11:00~ •연료(원료)투입중지 시점 : '21. 9. 7(화), 11:00~

#### 상태표시 방치 및 측정기기 비정상 작동 방치 시 행정처분 대상 (대기환경보전법 시행규칙 [별표 36])

#### **■ 대기환경 보전법 시행규칙 [별표 36] 2. 나. 2)**

법 제32조제항제1호에 따른 배출시설 가동 시에 굴뚝 자동측정기기를 고의로 작동하지 아니하거나 정상적인 측정이 이루어지지 아니하도록 하여 측정항목별 상태표시(보수중, 동작불량 등) 또는 전송장비별 상태표시(전원단절, 비정상)가 1일 2회 이상 나타나는 경우가 1주동안 연속하여 4일이상 계속되는 경우

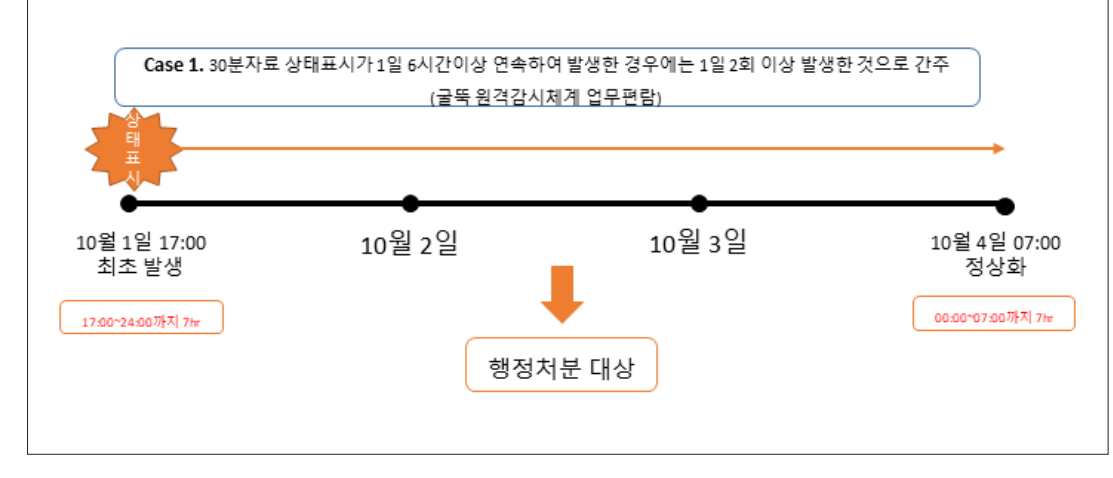

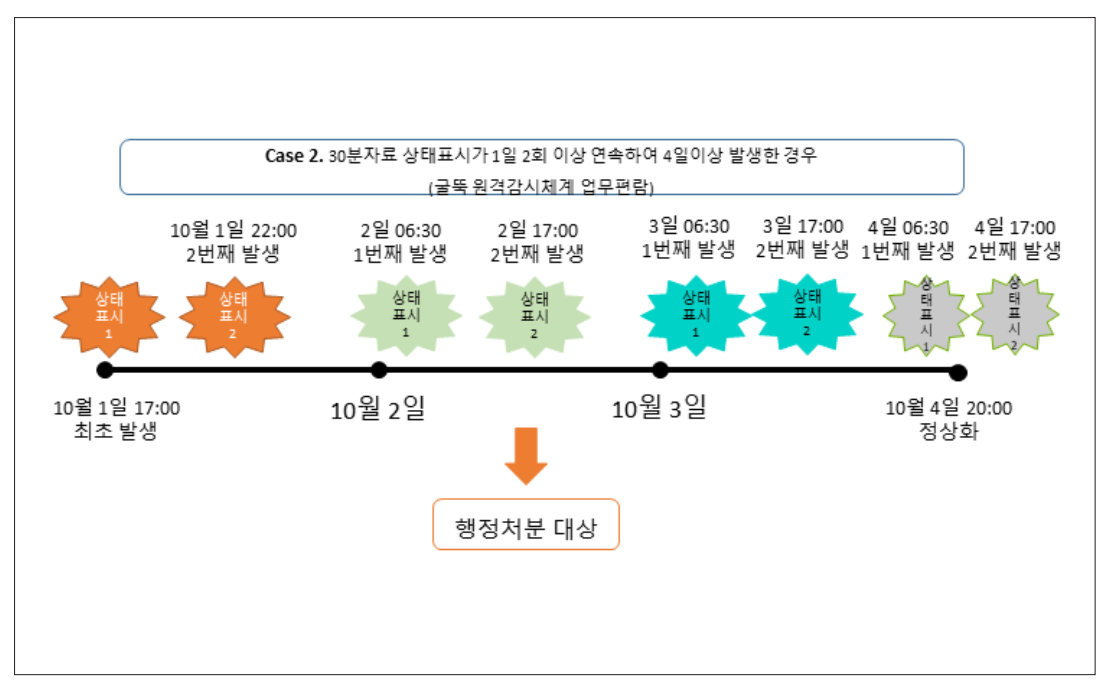

#### 배출허용기준 초과 시 행정처분 대상

(대기환경보전법 시행규칙 [별표8])

#### **■ 대기환경보전법 시행규칙 별표8 3항 라목**

자동전송배출시설이 제134조에 따른 행정처분 대상이 되는 경우는 **정상적으로 측정된 30분 평균치가 연속 3회 이상** 또는 **1주 8회 이상(일산화탄소의 경우 연속 3회 이상)** 배출허용기준을 초과하는 경우로 한다.

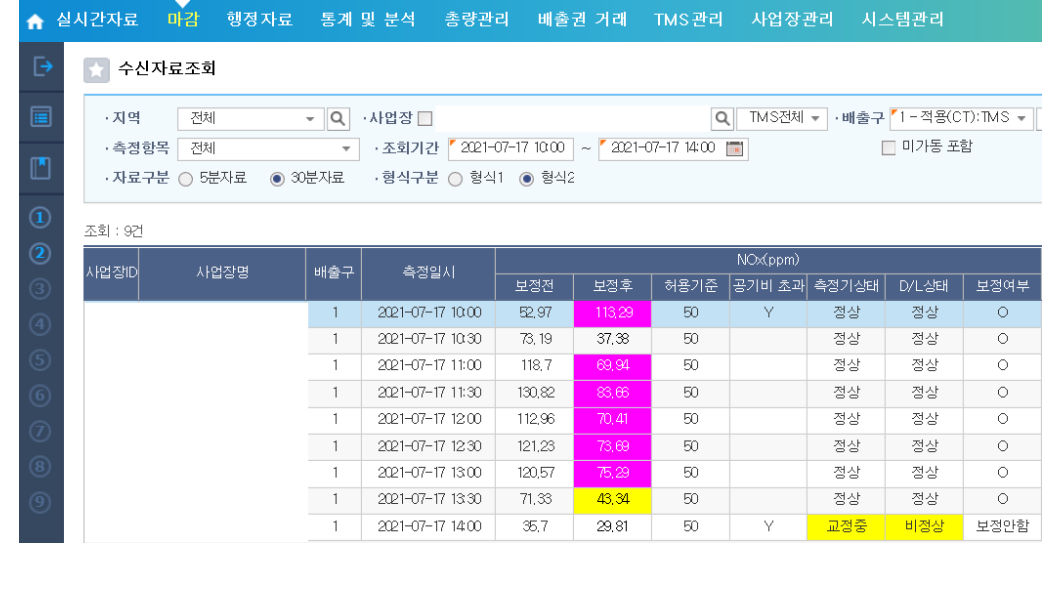

#### 굴뚝 원격감시체계 관제센터로 측정결과를 자동 전송하는 배출시설에 대한 특례 (대기환경보전법 시행규칙 별표8 3.)

- [굴뚝원격감시체계 관제센터로측정결과를 자동 전송하는 배출시설에 대한 특례]대기환경 보전법 시행규칙 별표8 3.
- 6) **배출시설 및 방지시설의 가동개시, 가동중지 또는 재가동 8시간 전까지 관제센터에 그 일정을 통지한 경우**로서 다음 표의 배출시설별 배출허용기준 초과인정시간(기준초과 인정 시점부터 기준초과 인정 시간까지의 시간)에 해당하는 경우

(전력수급상 부득이한 발전인 경우에는 가동개시, 가동중지 또는 재가동 직전까지를 말한다. 다만, 가동개시, 가동중지 또는 재가동 2시간 이내에 관제센터에 그 일정을 통지하는 경우에는 「전기사업법」 제35조에 따라 설립된 한국전력거래소의 긴급 요청을 증빙하는 자료를 그 요청을 받은 후 24시간 이내에 관제센터에 제출해야 한다.)

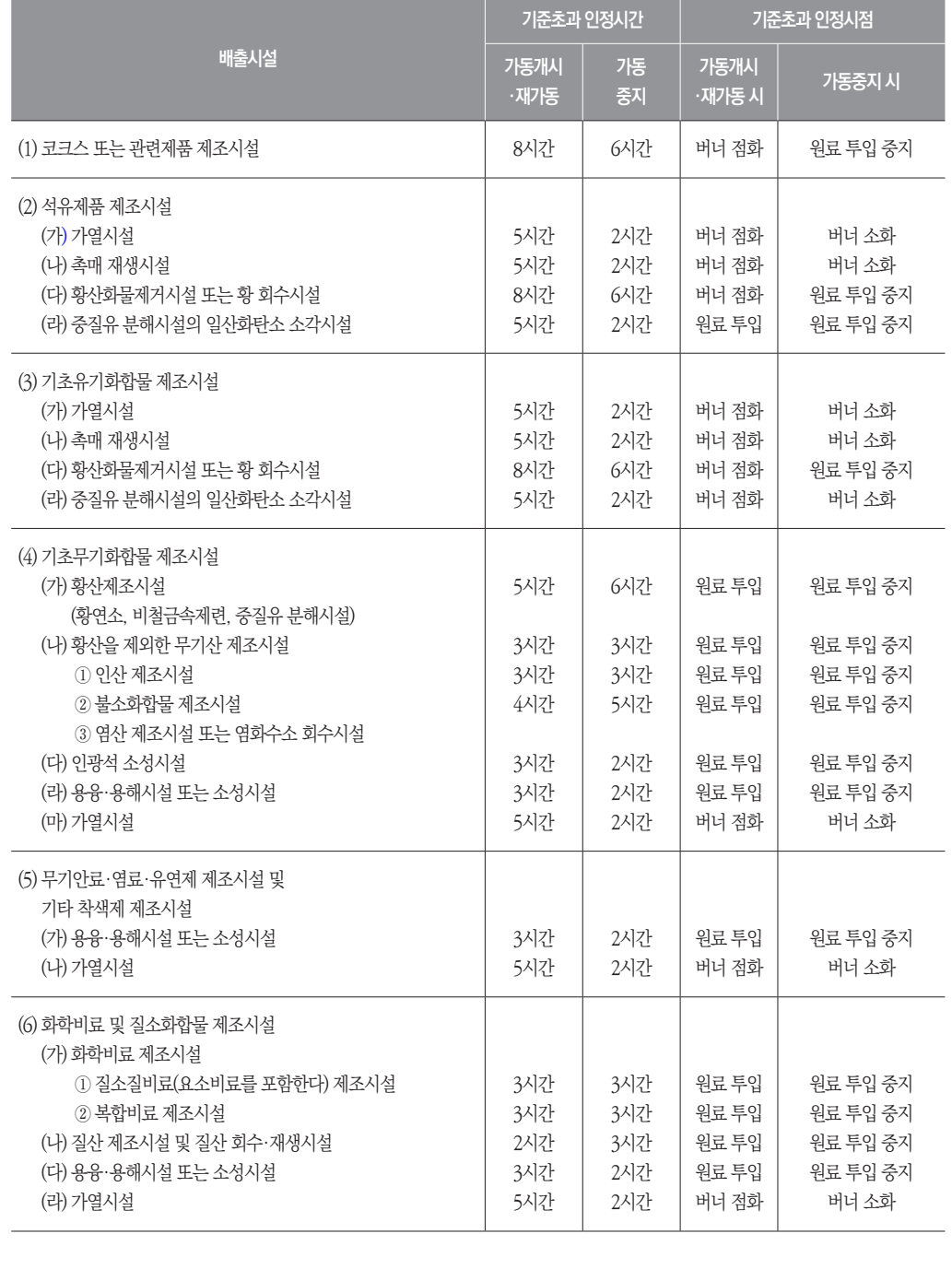

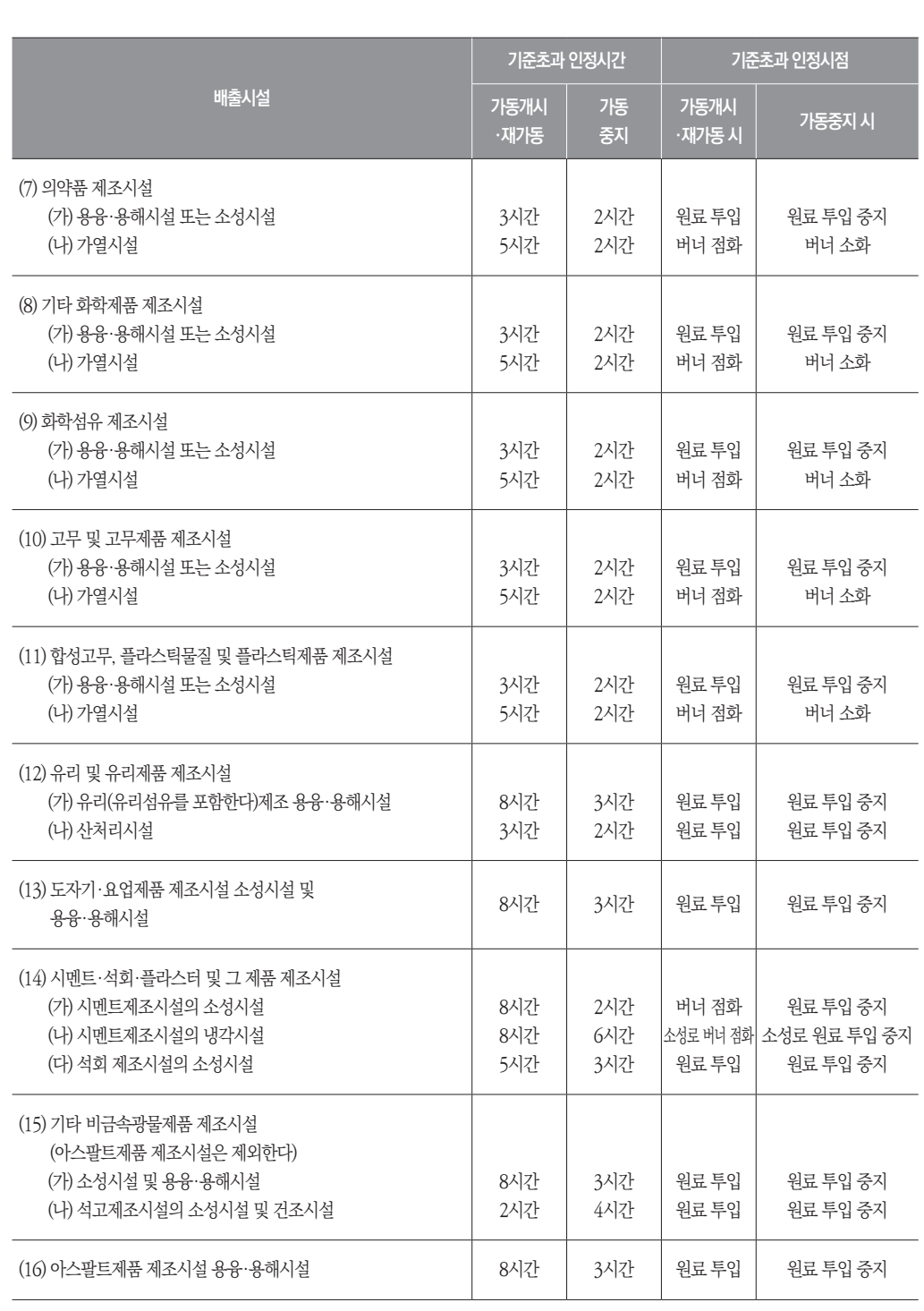

■ 배출시설별 배출허용기준 초과 인정시간 (대기환경보전법 시행규칙 별표8 3.)

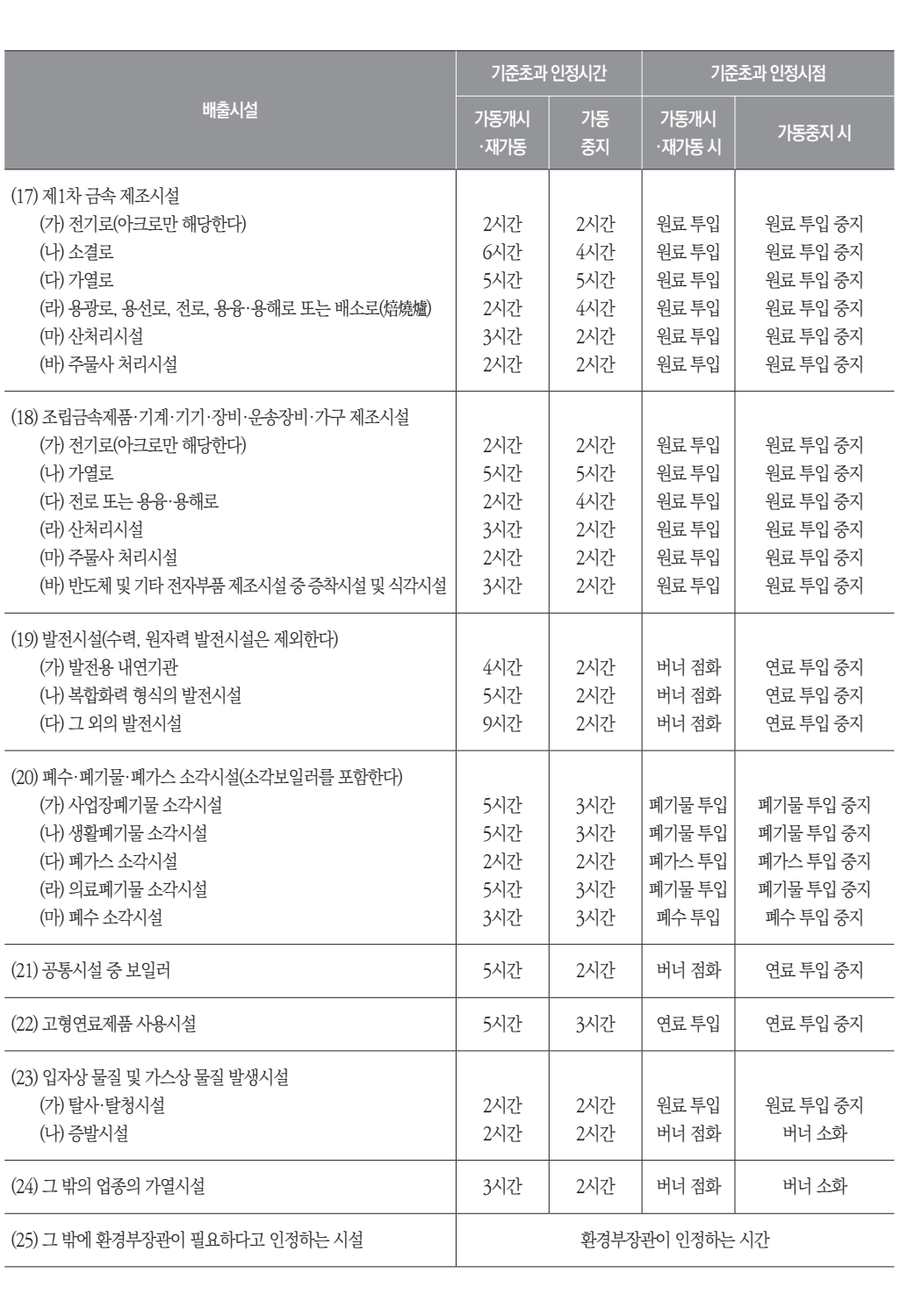

### -1 '굴뚝 원격감시체계 관제센터로 측정결과를 자동 전송하는 배출시설에 대한 특례' 적용 사례 ①

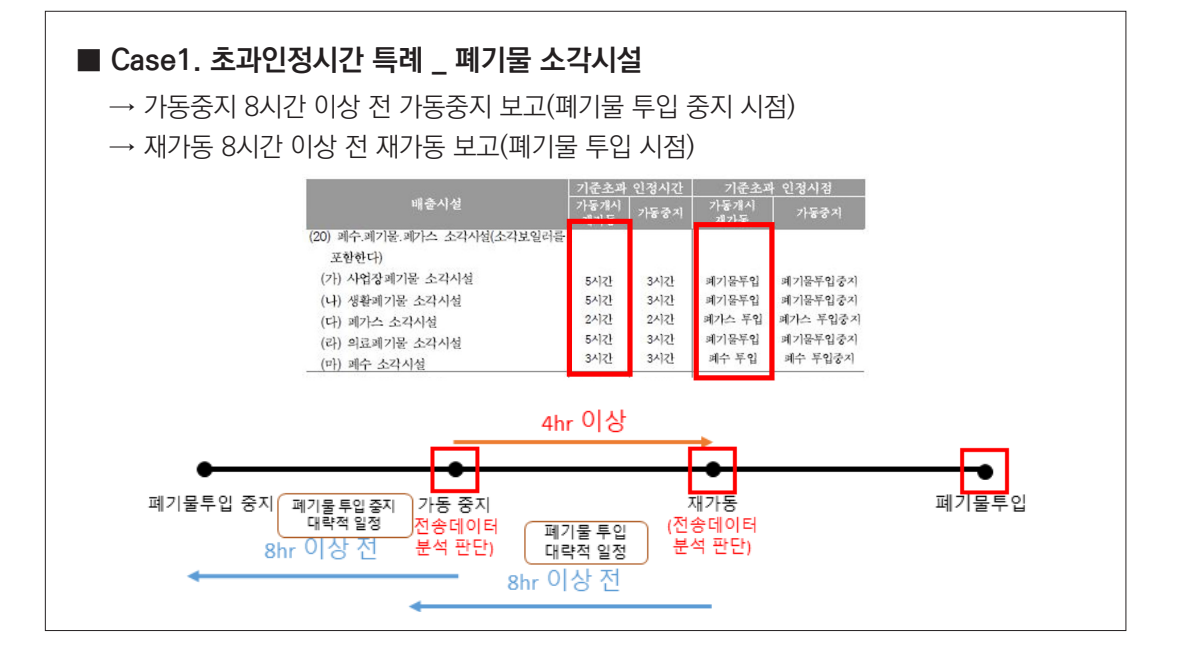

# -2 '굴뚝 원격감시체계 관제센터로 측정결과를 자동 전송하는 배출시설에 대한 특례' 적용 사례 ②

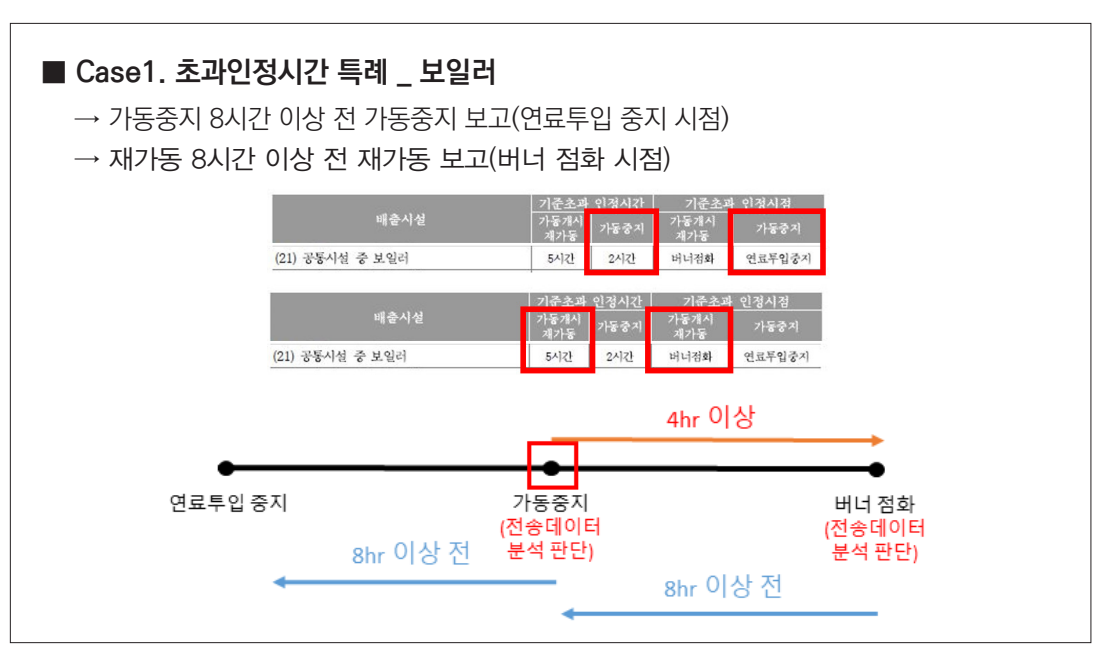

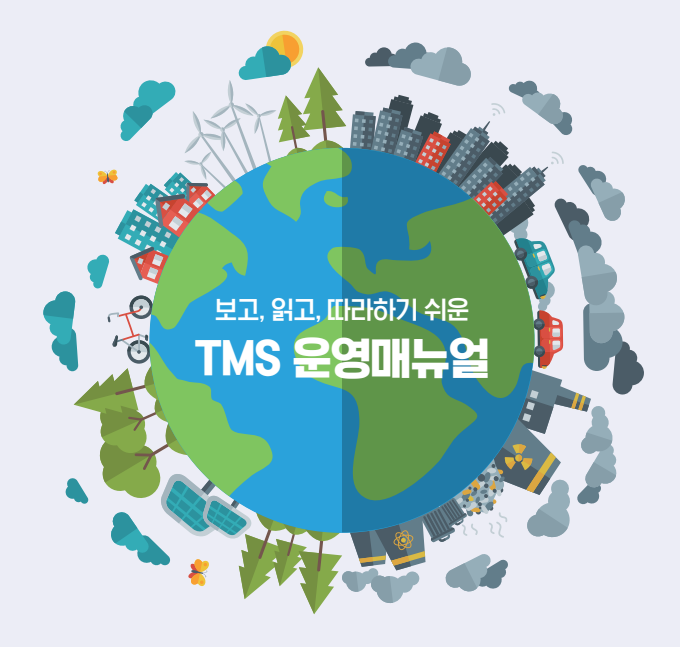

# **자체관리**

HI PART

- 1. 정도검사 관련 사항
- 2. 표준가스검정관리 관련 사항
- 3. 먼지측정기기 상태정보 관련 사항
- 4. 담당자 등록
- 5. 알림서비스 등록(초과/미수신/상태표시)
- 6. 배출허용기준 예보 수준(%) 설정
- 7. 사업장 허가증(통합/대기/총량) 업로드

1. 정도검사 관련 사항

#### 보고, 읽고, 따라하기 쉬운 TMS 운영매뉴얼 Ⅲ. 자체관리

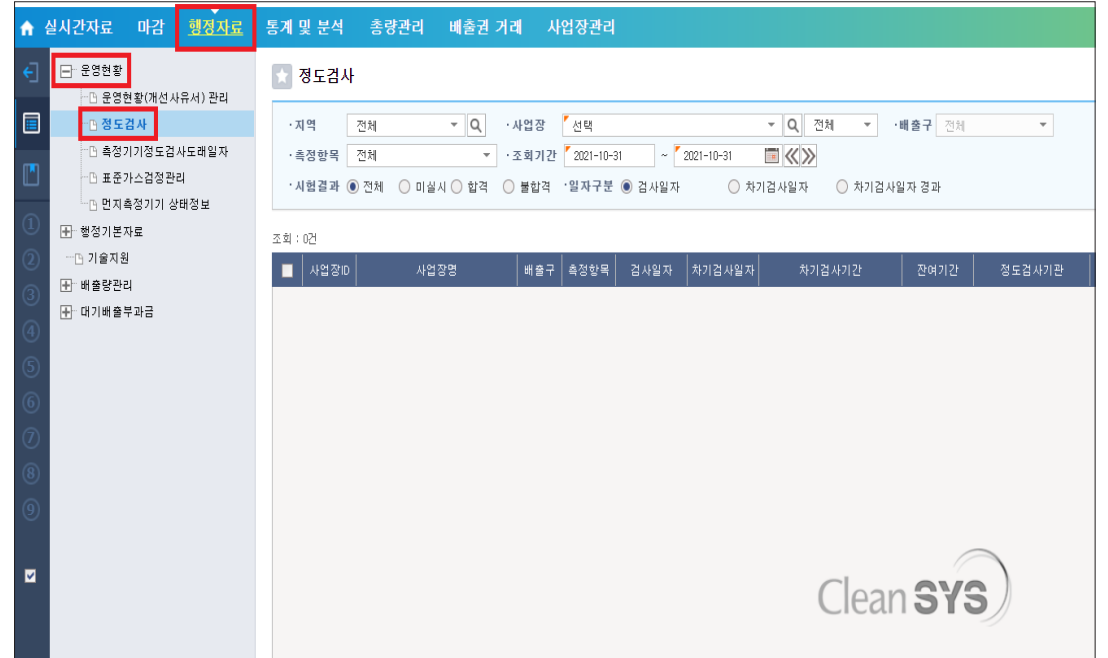

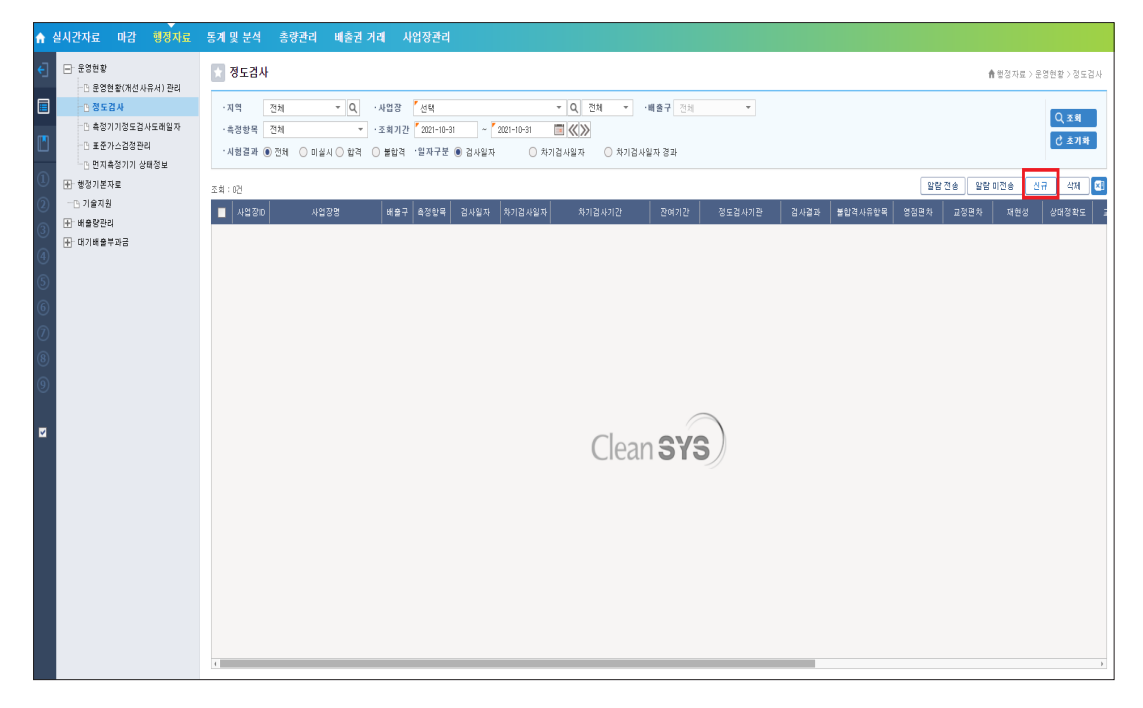

# [행정자료 - 운영현황 - 정도검사] 메뉴 클릭 [필수 입력항목(\*)], [검사기관], [정도검사결과] 입력

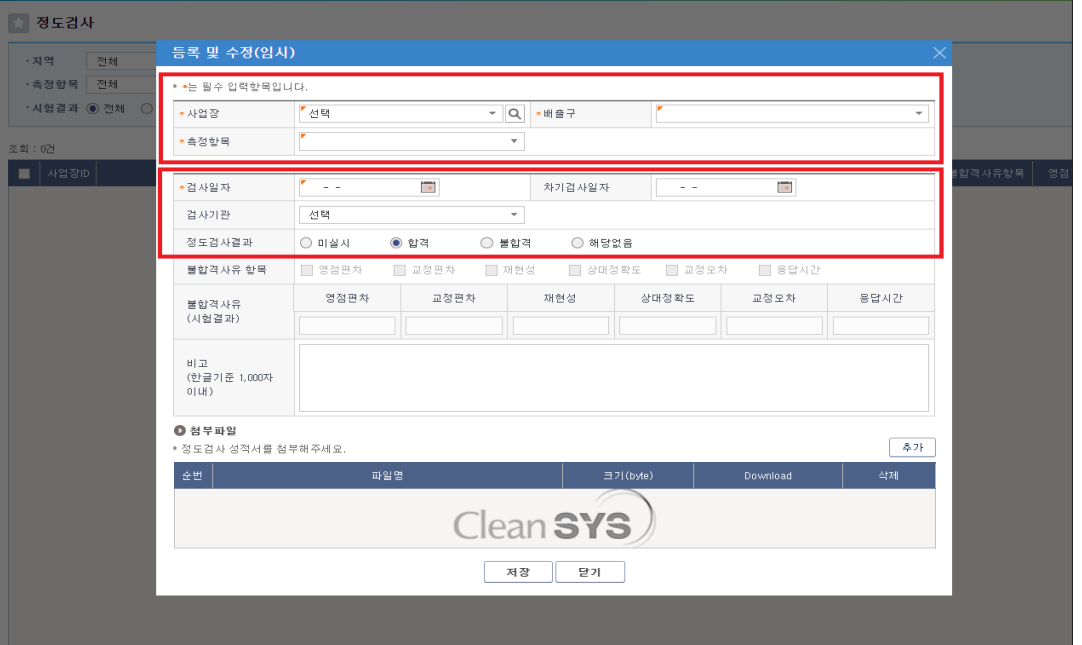

# [신규] 클릭 [첨부파일 - 추가] 클릭 - '정도검사 성적서' 첨부 후 [저장] 클릭

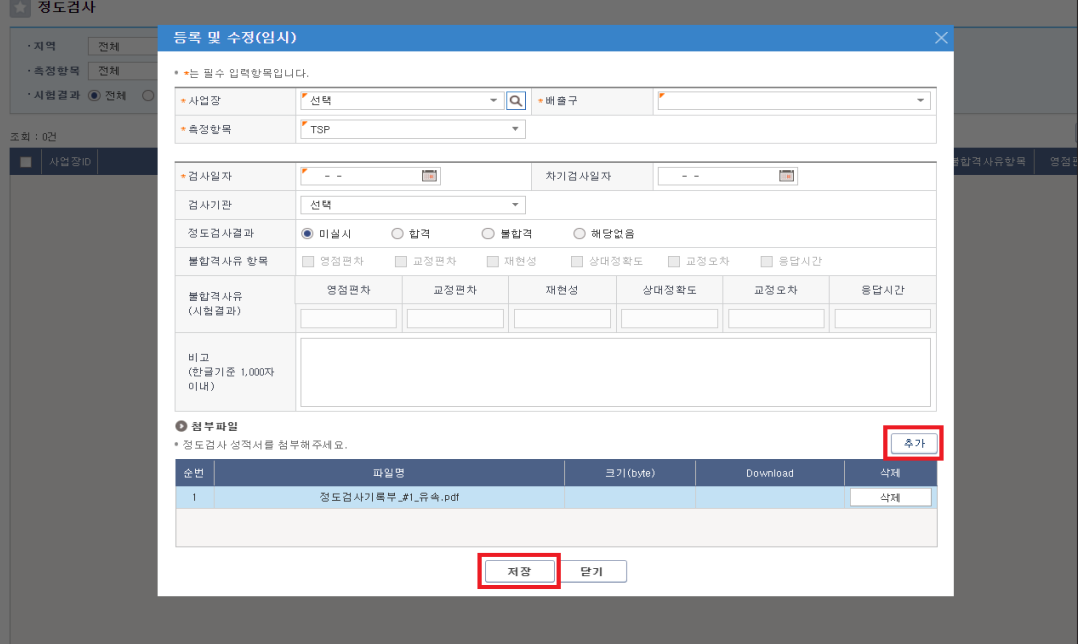

### [행정자료 - 운영현황 - 표준가스검정관리] 메뉴 클릭

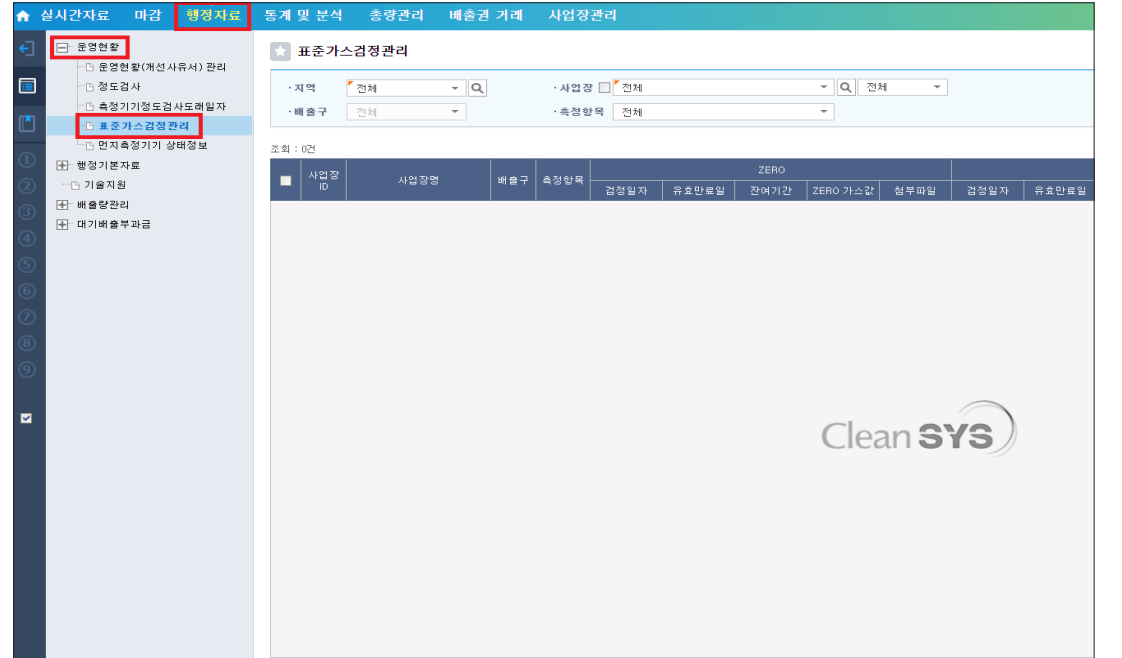

# [신규] 클릭

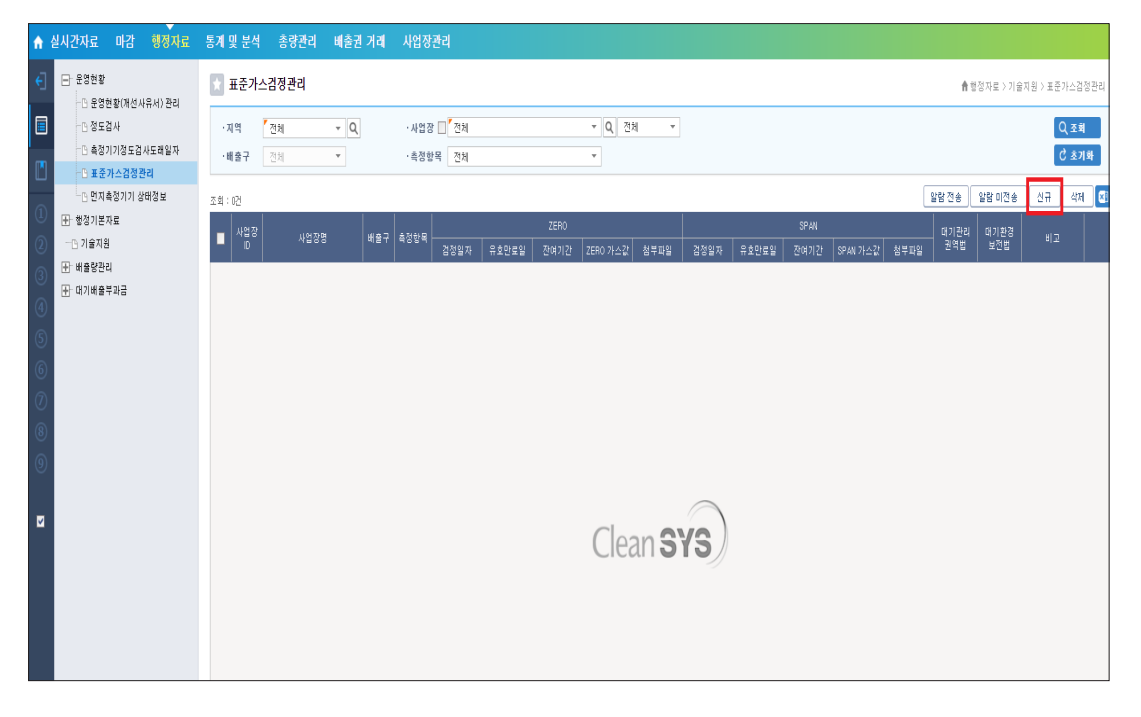

#### [필수 입력항목(\*)], [ZERO 검정일자], [ZERO 유효만료일], [ZERO 가스 값], [SPAN 검정일자], [SPAN 유효만료일], [SPAN 가스 값] 입력 \* N2 가스 값은 "0"으로 입력

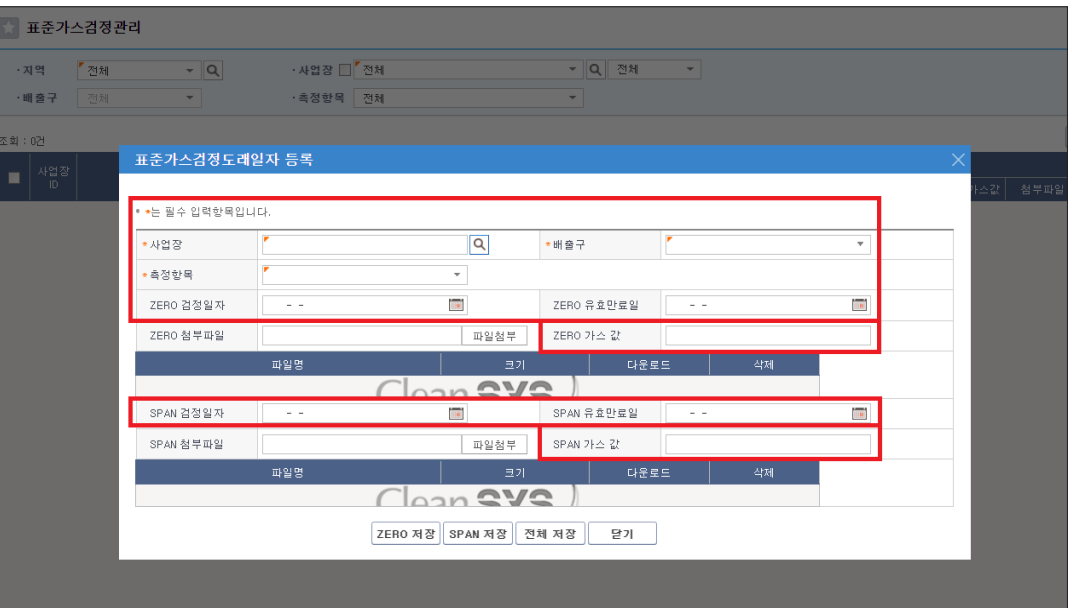

# [파일첨부] 클릭 후 '표준가스성적서' ZERO, SPAN 각각 첨부 - [저장]

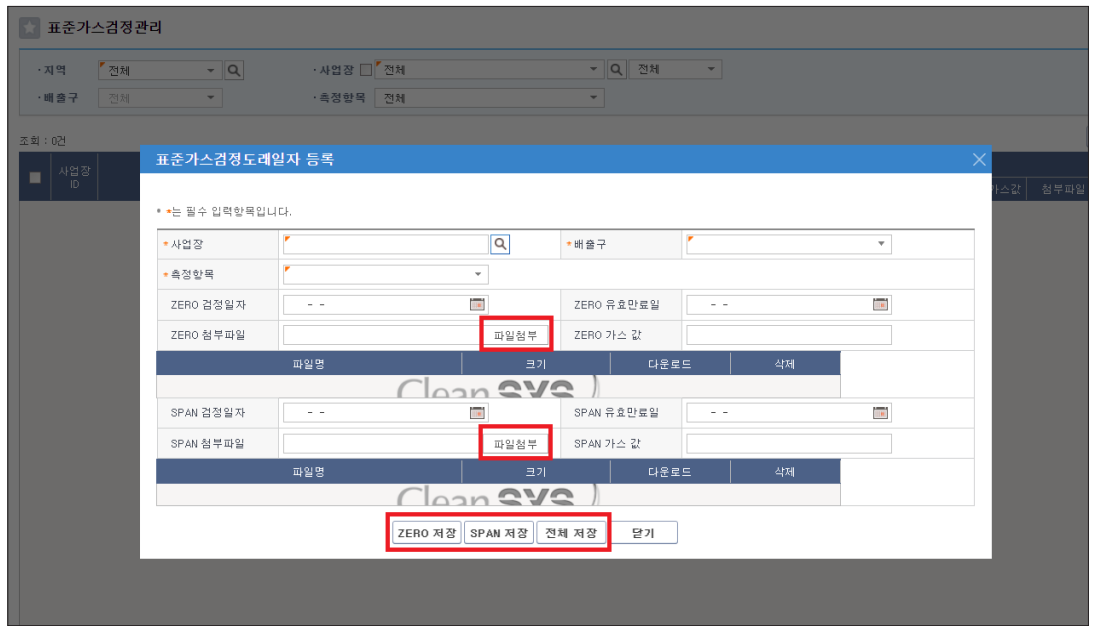

# ■ [행정자료 - 운영현황 - 먼지측정기기 상태정보] 메뉴 클릭 日本 - 대한민국의 대학 - 대한민국의 대학 - 대한민국의 대학 - 대한민국의 대학 - 대한민국의 대학 - 대한민국의 대학 - 대한민국의 대학

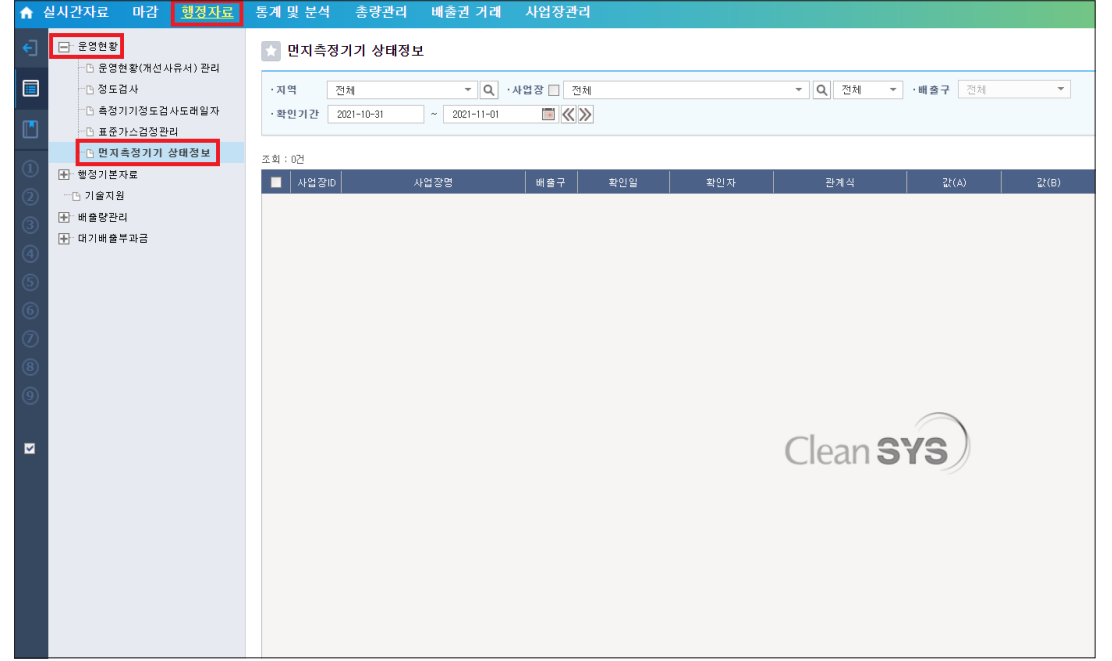

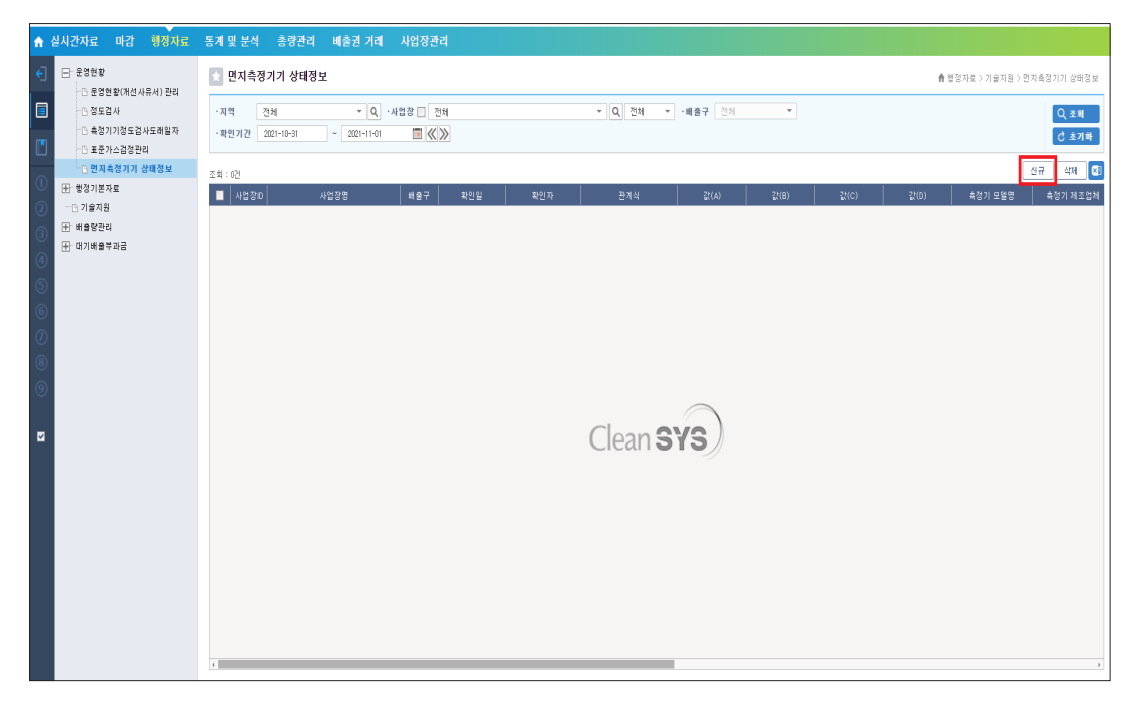

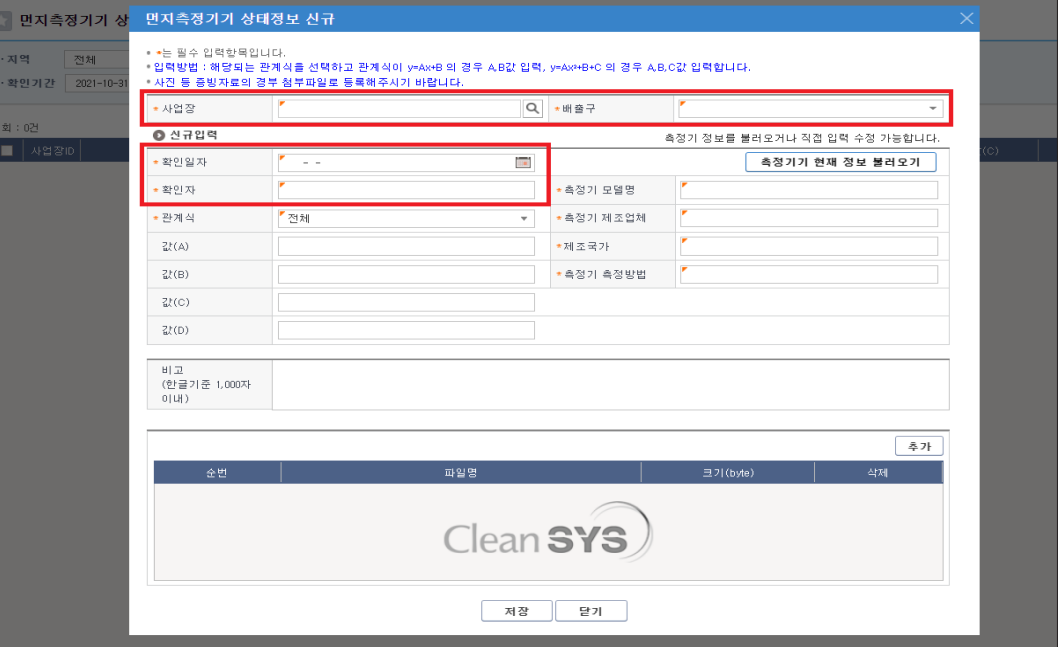

# [<mark>2] [신규] 클릭 기능 - 그리스 - 그리스 - 그리스 - 그리스 - 그리스 - 그리스 - 그리스 - 그리스 - 그리스 - 그리스 - 그리스 - 그리스 - 그리스 - 그리스 - 그리스 - 그리스 - 그리스 - 그리스 - 그리스 - 그리스 - 그리스 - 그리스 - 그리스 - 그리스 - 그리스 - 그리스 - 그리스 - 그리스 -</mark>

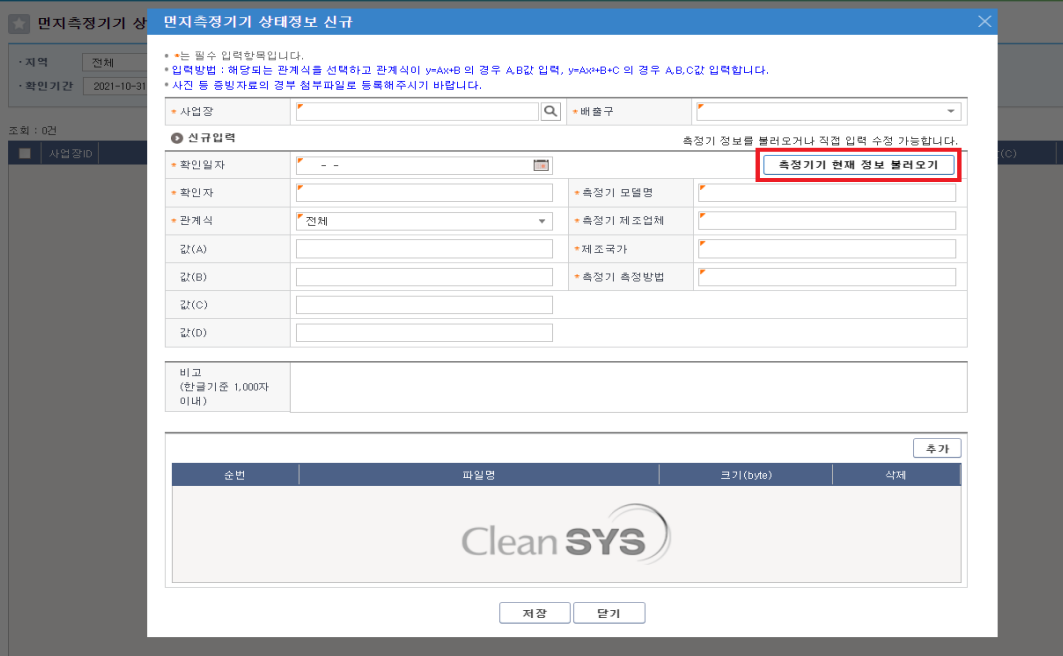

3. 먼지 측정기기 상태정보 관련 사항

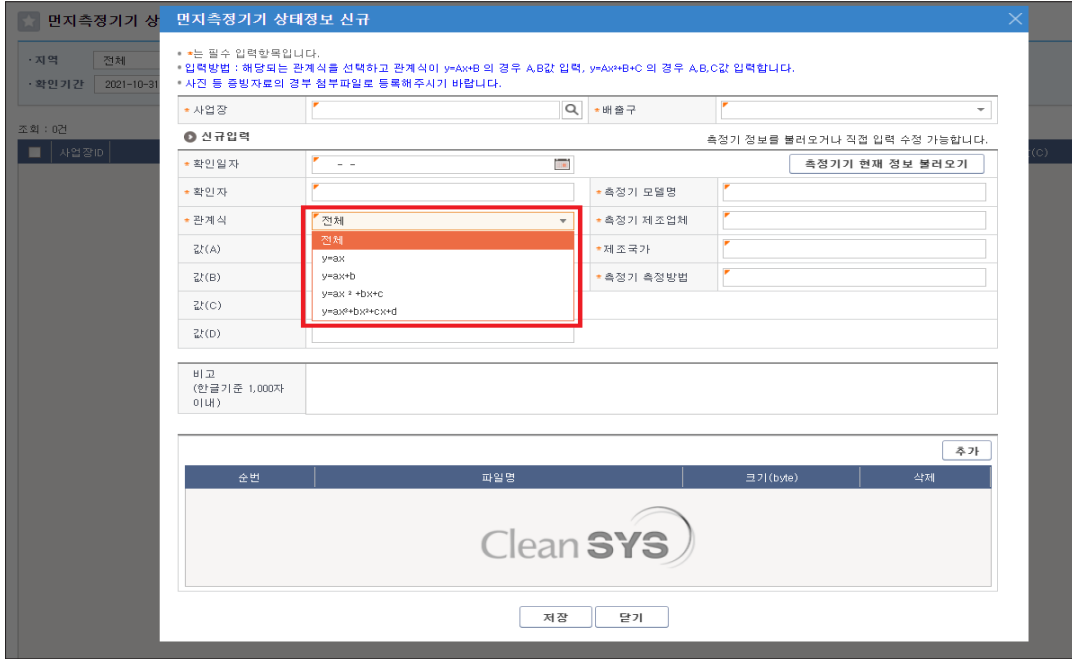

# 0 관계식 설정값(A,B,C,D) 입력 [예시] 한 호칭자료 확인 및 증빙자료 확인 및 증빙자료 확인 및 증용기

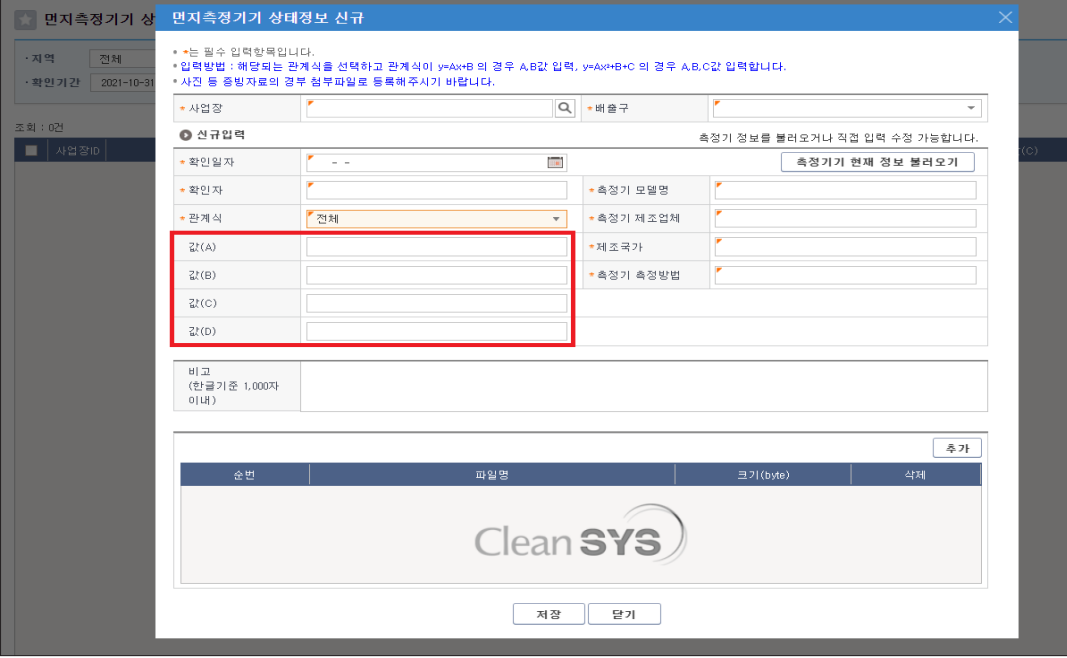

# <mark>티</mark> 측정기기에 해당하는 [관계식] 선택 접근 중심 기능 - Thinking the test of the test of the test of the test of the test of the test of the test of the test of the test of the test of the test of the test of the test of the test of the test

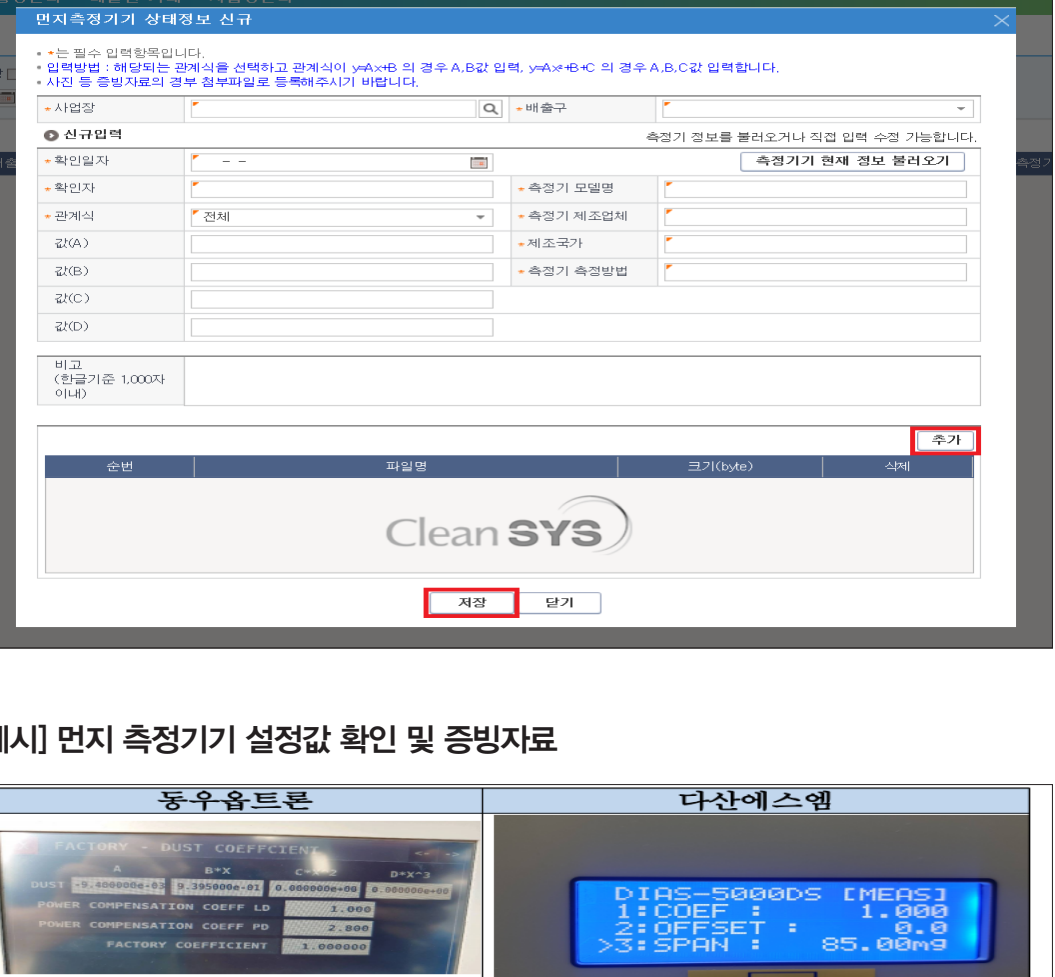

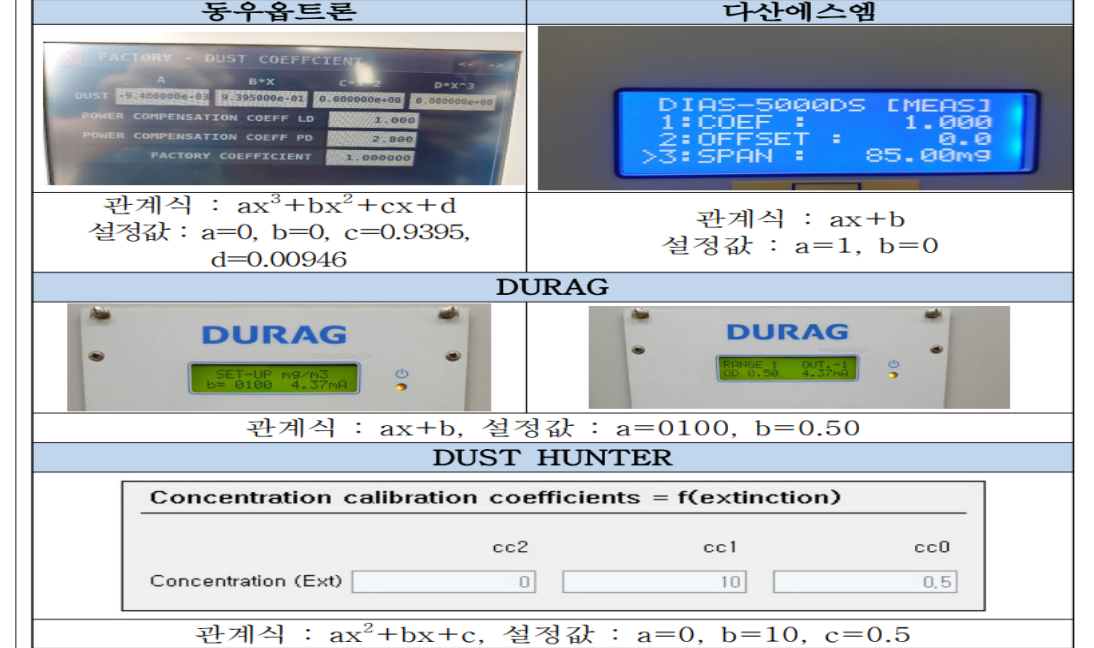

4. 담당자 등록

**[해당 사유로 변경이 필요할 시 중부권관제센터에 연락하여 변경 요청]** 1) 정담당자 변경 2) 정담당자 전화번호 등 정보 변경 3) 부담당자 ↔ 정담당자 변경

# [부담당자 등록]

#### [사업장관리 - 사업장 - 사업장 기본정보 관리] 메뉴 선택 - [조회] 버튼 클릭 - 조회된 사업장 정보를 더블클릭 또는 [사업장 상세정보] 버튼 클릭

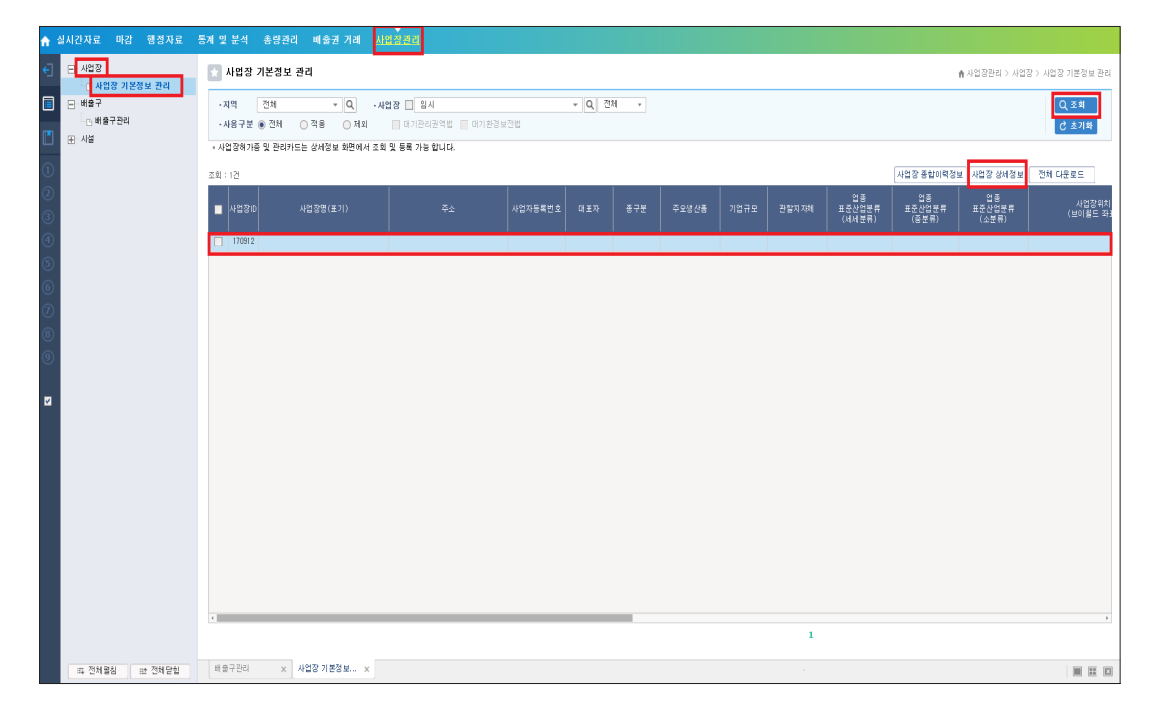

#### [**정담당자 변경]** [담당자 - 추가] 버튼 클릭

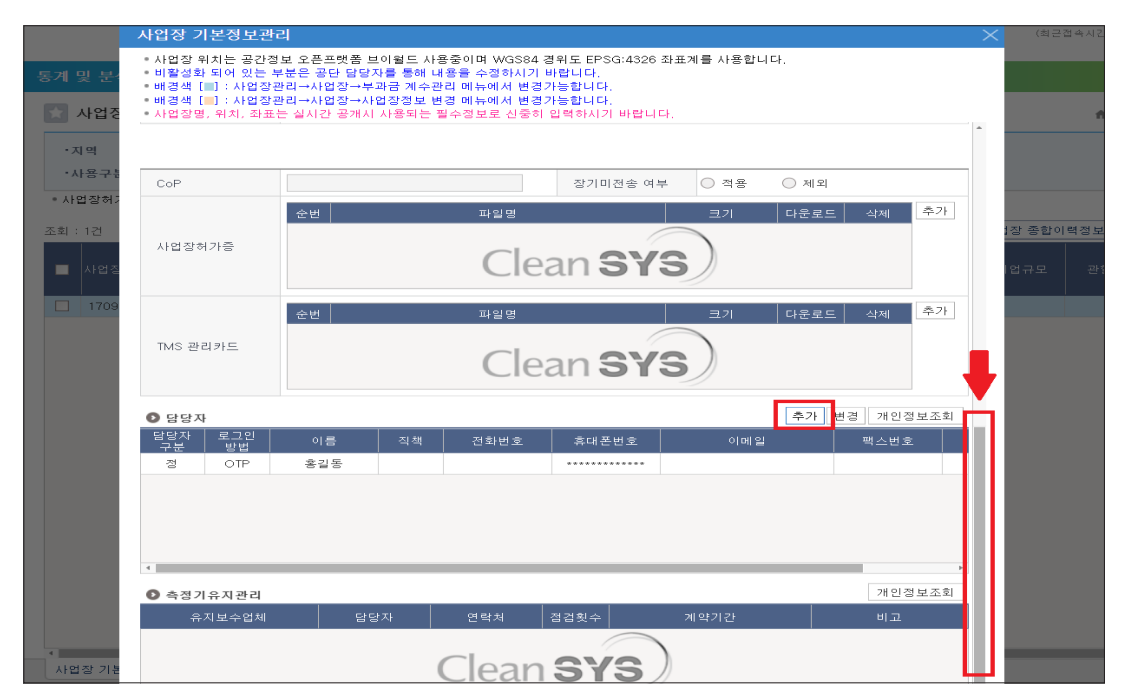

### [담당자, 직책, 전화번호, 휴대폰번호] 입력 - 핸드폰 [인증] 버튼 클릭

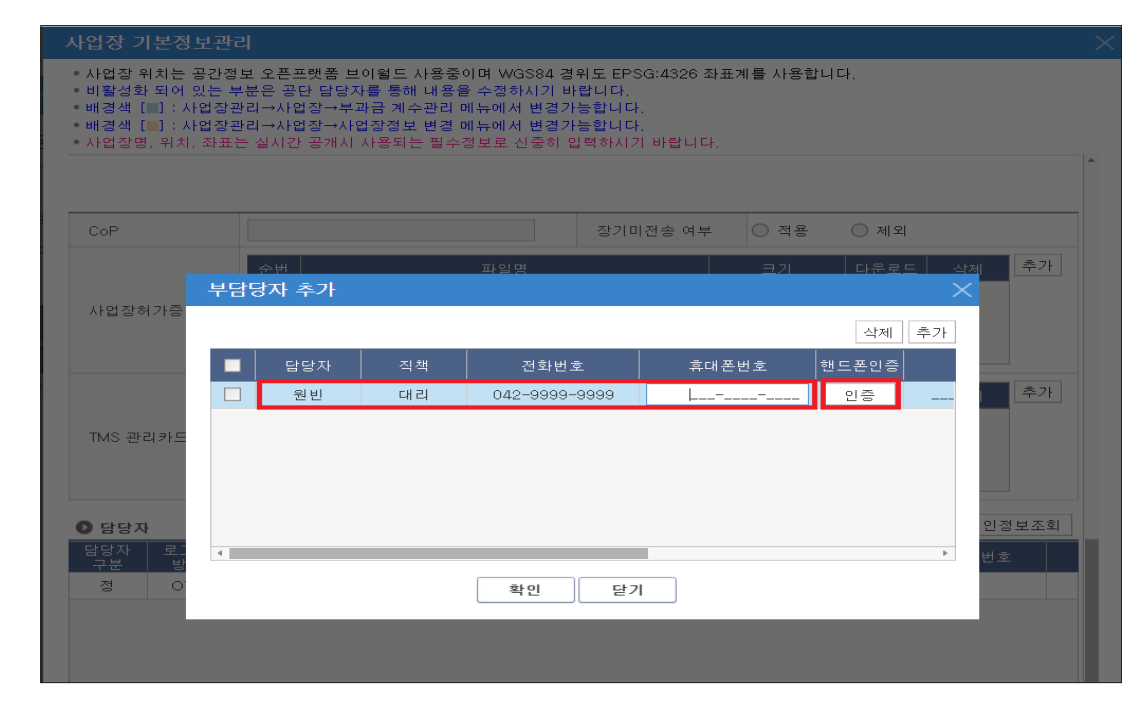

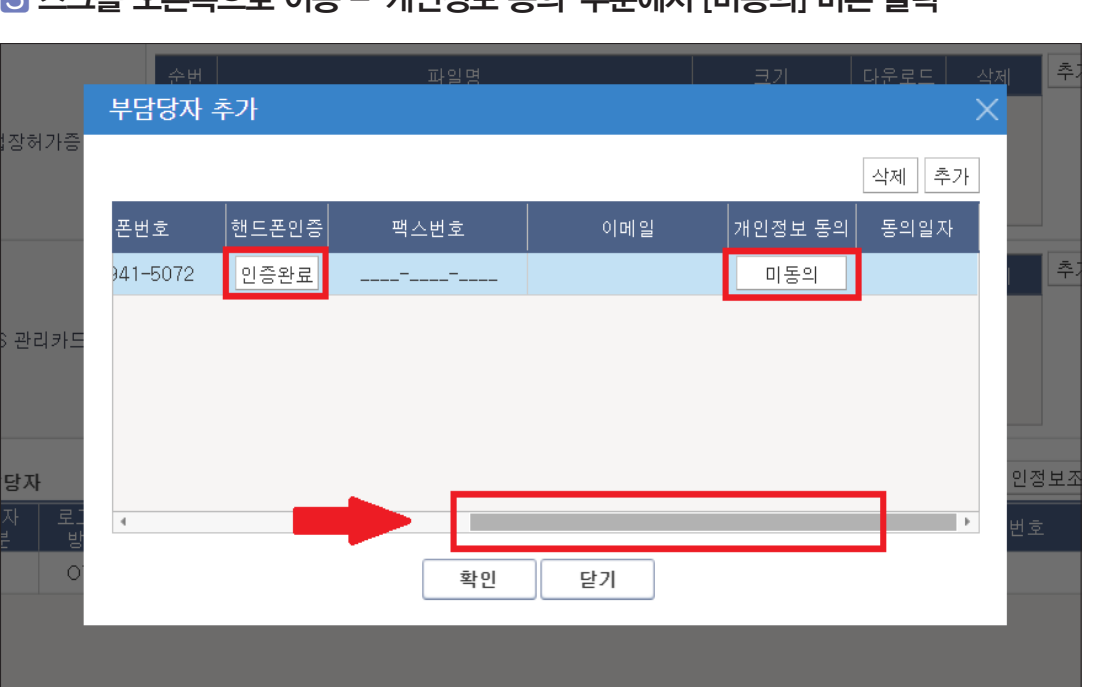

#### 스크롤 오른쪽으로 이동 - '개인정보 동의' 부분에서 [미동의] 버튼 클릭

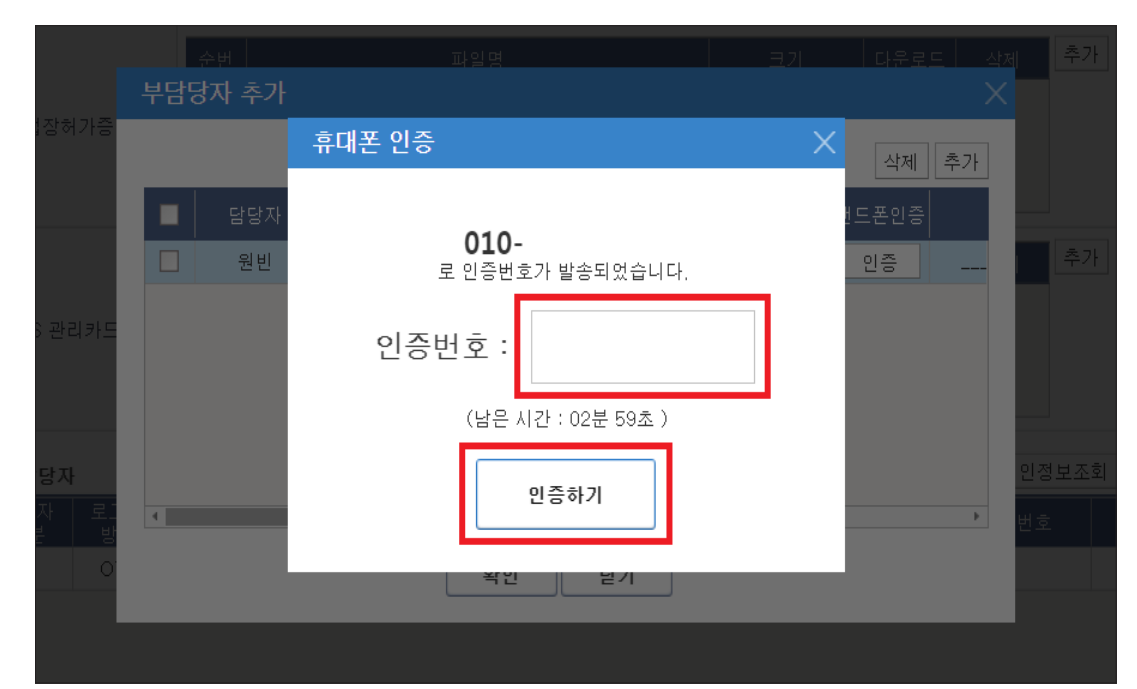

등록한 전화번호로 인증번호 SMS 발송 - 인증번호 6자리 입력 - [인증하기] 버튼 클릭 [전체동의] 체크박스 선택 - [확인] 버튼 클릭

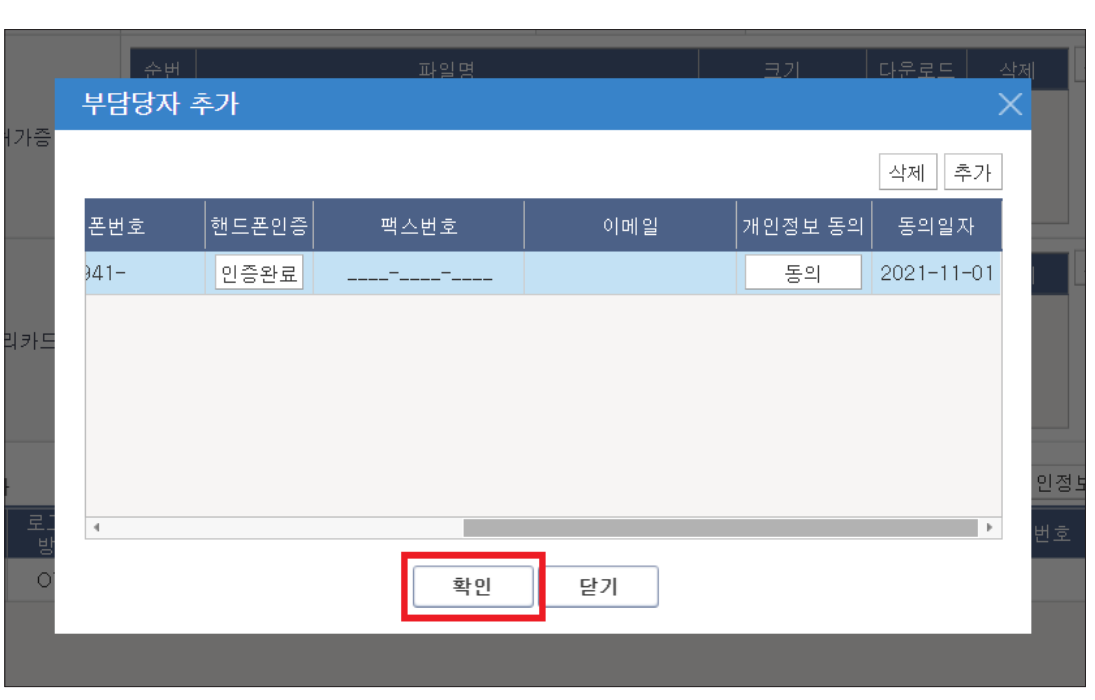

#### $7$  [확인] 버튼 클릭

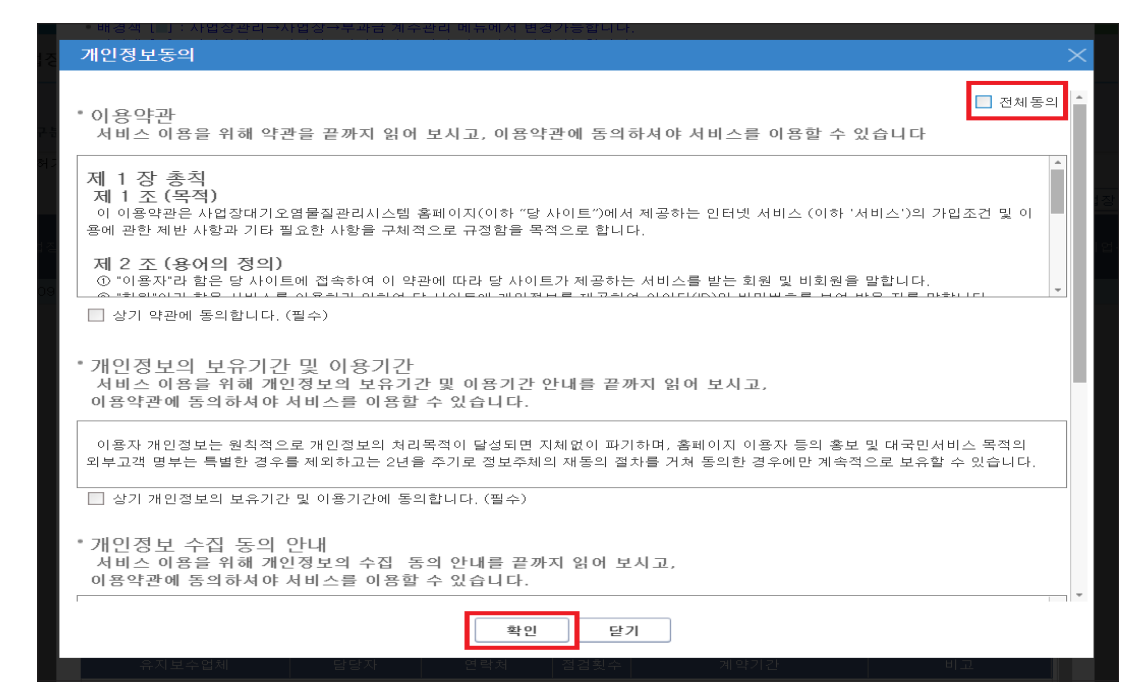

4. 담당자 등록

# [부담당자 변경 및 제외]

 [사업장관리 - 사업장 - 사업장 기본정보 관리] 메뉴 선택 - [조회] 버튼 클릭 - 조회된 사업장 정보를 더블클릭 또는 [사업장 상세정보] 버튼 클릭

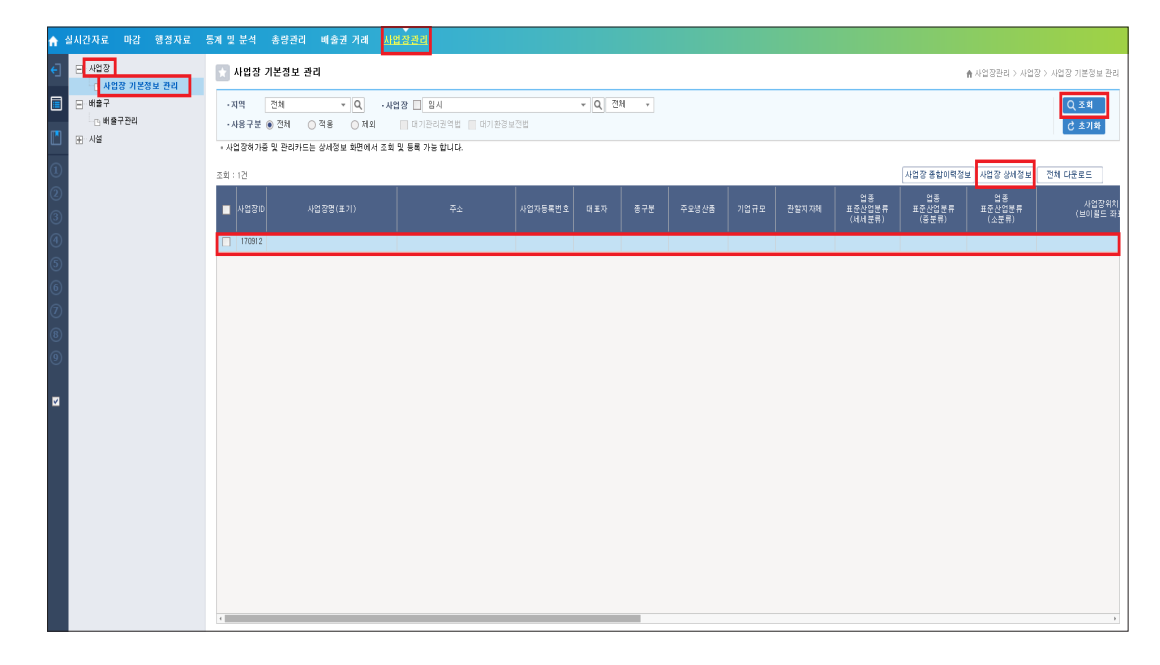

# $2$  [담당자 - 변경] 버튼 클릭

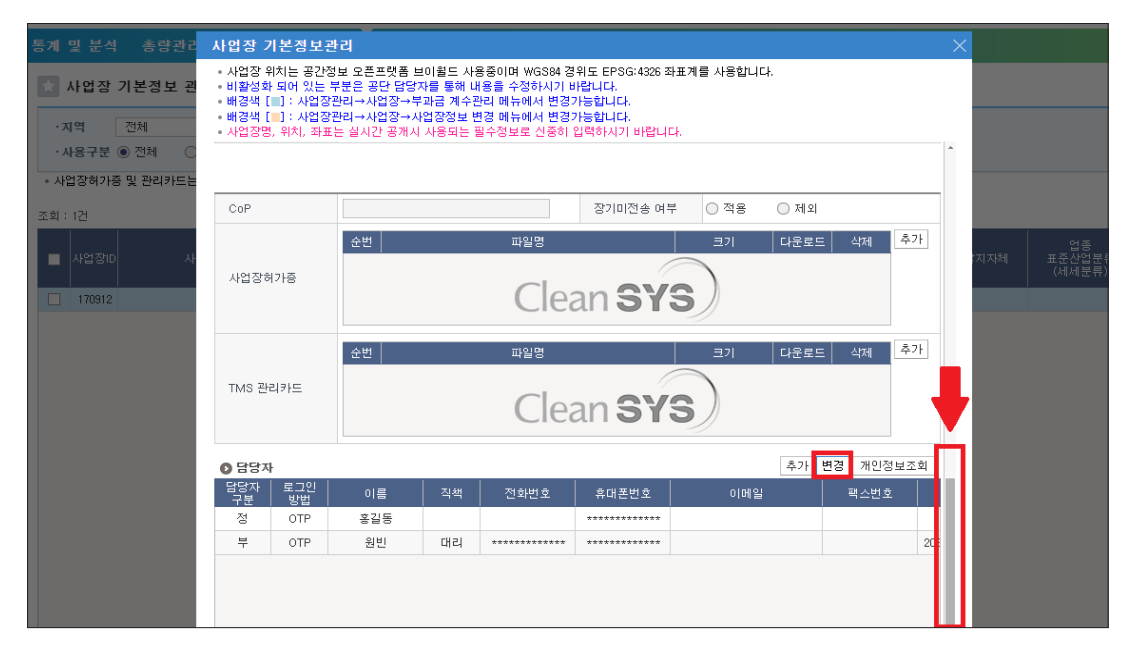

#### -1 (부담당자 정보 변경 시) 변경된 정보 수정 - [변경] 버튼 클릭 \*휴대폰 번호 변경 시 변경된 핸드폰 번호로 SMS 인증 필요

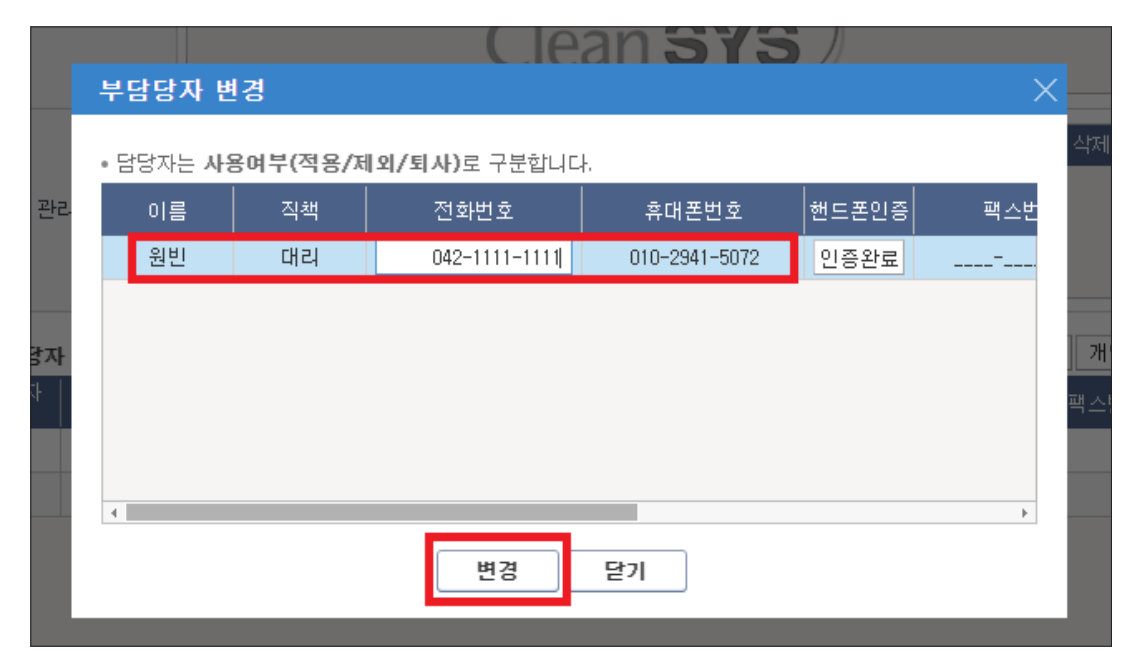

#### -2 (부담당자 제외 시) 스크롤 오른쪽으로 이동 - [사용여부 - 제외] 선택 - [변경] 버튼 클릭

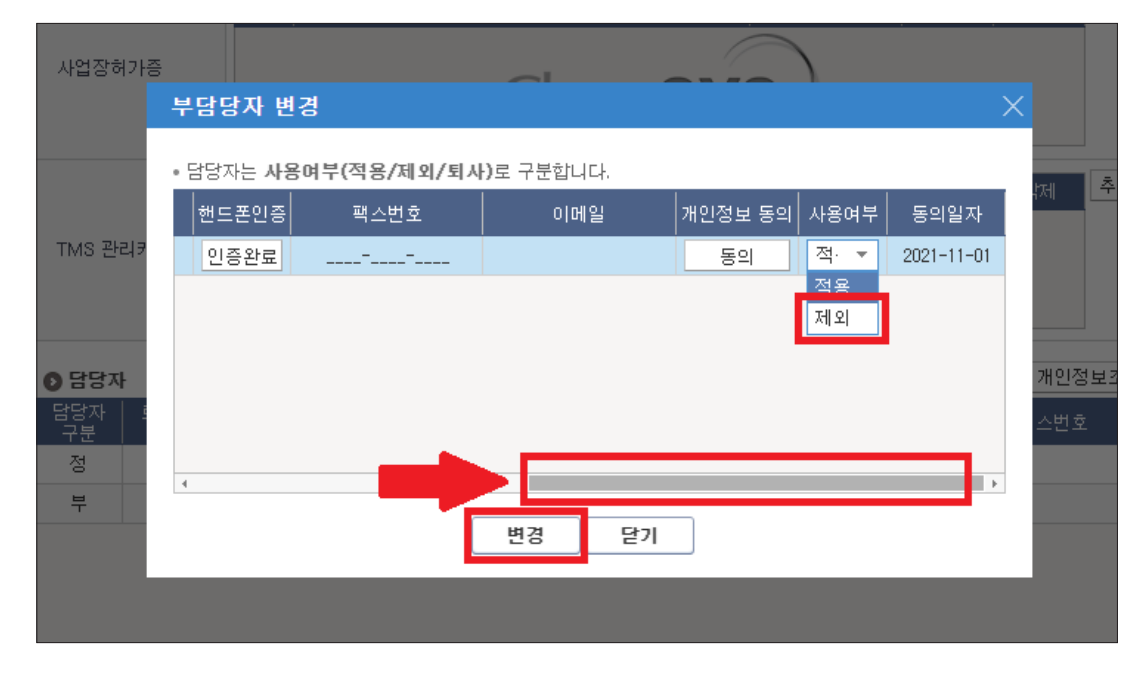

[사업장관리 - 배출구 - 배출구관리] 메뉴 선택 - [조회] 클릭

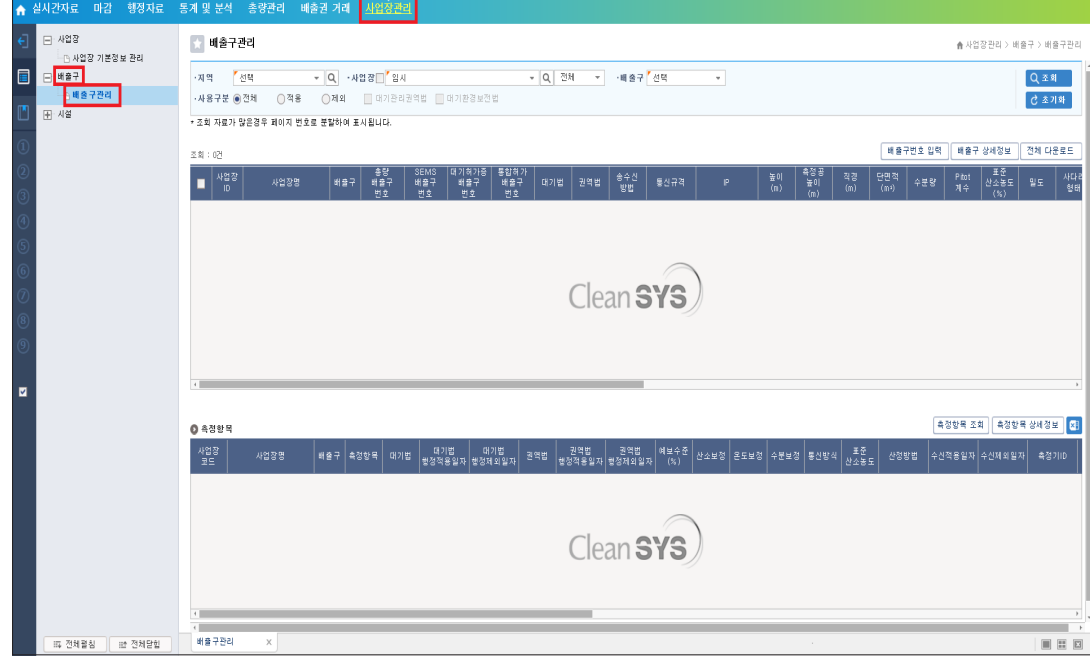

# 해당 배출구 체크박스 선택 - [배출구 상세정보] 버튼 클릭

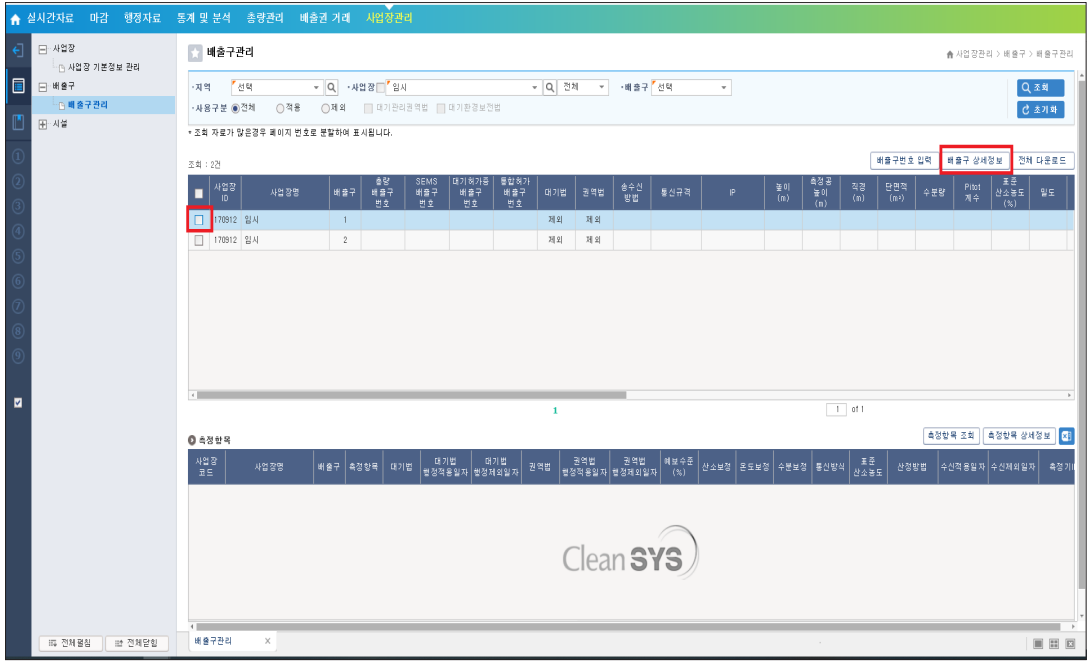

# [SMS 수신구분] : 원하는 데이터 '5분', '30분' 체크 [초과/미수신/상태표시] 원하는 알람 정보에 체크

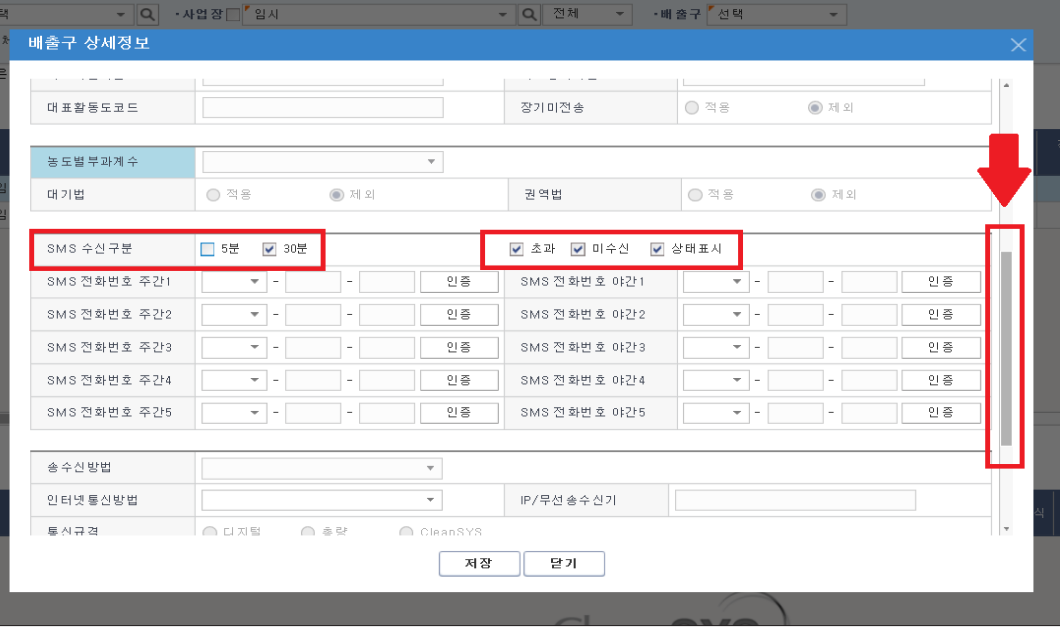

# [인증] 버튼 클릭

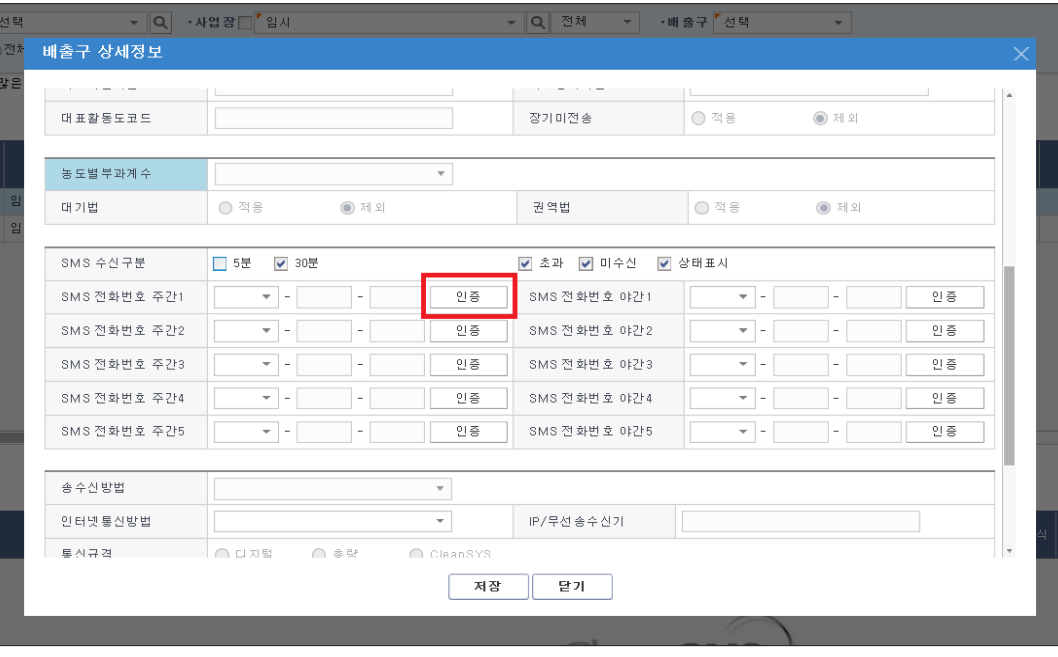

# 번호 등록을 위한 안내메시지가 나오면 [확인] 클릭 번호 등록을 위한 인증 안내메시지가 나오면 [확인] 클릭

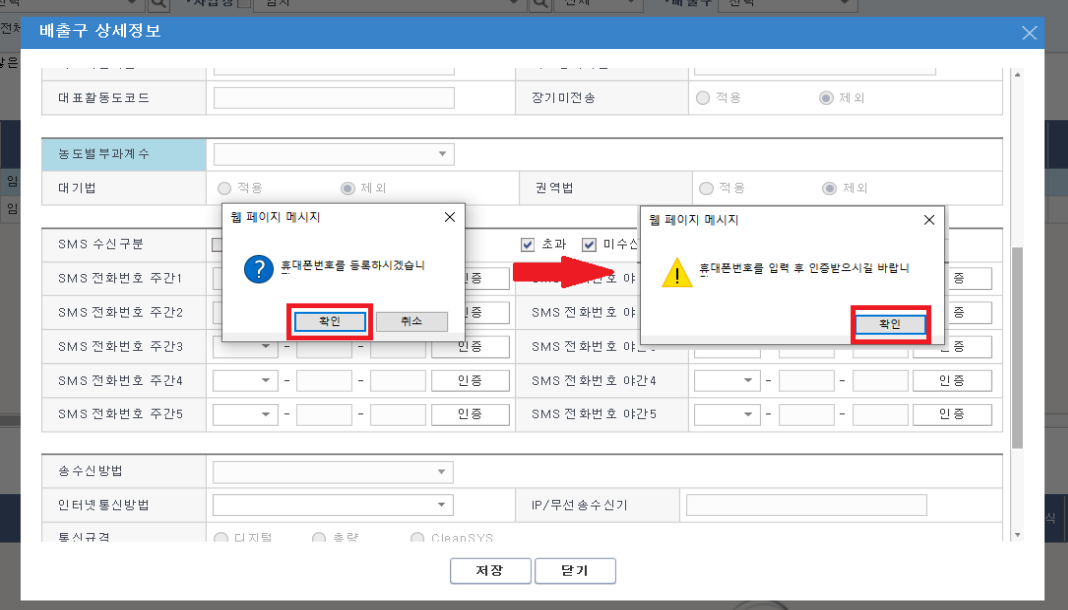

# 수신하고자 하는 번호를 입력 - [인증요청] 버튼 클릭 인증완료 확인 후 [저장] 버튼 클릭

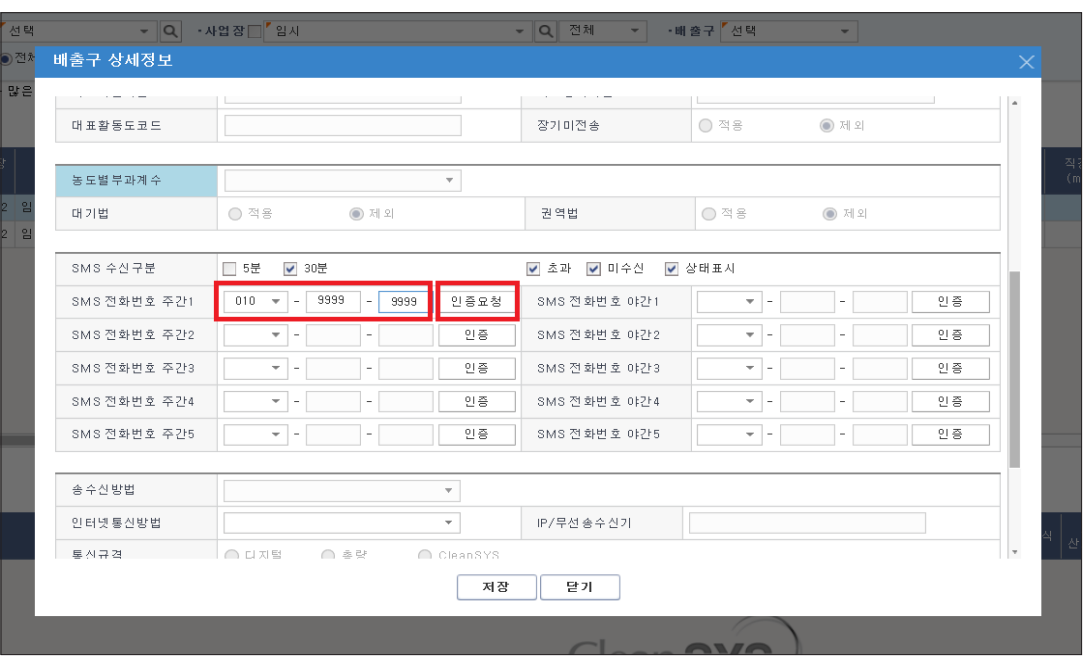

# 입력한 전화번호로 인증번호 SMS 발송 - 인증번호 6자리 입력 - [인증하기] 버튼 클릭 - [확인] 버튼 클릭

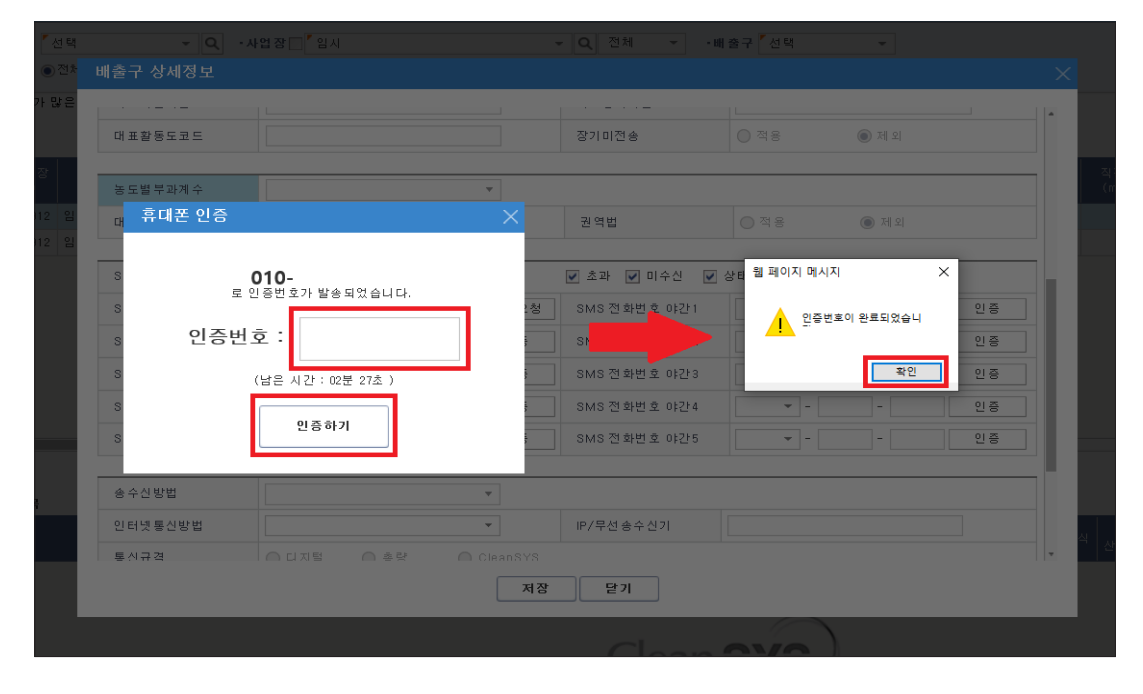

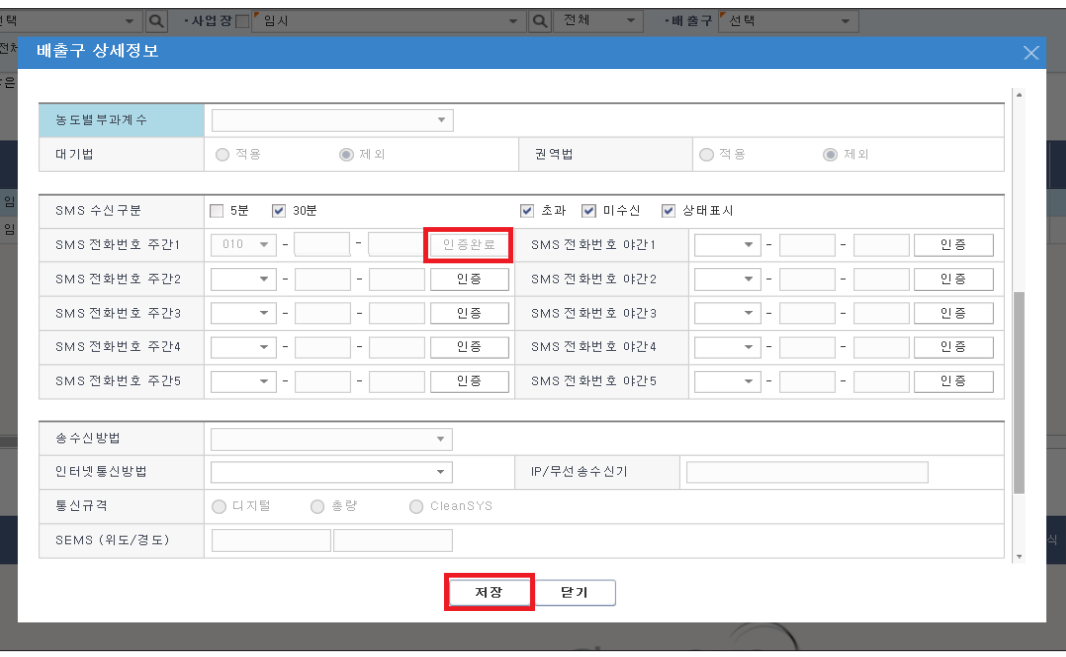

[사업장관리 - 배출구 - 배출구관리] 메뉴 선택 - [조회] 클릭

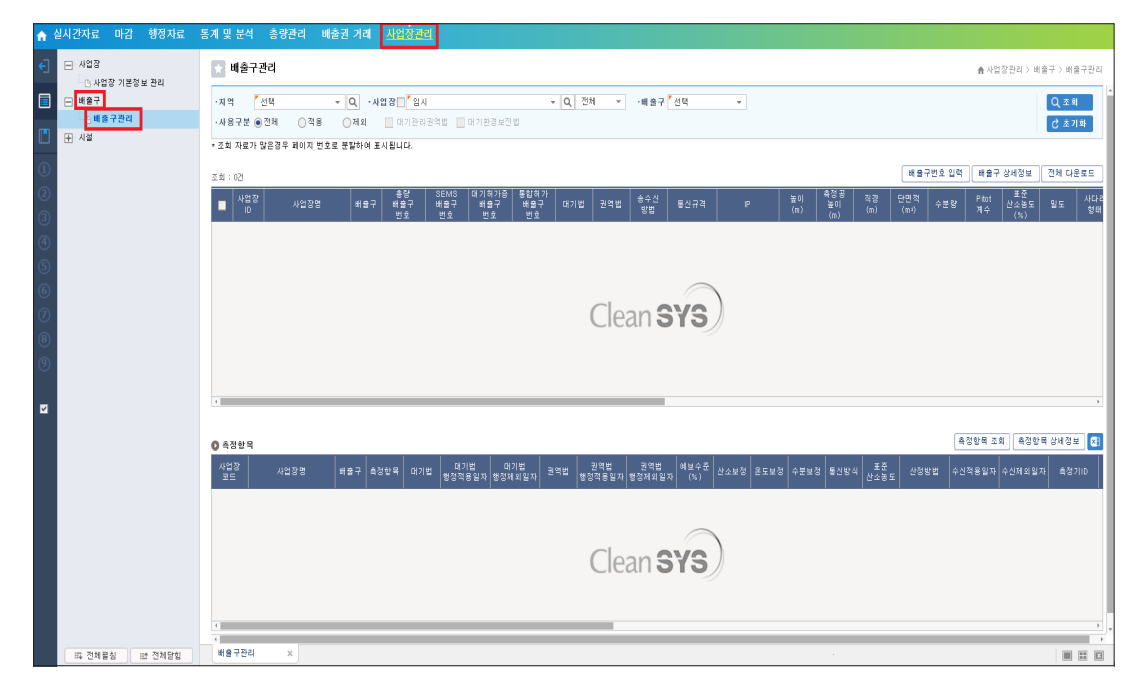

# 해당 배출구 클릭 – 하단 [측정항목-예보수준(%)] 확인

※ 배출구·측정항목별 예보수준(%) 수정 시 관제센터 담당자에게 요청

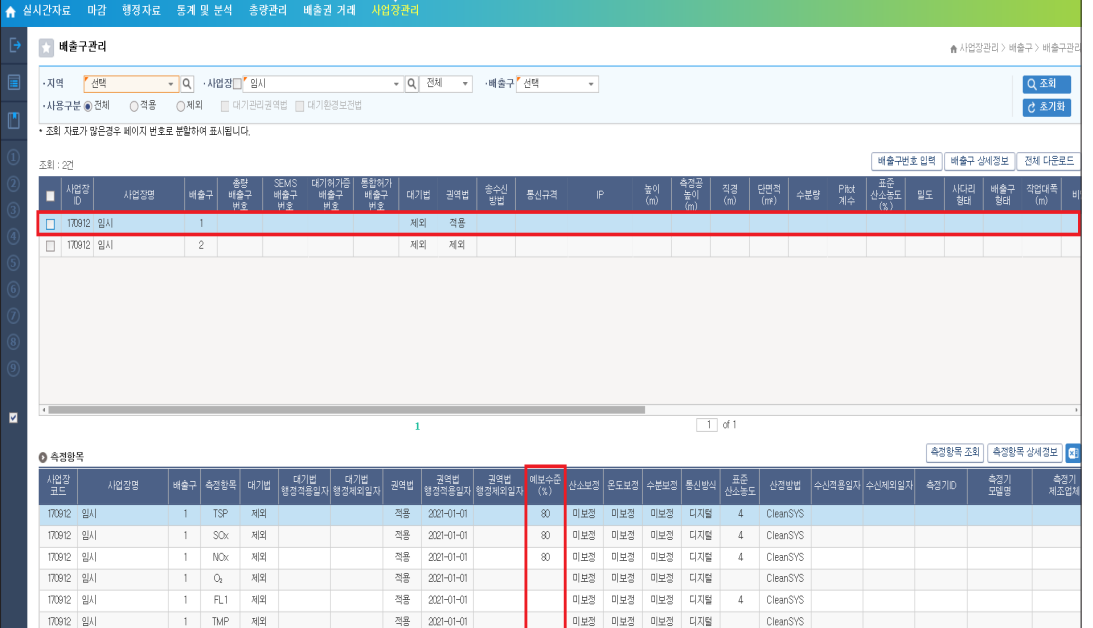

 [사업장관리 - 사업장 - 사업장 기본정보 관리] 메뉴 선택 - [조회] 버튼 클릭 - 조회된 사업장 정보를 더블클릭 또는 [사업장 상세정보] 버튼 클릭

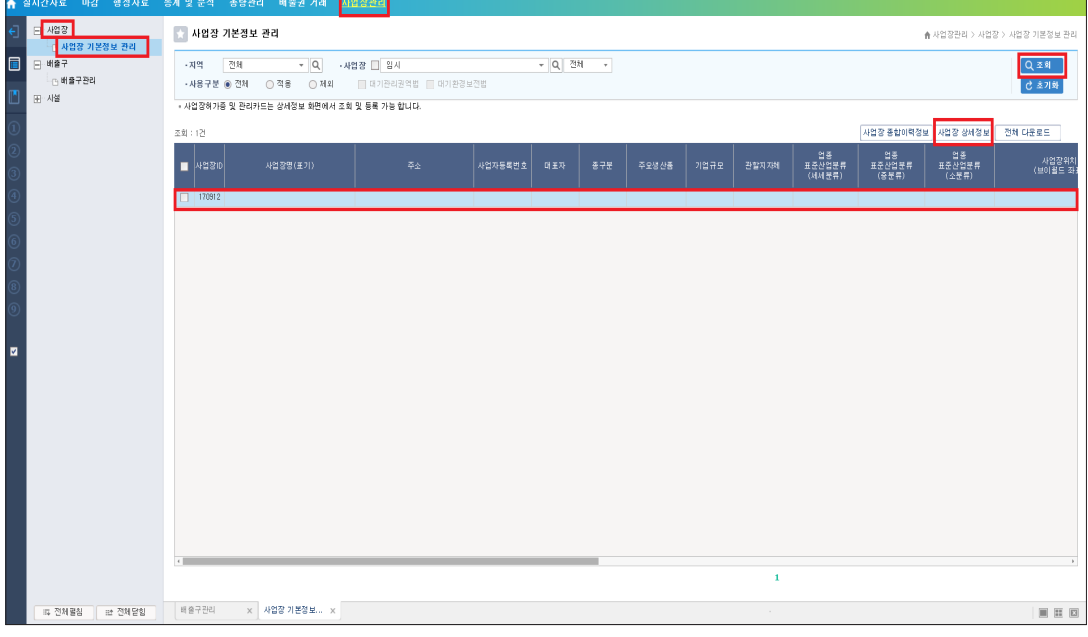

# 사업장 허가증 [추가] 버튼 클릭

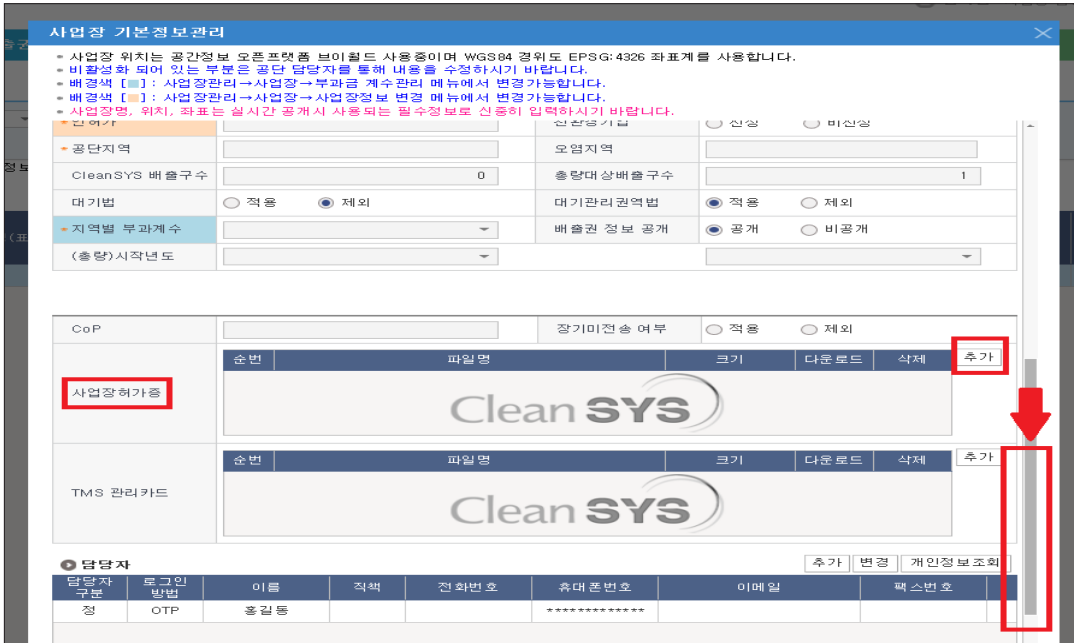

### 업로드할 파일 선택 후 열기

(총량관리사업장 설치허가증, 대기배출시설 허가증 또는 통합허가결과서 업로드)

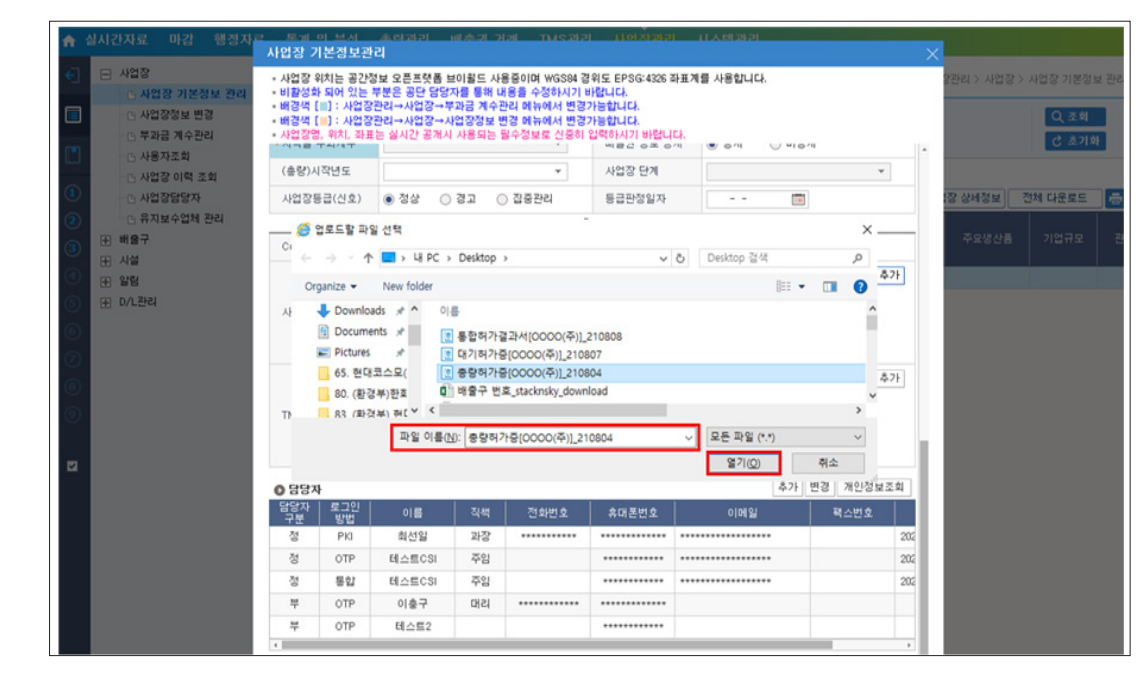

# 허가증 업로드 완료 후 저장

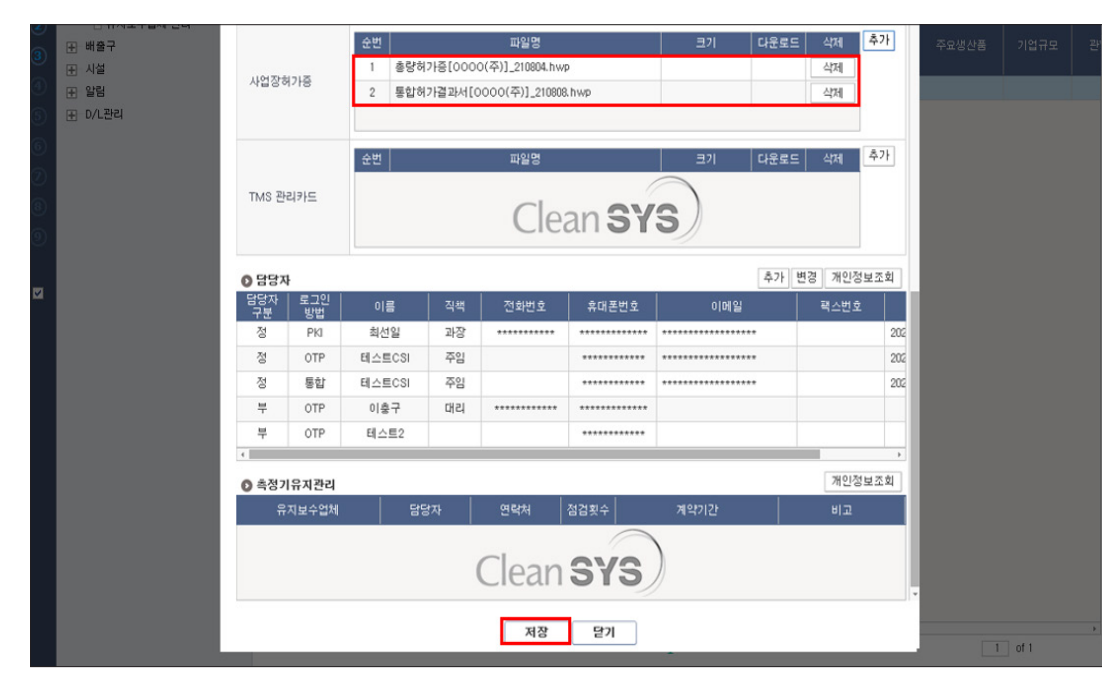

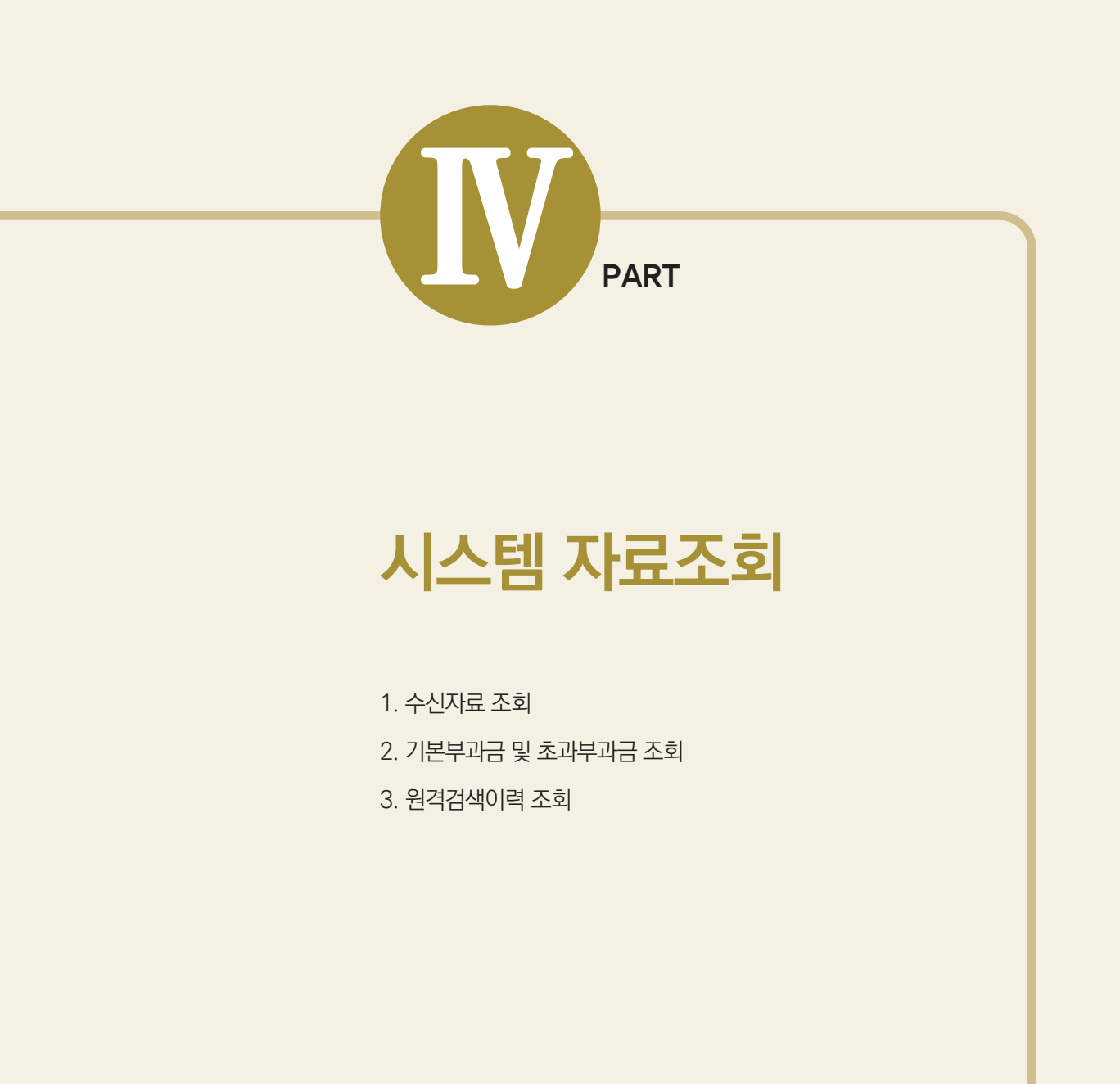

### [실시간자료 - 자료조회 - 수신자료조회] 메뉴 클릭

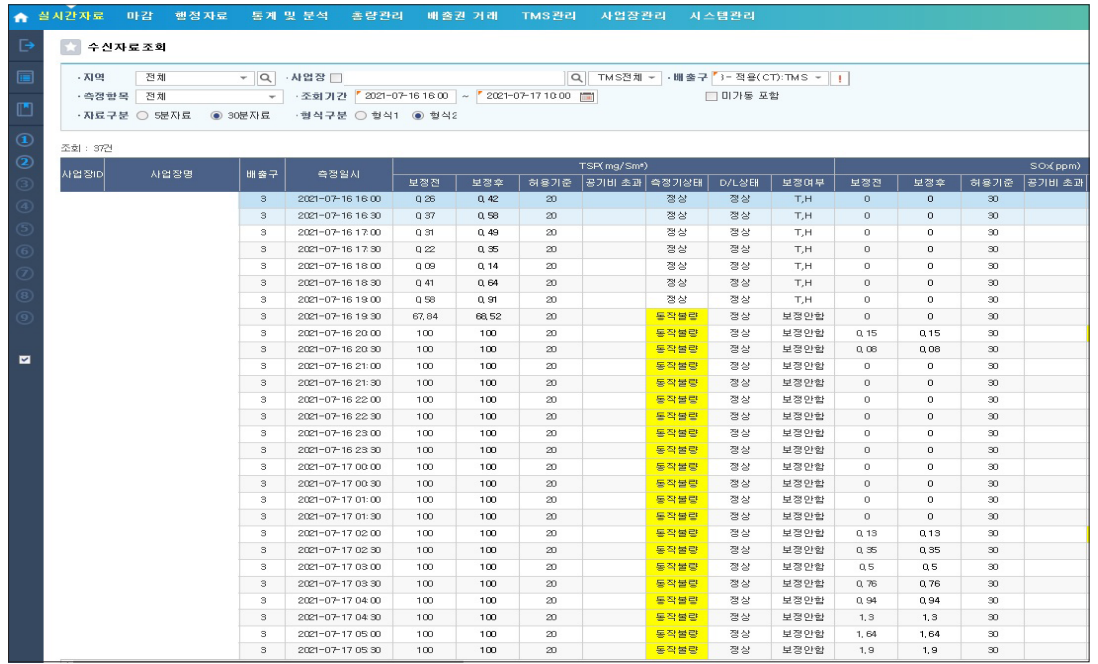

※ 굴뚝별 5분, 30분자료 농도 값, 측정기기 상태 등 확인가능

# [기본부과금 조회]

### [행정자료 - 대기배출부과금 - 기본부과금조회] 클릭

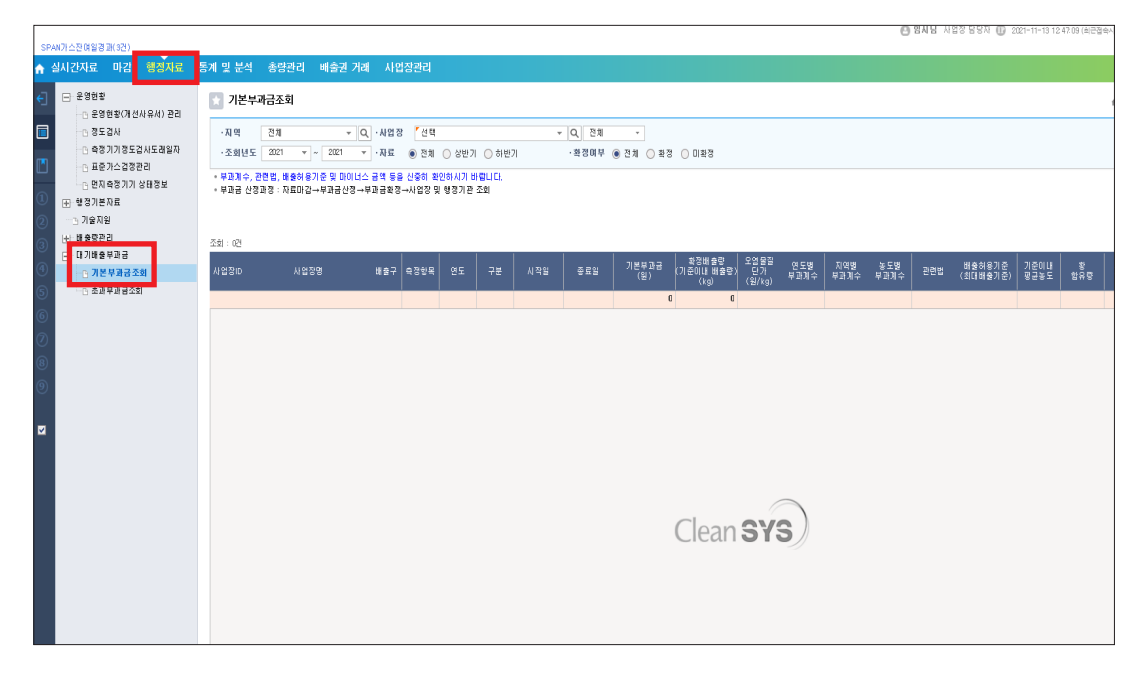

## 사업장, 조회년도, 상/하반기 선택 후 조회

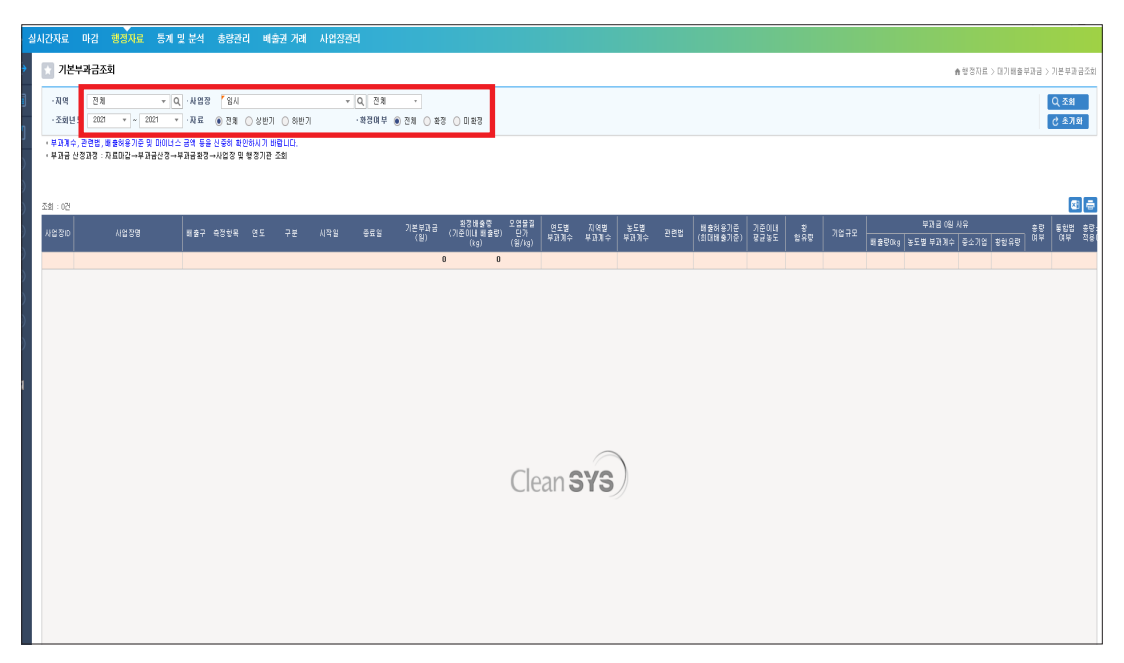

8 지역별 부과계수 및 기본부과금 확인 (대기환경보전법 시행령 별표4, 7 참조) (1.5 : 주거·상업지역, 0.5 : 공업지역, 1 : 녹지·관리·농림지역)

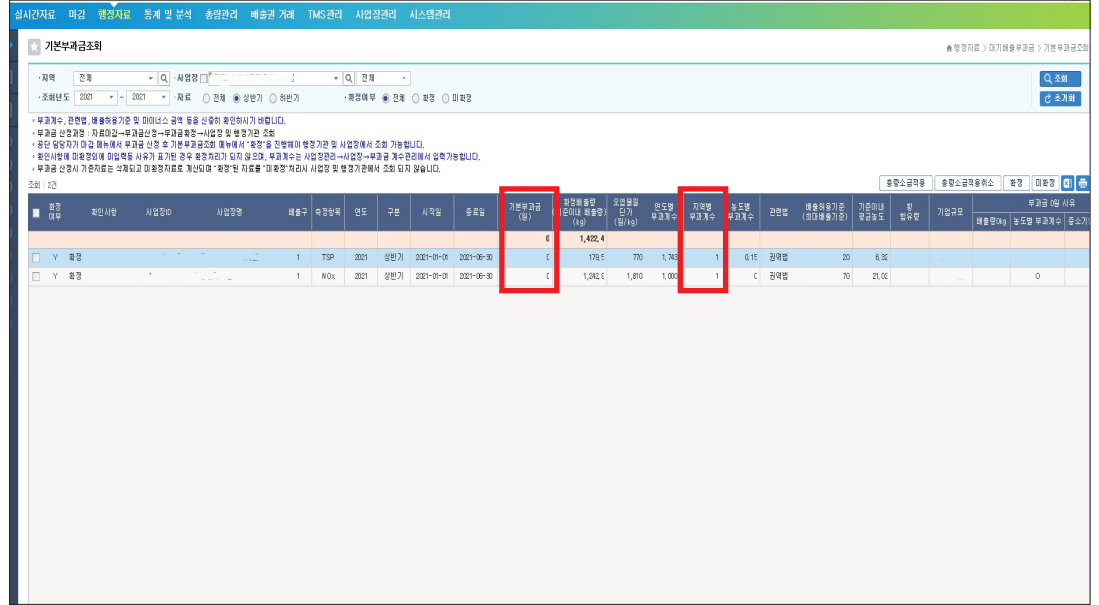

# [초과부과금 조회]

### [행정자료 - 대기배출부과금 - 초과부과금조회] 클릭

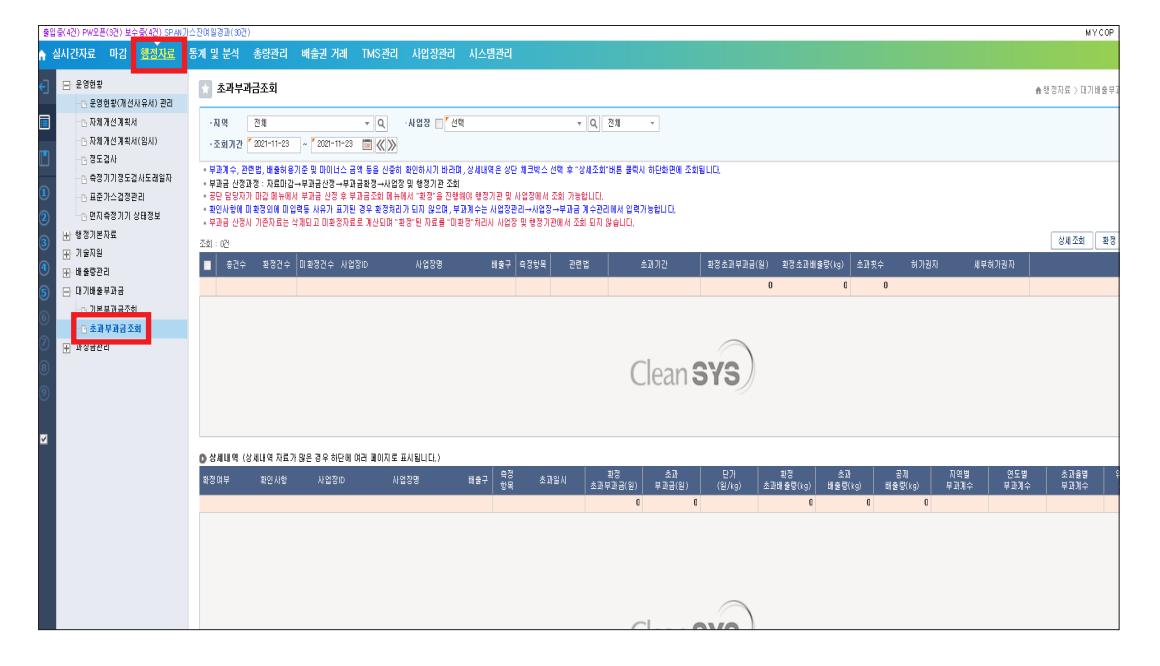

# 사업장 선택 및 조회 기간 설정 후 조회

(상반기 : 20XX.01.01.~20XX.06.30., 하반기 : 20XX.07.01.~20XX.12.31.)

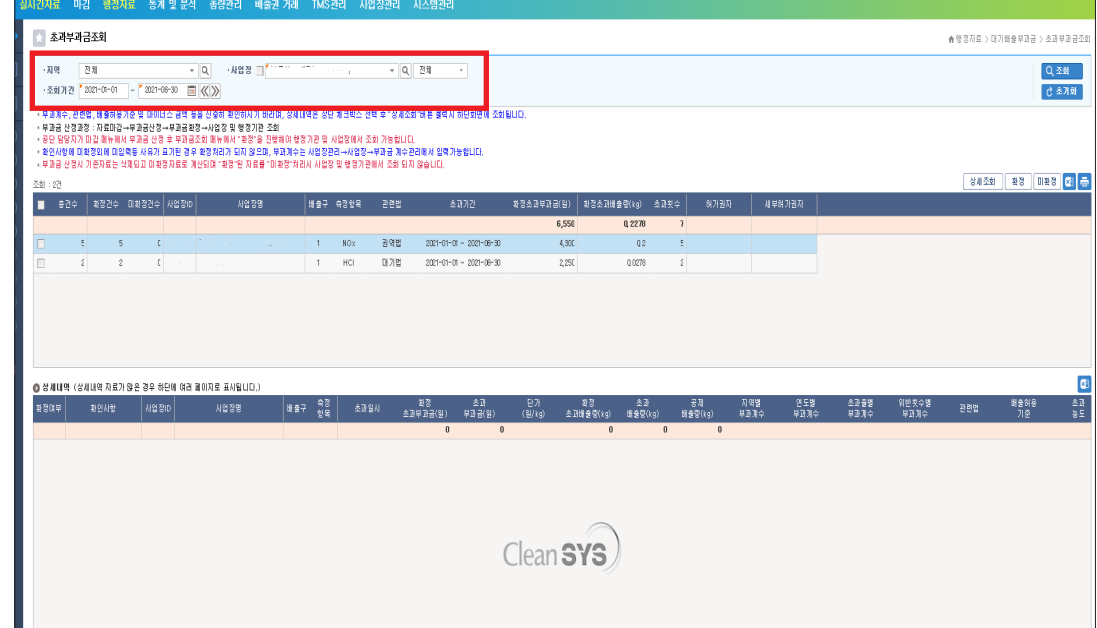

# 왼쪽 박스 체크 후 상세조회 클릭 – 상세내역 조회 가능

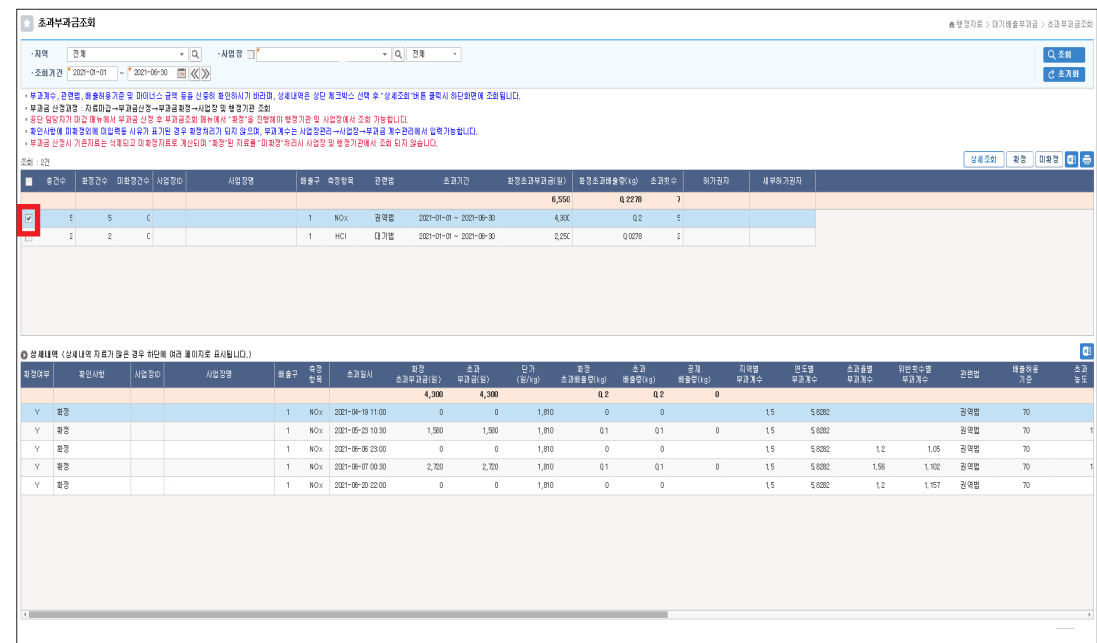

Clean SYS

사업장, 배출구 선택 및 조회기간 설정 후 조회 클릭

-<br>- <mark>Q TMS전체 - 배출구 전체</mark>

| 100 SE(사이 사이트 사이트 기능 기능 등) 300 MB가 2010 MB 기능을 하는 것이다.<br>| 1990년 1991년 1991년 1992년 1993년 1992년 1993년 1994년 1994년 1994년 1994년 1994년 1994년 1999년 1992년 1993년 1993년 1993년<br>| 1990년 1991년 1992년 1992년 1992년 1992년 1992년 1992년 19

.<br>- 측정행복 전체 - N4객 ® 전송 O 수산 <mark>조회기간 | 2021-11-30 - ~ | 2021-12-01 - 그 《()》 구분 ® 전체 O 적용 O 제외</mark>

※ 원격검색 실시결과 부적합한 것으로 확인된 경우 익일이내 조치

[실시간자료 - 원격제어 - 원격검색이력] 메뉴 클릭

- Q - N28 E SA

. 속정항목[전체 - - - - - 시작 ① 전송 · O 수산·조화기간 <mark>[2021-11-30 ] ~ [2021-12-01 ] ]] (K()>)</mark> · 구분 ② 전체 ○ 작용 ○ 제외<br>- 속정항목 [전체 - - - - 시각 ① 전송 · O 수산·조화기간 <mark>[2021-11-30 ] ~ [2021-12-01 ]]] (K()>></mark> · 구분 ② 전체 ○ 작용 ○ 제외

-<br>- |Q| TMS전체 - 배출구 전체

|■ 관용사각 수선사각 시설 사업장 | 사업장 | 1418구 <mark>작업역 시간 | 높도 | 지시 | 오차 | 공과 시간 | 높도 | 지시 | 오차 | 공과 시간 | 높도 | 지시 | 오차 | 공과 | 시간 | 오차 | 공과 | 시간 | 소부 | 고시 | 2014 | | 기업시유</mark>

Clean SYS

● 실시간자료 > 일격제어 > 일격검색이력

|<br>|<br>|<br>|<br>|<br>|<br>|<br>|<br>|

团

.<br>행정자료 통계 및 분석 - 총량관리 - 배출권 거래 - 사업장관

- 원격검색이력

- 지역 전체

.<br>- 설시간조회

(H) 시표도와<br>- 단 일격제어<br>- 다 일격검색이력

-<br>- 원격검색이력

 $\sqrt{M}$  ,  $\overline{M}$ 

VQ NOSE

2. 기본부과금 및 초과부과금 조회 3. 원격검색이력 조회

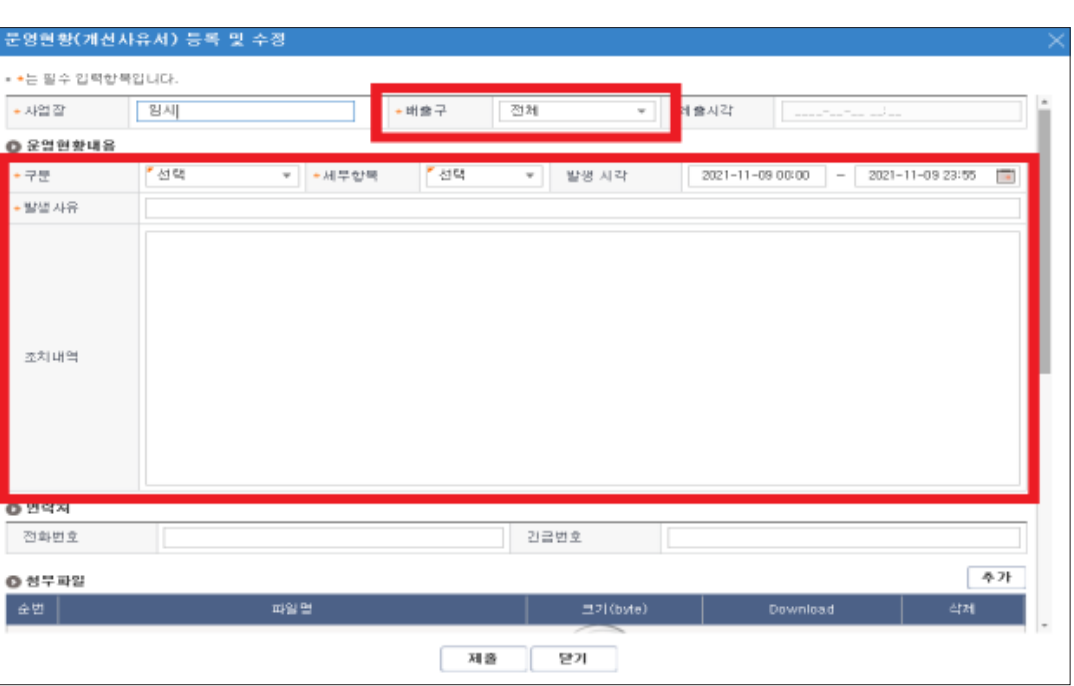

기본부과금 : 000,000원, 초과부과금 : 000,000원 확인결과 이상없음

- •**조치내역** (★금액 반드시 명기!)
- •**발생사유**: 20XX년 상/하반기 대기배출부과금 확인

 [행정자료 - 운영현황(개선사유서) 관리]에 입력 ※ 사업장대기오염물질관리시스템 공지사항에 상/하반기 공지

- 
- 
- 
- 
- 
- 
- 
- 

•**배출구**: 해당 배출구 선택

•**구분**: 기타 선택

- 
- 
- 
- 
- 
- 
- 
- 
- 
- 
- 
- 
- 
- 
- •**발생시각**: 작성날짜로 입력
- 
- •**세부항목**: 기타 선택
- 
- 
- 
- 
- 
- 
- 
- 
- 
- 
- 
- 
-